# openUTM WebAdmin V6.3

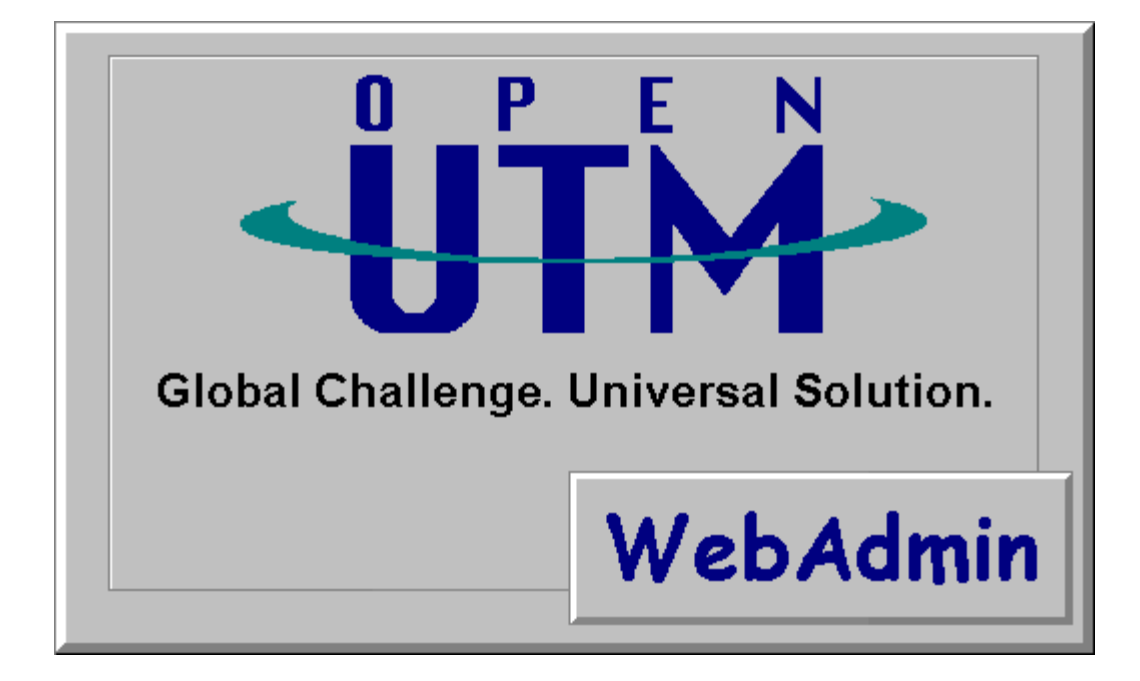

# **Web-Oberfläche zur Administration von openUTM**

#### <span id="page-1-0"></span> $\overline{\mathbf{1}}$ **Inhaltsverzeichnis**

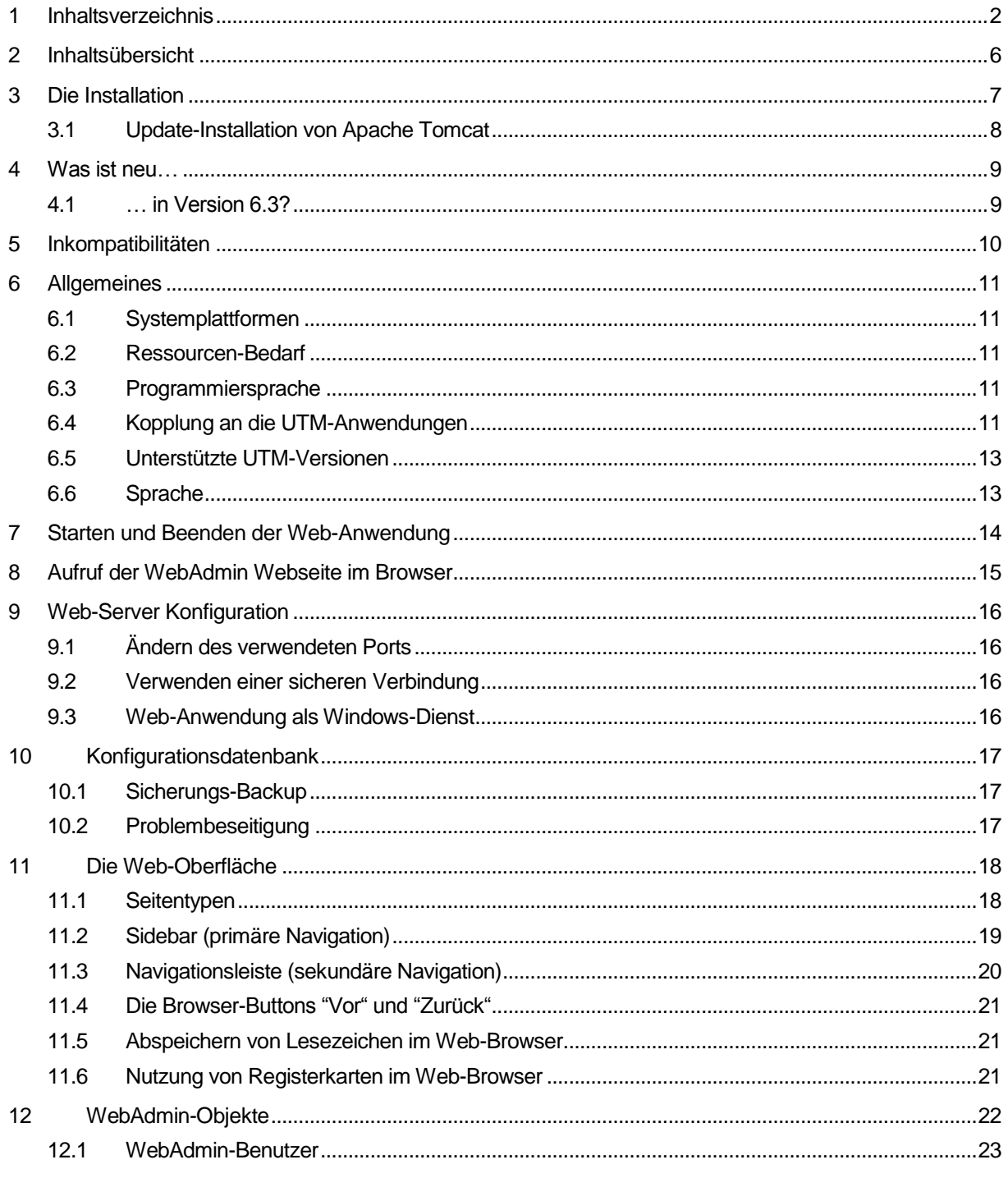

 $\mathbf{3}$ 

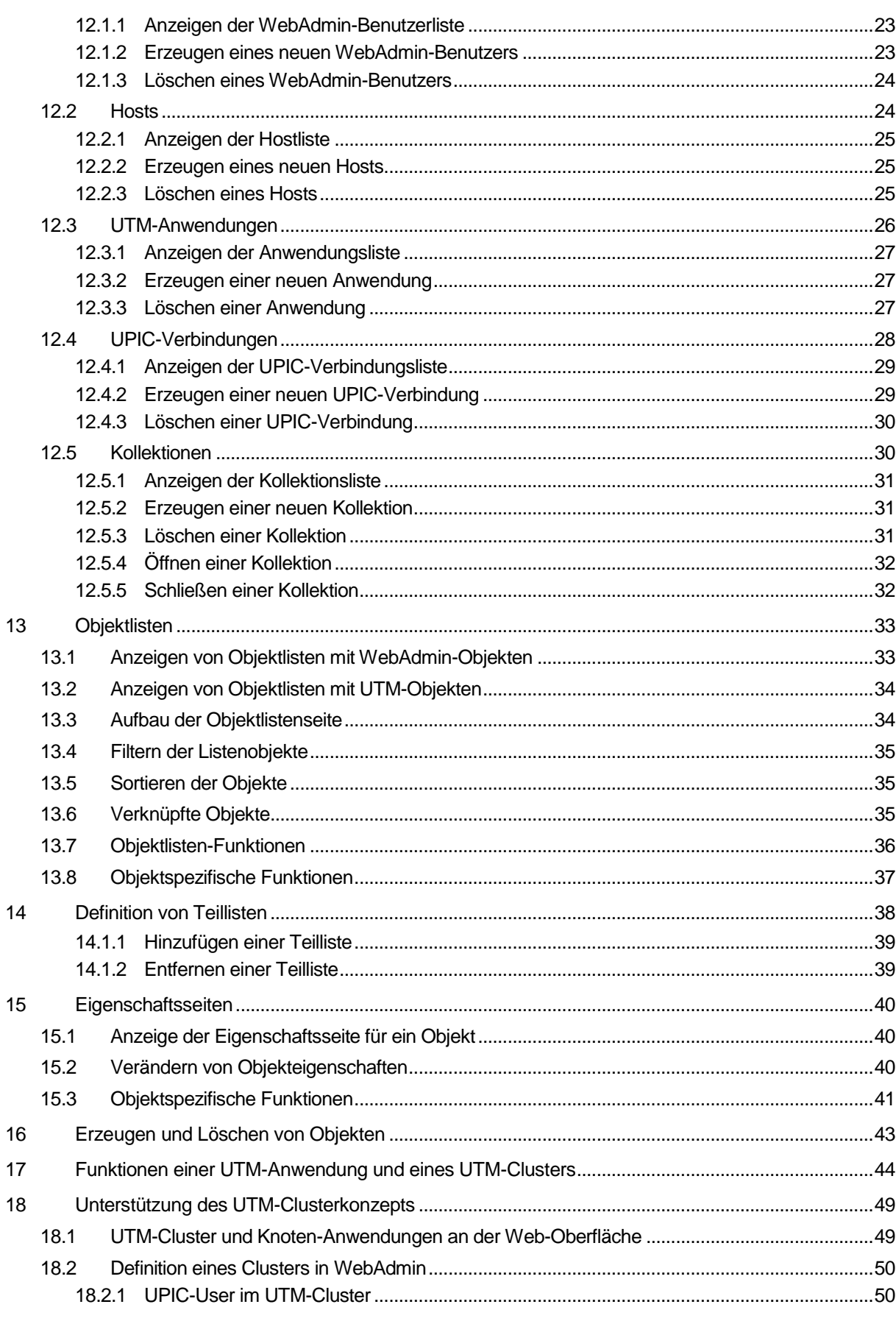

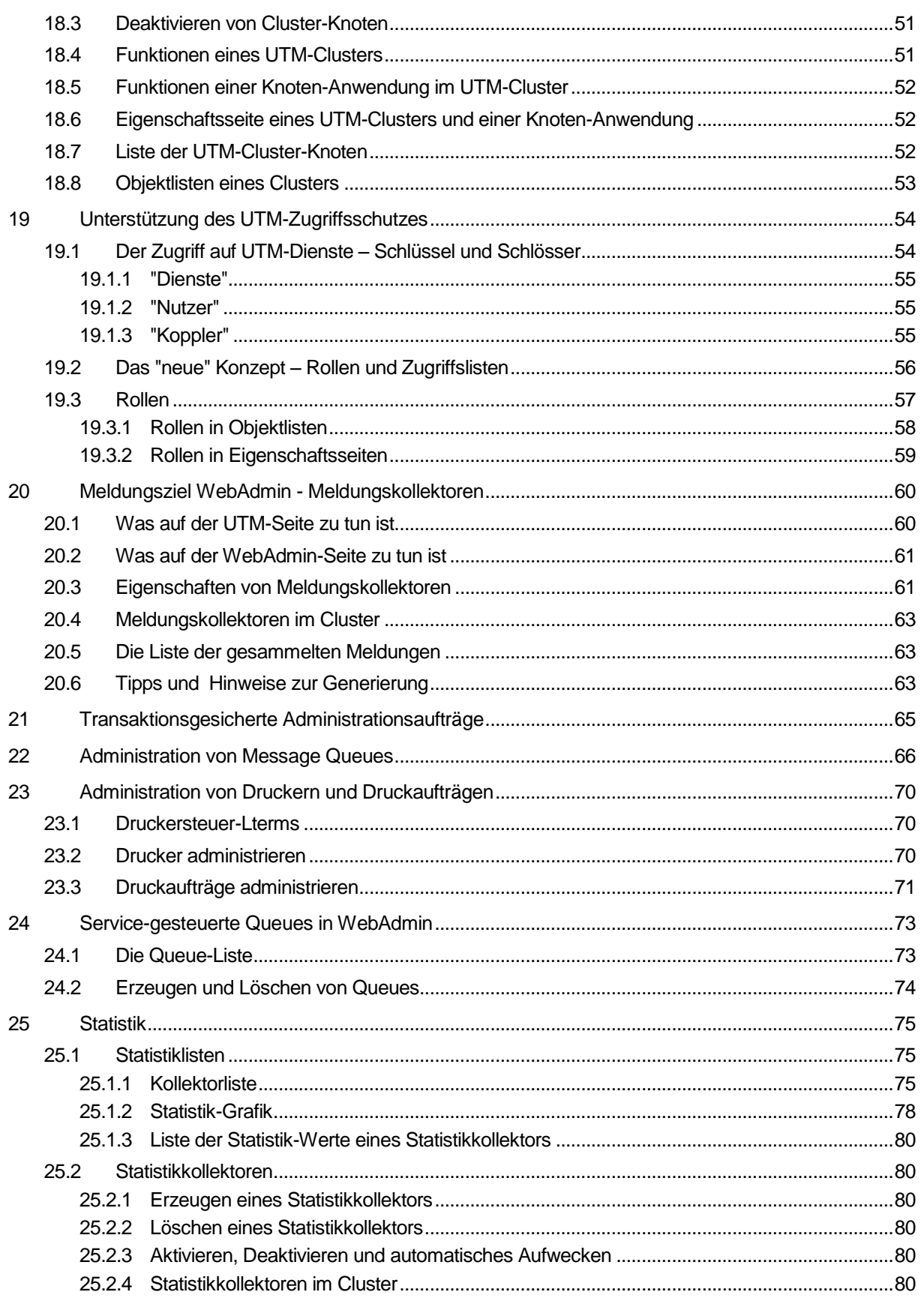

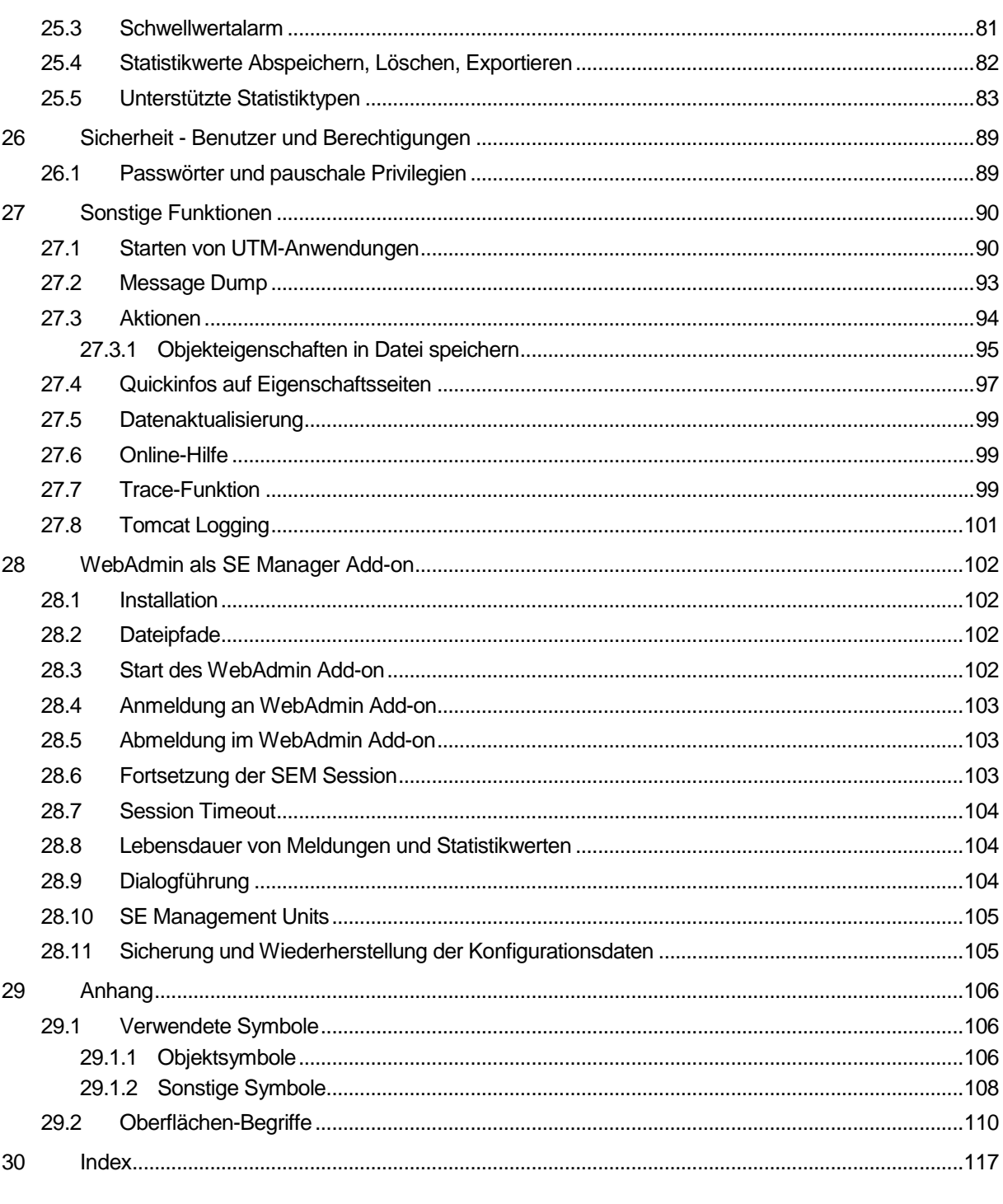

# <span id="page-5-0"></span>2 Inhaltsübersicht

Dieses Dokument beschreibt den Funktionsumfang der Version 6.3 des Programms openUTM WebAdmin. Genau wie das stand-alone Programm openUTM WinAdmin, ist es mit openUTM WebAdmin möglich, UTM-Anwendungen zu administrieren. Im Gegensatz zu openUTM WinAdmin ist die Administration jedoch von einem Web-Browser (z.B. dem Internet Explorer von Microsoft oder Mozilla Firefox) aus möglich.

openUTM WebAdmin wird einmal zentral installiert und stellt danach eine Web-Anwendung zur Verfügung, auf die dann von beliebigen Client-Rechnern, auf denen lediglich ein Web-Browser zur Verfügung stehen muss, zugegriffen werden kann. openUTM WebAdmin wird zusammen mit dem Web-Server Apache Tomcat 7ausgeliefert, in den die Web-Anwendung beim ersten Start automatisch deployt wird.

Die Web-Anwendung nutzt dabei die Backend-Klassen von openUTM WinAdmin zum Zugriff auf die zu administrierenden UTM-Anwendungen. Verbindungen zu diesen UTM-Anwendungen werden dann zentral an einer Stelle (in der Web-Anwendung) aufgebaut. Die Konfigurationsdaten von WebAdmin werden dabei genau wie in WinAdmin in einer Konfigurationsdatenbank gehalten, auf die ebenfalls nur zentral von der Web-Anwendung aus zugegriffen wird. Dabei kann eine von WinAdmin V6.1, V6.2 oder V6.3 erstellte Konfigurationsdatenbank verwendet werden.

# <span id="page-6-0"></span>3 Die Installation

Vor der Installation muss auf dem Zielrechner ein Java JRE oder JDK ab der Version Java SE 7 installiert sein. Dieses kann kostenlos auf der Internetseite von Oracle

[\(http://www.oracle.com/technetwork/java/javase/downloads/index.html\)](http://www.oracle.com/technetwork/java/javase/downloads/index.html) heruntergeladen werden. Hat der Zielrechner eine 64-Bit Architektur und auch ein 64-Bit Betriebssystem, dann ist es sinnvoll, auch ein 64-Bit Java zu installieren. Grundsätzlich können auf dem Zielrechner auch mehrere Java-Versionen installiert sein, so dass man neben einem eventuell schon vorhandenem 32-Bit Java auch noch ein 64-Bit Java installieren kann.

Der Apache Tomcat Web-Server (und damit auch die Web-Anwendung) läuft je nach verwendetem Java entweder als 64-Bit Anwendung oder als 32-Bit Anwendung. Die 64-Bit Variante hat den Vorteil eines möglichen größeren Adressraums, was bei Anwendungen mit sehr vielen Objekten von Vorteil sein kann.

Zur Installation steht eine IzPack-Installation in Form der JAR-Datei "WebAdmin63A00.jar" zur Verfügung.

Bei der IzPack-Installation von WebAdmin können zwei Stammverzeichnisse frei gewählt werden:

- Das grundlegende WebAdmin Installationsverzeichnis (Programmstammverzeichnis), das Programme und Prozeduren zum Ablauf von Apache Tomcat und WebAdmin enthält.
- Das WebAdmin Datenstammverzeichnis für Konfigurations- und Protokollierungsdateien.

Sie haben damit die Möglichkeit, Daten und Code zu trennen. Sie können beide Stammverzeichnisse aber auch identisch wählen.

#### **WebAdmin auf Systemen mit grafischer Oberfläche installieren**

Auf Systemen mit grafischer Oberfläche gehen Sie wie folgt vor:

- 1. Bei der Installation auf einer Unix Plattform muss die Umgebungsvariable DISPLAY gesetzt sein.
- 2. Öffnen Sie im jeweiligen System ein Fenster für die Eingabe von Kommandos, z.B. Shell oder DOS-Eingabeaufforderung
- 3. Wechseln Sie in das Verzeichnis, in dem sich JAR-Datei befindet
- 4. Entpacken Sie die JAR-Datei mit dem Befehl "<javapath>/bin/java –jar WebAdmin63A00.jar". Dabei ist <javapath> das Verzeichnis, in dem das Java JRE installiert ist.
- 5. Befolgen Sie die Anweisungen des grafischen Installationsprogramms und legen Sie dabei das Programmstammverzeichnis, das Datenstammverzeichnis und das Java JRE Verzeichnis fest.

#### **WebAdmin auf Systemen ohne grafische Oberfläche installieren**

Für die Installation auf Systemen ohne grafische Oberfläche wird die Datei WebAdmin-auto.xml mit ausgeliefert. Gehen Sie wie folgt vor:

- 1. Die automatische Installation auf einer Windows Plattform erfordert Administratorrechte.
- 2. Öffnen Sie die Datei WebAdmin-auto.xml mit einem Texteditor und tragen Sie folgendes ein:
	- a. im Tag <INSTALL\_PATH> den gewünschten Installationspfad von WebAdmin für Programme und Prozeduren und
	- b. im Tag <VAR\_INSTALL\_PATH> den gewünschten Installationspfad für Konfigurations- und Protokollierungsdateien.
	- c. im Tag <JRE\_PATH> das Verzeichnis, in dem das Java JRE installiert ist.
- 3. Öffnen Sie im jeweiligen System ein Fenster für die Eingabe von Kommandos, z.B. Shell oder DOS-Eingabeaufforderung.
- 4. Wechseln Sie in das Verzeichnis, in dem sich die JAR-Datei und die XML-Datei befinden.
- 5. Entpacken Sie die JAR-Datei mit dem Befehl "java -jar WebAdmin63A00.jar WebAdmin-auto.xml". WebAdmin wird dadurch automatisch installiert.

# <span id="page-7-0"></span>3.1 Update-Installation von Apache Tomcat

Mit der Installation von WebAdmin wird auch ein vollständiger Apache Tomcat Web-Server direkt unter dem Programmstammverzeichnis im Verzeichnis "apache-tomcat" installiert, das wir im Folgenden als Tomcat Stammverzeichnis bezeichnen (CATALINA\_HOME). Der dort installierte Tomcat enthält eine Erweiterung für die Protokollierung mittels log4j.

Falls Sie eine neuere Version von Apache Tomcat für WebAdmin einsetzen wollen, gehen Sie bitte wie folgt vor:

- 1. Beenden Sie die Web-Anwendung bzw. den Tomcat Web-Server.
- 2. Sichern Sie die log4j Konfigurationsdatei für Tomcat mit dem Pfad "<Tomcat Stammverzeichnis>/lib/log4j.properties" außerhalb der WebAdmin Installationsverzeichnisse. Achtung: Eine alte Sicherung dieser Datei darf nicht verwendet werden!
- 3. Löschen Sie das Tomcat Stammverzeichnis.
- 4. Holen Sie sich von der Apache Tomcat Download Webseite (tomcat.apache.org unter "Download", "Quick Navigation", "Browse") folgende Dateien:
	- a. Unter "bin/" das zip bzw. gz Archiv mit den Tomcat Produktdateien
	- b. Unter "bin/extras/" die Dateien tomcat-juli.jar (umfangreicher als die standardmäßig ausgelieferte Datei) und tomcat-juli-adapters.jar
- 5. Packen Sie das Tomcat Produktdateiarchiv ins Programmstammverzeichnis aus und benennen Sie das neue Tomcat Stammverzeichnis "apache-tomcat-x.y.z" in "apache-tomcat" um.
- 6. Verschieben Sie die log4j extra Dateien ins Tomcat Stammverzeichnis nach "**bin**/ tomcat-juli.jar" und "**lib**/ tomcat-juli-adapters.jar" und die gesicherte log4j Konfigurationsdatei wieder nach "**lib**/ log4j.properties".
- 7. Starten Sie die Web-Anwendung bzw. den Tomcat Web-Server.

# <span id="page-8-0"></span>4 Was ist neu…

# <span id="page-8-1"></span>4.1 … in Version 6.3?

Die wichtigsten Änderungen im Vergleich zur Version 6.2 sind:

- WebAdmin unterstützt alle Neuerungen von UTM V6.3, z.B. für den Inversen KDCDEF im BS2000 das Schreiben von KDCDEF-Anweisungen in Bibliothekselemente.
- WebAdmin unterstützt analog zu WinAdmin die Administration von Message Queues einschließlich der Spezialfunktionen für die Dead Letter Queue.
- WebAdmin unterstützt analog zu WinAdmin die Verwaltung von Statistikkollektoren und die grafische Anzeige der aufgesammelten Statistikwerte.
- Ablauf von WebAdmin als Add-on im SE Manager

Neben diesen allgemeinen Änderungen und Erweiterungen gegenüber der Vorgängerversion unterstützt WebAdmin V6.3 selbstverständlich alle Neuerungen der UTM-Version V6.3.

# <span id="page-9-0"></span>5 Inkompatibilitäten

An dieser Stelle werden die Inkompatibilitäten und entfallenen Funktionen von WebAdmin V6.3 im Vergleich zu älteren Versionen aufgeführt.

# <span id="page-10-0"></span>6 Allgemeines

Das Programm openUTM WebAdmin dient der Administration einzelner oder mehrerer UTM-Anwendungen. Dabei können die Anwendungen auch auf mehreren Rechnern und unter verschiedenen Betriebssystemen (BS2000, Unix, Windows) laufen.

Das Programm ist eine Web-Anwendung und stellt eine Web-Oberfläche zur Verfügung, die von einem beliebigen Client-Rechner mit Hilfe eines Web-Browsers aufgerufen werden kann.

# <span id="page-10-1"></span>6.1 Systemplattformen

openUTM WebAdmin läuft unter Windows Betriebssystemen von Microsoft und auf Unix- bzw. Linux-Plattformen. Es ist eine reine Java-Implementierung Näheres zu den unterstützten Plattformen steht in der Freigabemitteilung.

## <span id="page-10-2"></span>6.2 Ressourcen-Bedarf

Eine Vollinstallation von openUTM WebAdmin benötigt einschließlich aller verwendeten Bibliotheken und Dateien Plattenspeicher in der Größenordnung von ca. 30 MB.

Der Hauptspeicherbedarf hängt stark von der Größe der zu verwaltenden UTM-Anwendungen (genauer: der Anzahl der Objekte in diesen Anwendungen) und der Anzahl der Anwendungen in den einzelnen Kollektionen ab. Der Hauptspeicher sollte jedoch mindestens 1 GB groß sein, um ein flüssiges Arbeiten zu ermöglichen.

Sinnvolles Arbeiten mit der Web-Oberfläche von WebAdmin erfordert eine Bildschirmauflösung von mindestens 1024 x 768 Punkten. Bei niedrigerer Auflösung sind die Dialoge eventuell nicht mehr vollständig auf dem Bildschirm darstellbar.

# <span id="page-10-3"></span>6.3 Programmiersprache

openUTM WebAdmin ist rein in Java geschrieben und benötigt zum Ablauf ein JRE (Java Runtime Environment) ab der Version Java SE 6 Update 33. Dieses kann kostenlos auf der Internetseite von Oracle [\(http://www.oracle.com/technetwork/java/javase/downloads/index.html\)](http://www.oracle.com/technetwork/java/javase/downloads/index.html) heruntergeladen werden und muss schon **vor** der Installation von WebAdmin auf dem Zielrechner installiert sein.

# <span id="page-10-4"></span>6.4 Kopplung an die UTM-Anwendungen

Die Kopplung an die zu administrierenden UTM-Anwendungen erfolgt über das Produkt JConnect, das zusammen mit WebAdmin ausgeliefert und installiert wird.

Unterstützt werden UTM-Anwendungen ab der Version 5.3.

Für UTM-Anwendungen müssen das Programm KDCWADMI und der Tac KDCWADMI generiert werden. Dazu sind die folgenden KDCDEF-Anweisungen in die Generierung aufzunehmen:

bzw.

sowie

#### PROGRAM KDCWADMI, COMP=ILCS (im BS2000)

PROGRAM KDCWADMI, COMP=C (im Unix oder Windows)

TAC KDCWADMI, PROGRAM=KDCWADMI, **CALL=BOTH**, ADMIN=Y

Das Teilprogramm wird schon mit openUTM ausgeliefert und muss nicht extra gebunden werden.

Außerdem muss ein Zugang für den UPIC-Client WebAdmin generiert werden, z.B. mit folgenden KDCDEF-Anweisungen:

> BCAMAPPL <br />
> complexame>, T-PROT=RFC1006 TPOOL LTERM=<upiclt>, NUMBER=10, PRONAM=\*ANY, PTYPE=UPIC-R , BCAMAPPL=<bcapplname> USER WEBADMIN, PASS=C'XYZ', PERMIT=ADMIN, **RESTART=NO**

Ein Passwort für den WebAdmin-User ist nicht zwingend. Falls ein Passwort vergeben wird, dann muss es abdruckbar sein und den Einschränkungen bezüglich des Zeichenvorrats genügen, die durch die UPIC-Schnittstelle vorgegeben sind.

#### **Listener Port und Selektor-Format:**

Der Listener Port und das Selektor-Format müssen bei der Definition der UTM-Anwendung in WebAdmin angegeben werden (siehe Abschnitt ["UTM-Anwendungen"](#page-25-0) auf Seit[e 26\)](#page-25-0) und mit den entsprechenden Werten in der Generierung der UTM-Anwendung zusammenpassen.

Bei UTM-Anwendungen im BS2000 ist der Listener Port immer implizit 102. Bei Unix- und Windows-Anwendungen wird der Listener Port an der BCAMAPPL-Generierungsanweisung mit dem Parameter LISTENER-PORT=<port>festgelegt.

Das Selektor-Format ist bei BS2000-Anwendungen immer implizit Transdata. Bei Unix- und Windows-Anwendungen kann das Selektor-Format ebenfalls an der BCAMAPPL-Generierungsanweisung festgelegt werden (Parameter TSEL-FORMAT=<format>). Zur Verfügung stehen die Werte T (Transdata), E (EBCDIC) und A (ASCII). Wird dieser Parameter bei der BCAMAPPL-Anweisung weggelassen, dann nimmt UTM den Wert Transdata wenn <br/>bcapplname> dem Transdata-Zeichenvorrat entspricht oder den Wert EBCDIC wenn dies nicht der Fall ist. Es wird empfohlen, ein Selektor-Format explizit mit Hilfe des TSEL-FORMAT-Parameters der BCAMAPPL-Anweisung anzugeben.

#### **Hinweis zu einem UPIC-Anmeldevorgang:**

Ist für die UTM-Anwendung ein UPIC-Anmeldevorgang generiert (SIGNON UPIC=YES), dann sollte bei dem BCAMAPPL, das bei der Kommunikation mit WebAdmin verwendet wird, am besten der Anmeldevorgang deaktiviert sein (BCAMAPPL <bcamapplname>,SIGNON-TAC=\*NONE). Ist dem betreffenden BCAMAPPL dennoch ein UPIC-Anmeldevorgang zugeordnet, so muss bei der Programmierung dieses Anmeldevorgangs der TAC KDCWADMI entsprechend berücksichtigt werden.

#### **Zugang über LTERM / PTERM**

Alternativ zum Zugang über Terminalpool (TPOOL-Anweisung) kann auch explizit eine Verbindung für WebAdmin generiert werden:

LTERM <upiclt> PTERM <upicpt>, LTERM=<upiclt>, PRONAM=<upicpro>, BCAMAPPL=<br/>cbcapplname>, PTYPE=UPIC-R

Bei der Definition der UPIC-Verbindung in WebAdmin muss für den PTERM-Namen <upicpt> angegeben werden. Bei der expliziten UTM-Generierung einer Verbindung für WebAdmin muss mit <upicpro> der Name des WebAdmin Anwendungsrechners angegeben werden. Zu Listener-Port und Selektor-Format bei der PTERM-Anweisung siehe entsprechenden obigen Absatz.

Vorteil der expliziten Verbindung für WebAdmin: Sie können ab UTM V6.3 durch Generierung von

MAX PRIVILEGED-LTERM=<upiclt>

die Reaktionszeiten von UTM-Anwendungen unter Last minimieren.

# <span id="page-12-0"></span>6.5 Unterstützte UTM-Versionen

Die Version 6.3 von WebAdmin unterstützt die Administration von UTM-Anwendungen ab der Version 6.0.

# <span id="page-12-1"></span>6.6 Sprache

Die Ausgaben von openUTM WebAdmin erfolgen in Deutsch oder Englisch. Die Sprache kann dynamisch über eine Schaltfläche in der Web-Oberfläche, die WebAdmin zur Verfügung stellt, umgeschaltet werden.

# <span id="page-13-0"></span>7 Starten und Beenden der Web-Anwendung

Zum Starten des Apache Tomcat Web-Servers (und damit auch der Web-Anwendung) steht im WebAdmin-Installationsverzeichnis das Skript *startup.sh* (Unix/Linux) bzw. *startup.cmd* (Windows) zur Verfügung.

Beim ersten Start des Web-Servers wird dabei die Web-Anwendung automatisch in den Web-Server deployt.

Beendet wird der Apache Tomcat Web-Server (und damit auch die Web-Anwendung) mit Hilfe des Skripts *shutdown.sh* (Unix/Linux) bzw. *shutdown.cmd* (Windows). Diese Skripte stehen ebenfalls im WebAdmin-Installationsverzeichnis zur Verfügung.

# <span id="page-14-0"></span>8 Aufruf der WebAdmin Webseite im Browser

Die WebAdmin-Administrationsoberfläche kann von einem beliebigen Client-Rechner aus aufgerufen werden, auf dem ein Web-Browser installiert ist. Dazu startet man den Web-Browser (z.B. den Internet Explorer von Microsoft) und gibt folgende Adresse in die Adresszeile des Browsers ein:

http://<webadmin-host>:8080/UtmWebAdmin/

Dabei muss <webadmin-host> durch den Namen des Rechners ersetzt werden, auf dem die Web-Anwendung installiert worden ist. Dabei muss die Web-Anwendung natürlich vorher auch gestartet worden sein.

Daraufhin wird der Anmeldebildschirm von openUTM WebAdmin angezeigt:

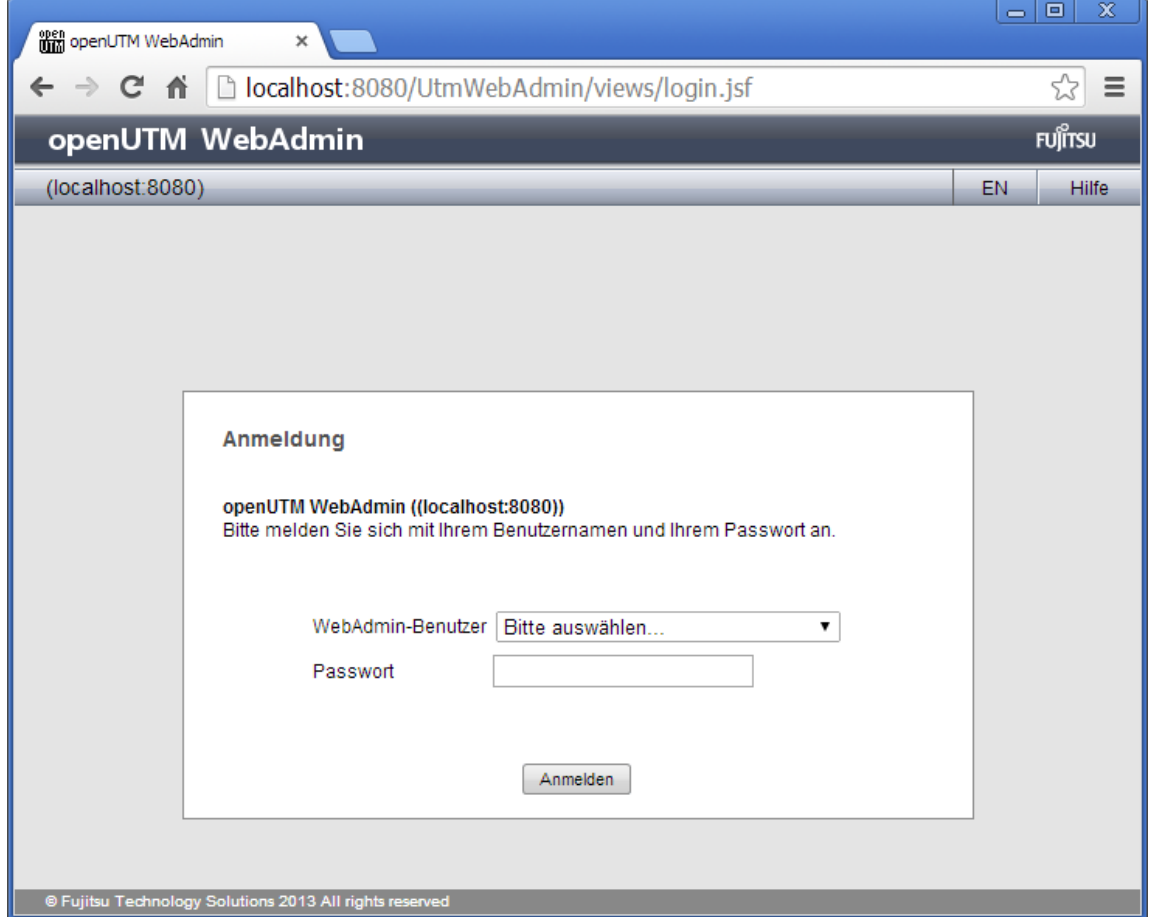

Hier wählt man den WebAdmin-Benutzer aus, unter dem man sich anmelden möchte und gibt dessen Passwort ein. Daraufhin gelangt man nach einem Klick auf den Button "Anmelden" in die eigentliche Anwendung.

# <span id="page-15-0"></span>9 Web-Server Konfiguration

Der mit WebAdmin ausgelieferte Apache Tomcat Web-Server ist direkt nach der Installation einsatzbereit und kann gestartet werden. Standardmäßig wird der Port 8080 verwendet und die Kommunikation erfolgt über das HTTP-Protokoll.

# <span id="page-15-1"></span>9.1 Ändern des verwendeten Ports

Um den verwendeten Port zu ändern, muss die XML-Datei *server.xml* im Verzeichnis *<WebAdmin-Verzeichnis>/UtmWebAdmin/conf* mit einem Text-Editor geöffnet werden. Dies sollte nur dann gemacht werden, wenn der Web-Server nicht läuft.

In der Datei gibt es den Knoten <Service name="Catalina> und in diesem Knoten den Unterknoten <Connector port="8080"…/>. Statt des vorgegebenen Ports 8080 kann hier auch ein anderer Port eingetragen werden. Speichert man die Datei nach der Änderung ab und startet dann den Web-Server, so ist die WebAdmin-Anwendung danach im Web-Browser mit dem neu eingetragenen Port zu erreichen.

Beispiel: Trägt man als Port 7070 ein, dann ist die Web-Anwendung daraufhin aus dem Web-Browser unter der Adresse http://<webadmin-host>:7070/UtmWebAdmin/ zu erreichen.

# <span id="page-15-2"></span>9.2 Verwenden einer sicheren Verbindung

Es ist auch möglich, den Apache Tomcat Web-Server so zu konfigurieren, dass eine sichere Verbindung vom Web-Client zum Web-Server verwendet wird (HTTPS-Protokoll, SSL-Verbindung).

Wie dies gemacht wird, ist z.B. auf der Apache Tomcat Web-Seit[e http://tomcat.apache.org/tomcat-](http://tomcat.apache.org/tomcat-7.0-doc/ssl-howto.html)[7.0-doc/ssl-howto.html](http://tomcat.apache.org/tomcat-7.0-doc/ssl-howto.html) beschrieben.

Wenn in diesen Beschreibungen von Apache Tomcat Konfigurationsdateien (z.B. *server.xml*) die Rede ist, dann liegen diese Dateien im Verzeichnis *<WebAdmin-Installationsverzeichnis>/UtmWebAdmin/conf*. Die Konfigurationsdateien, die im Tomcat-Unterverzeichnis liegen werden bei der WebAdmin-Anwendung nicht verwendet.

# <span id="page-15-3"></span>9.3 Web-Anwendung als Windows-Dienst

Apache Tomcat und damit das Starten der Web-Anwendung kann als Dienst (Service) eingerichtet werden, wenn WebAdmin auf einem Windows-System installiert ist. Die Web-Anwendung wird dann automatisch gestartet, wenn der Rechner neu gestartet wird.

Wie dies gemacht wird, ist z.B. auf der Apache Tomcat Web-Seit[e http://tomcat.apache.org/tomcat-](http://tomcat.apache.org/tomcat-7.0-doc/windows-service-howto.html)[7.0-doc/windows-service-howto.html](http://tomcat.apache.org/tomcat-7.0-doc/windows-service-howto.html) beschrieben.

# <span id="page-16-0"></span>10 Konfigurationsdatenbank

WebAdmin benötigt zum Betrieb eine Datenbank, die sogenannte Konfigurationsdatenbank. Diese Datenbank enthält die Verwaltungsdaten aller WebAdmin bekannten UTM-Anwendungen, der Hosts auf denen die Anwendungen laufen, der UPIC-Verbindungen zu den Anwendungen, der WebAdmin-Benutzer und der Anwendungskollektionen.

Darüber hinaus enthält die Datenbank auch die Daten für (benutzerspezifische) Optionen, Berechtigungen usw.

WebAdmin verwendet eine H2-Datenbank. H2 ist eine rein in Java geschriebene SQL-Datenbank, die nicht nur auf Windows-, sondern auch auf Unix- und Linux-Plattformen ablauffähig ist. Sie ist als Freeware erhältlich (im Internet unter [http://www.h2database.com\)](http://www.h2database.com/), das Laufzeitsystem der Datenbank wird aber mit WebAdmin zusammen ausgeliefert und installiert.

Die Konfigurationsdatenbank wird von WebAdmin beim ersten Start im Verzeichnis *<WebAdmin-Installationsverzeichnis>/UtmWebAdmin/app/db*.angelegt.

Es ist auch möglich, eine von openUTM WinAdmin (ab der Version 6.1) angelegte und verwendete Konfigurationsdatenbank zu verwenden. Dazu muss vor dem Start des Web-Servers die Datei *winadmindb.h2.db* der WinAdmin-Konfigurationsdatenbank in das oben genannte WebAdmin-Verzeichnis als webadmindb.h2.db kopiert werden. Es kann auch eine WebAdmin-Konfigurationsdatenbank einer alten Installation verwendet, d.h. kopiert werden.

#### <span id="page-16-1"></span>10.1 Sicherungs-Backup

Um sich gegen Datenverlust durch Platten- oder Programmfehler abzusichern, wird dringend empfohlen, regelmäßig Sicherungskopien der Konfigurationsdatenbank zu erstellen.

Dazu kann man einfach das komplette Verzeichnis der H2-Datenbank an einen sicheren Ort kopieren. Dies sollte am besten dann gemacht werden, wenn nicht mit der Datenbank gearbeitet wird.

#### <span id="page-16-2"></span>10.2 Problembeseitigung

Um Probleme beim Betrieb der Konfigurationsdatenbank zu vermeiden oder zu beheben, sollten folgende Punkte besonders beachtet werden:

- Die Datenbank oder einzelne von WebAdmin erzeugte Tabellen dürfen nicht schreibgeschützt sein.
- Die Datenbank darf nicht von irgendeinem anderen Prozess exklusiv geöffnet oder gänzlich schreibgeschützt sein.

# <span id="page-17-0"></span>11 Die Web-Oberfläche

Nach dem Anmelden besteht die Web-Oberfläche aus den folgenden Teilen:

Am oberen Rand des Anwendungsfensters befindet sich die Titelleiste. In der Titelleiste wird der aktuell angemeldete WebAdmin-Benutzer angezeigt. Mit Hilfe der Schaltfläche "Abmelden" kann man sich wieder von der Web-Anwendung abmelden. Daraufhin wird wieder der Anmeldebildschirm angezeigt. Mit Hilfe einer weiteren Schaltfläche in der Titelleiste kann die angezeigte Sprache von Deutsch nach Englisch und wieder zurück geändert werden. Mit Hilfe der Schaltfläche "Hilfe" kann die Online-Hilfe aufgerufen werden.

Der größte Teil des Anwendungsfensters unterhalb der Titelleiste ist in zwei Bereiche aufgeteilt. Im linken Bereich befindet sich die Sidebar, die der primären Navigation innerhalb der Anwendung dient. Rechts daneben wird oben die Navigationsleiste angezeigt, die im Allgemeinen aus mehreren Schaltflächen besteht, die der sekundären Navigation dienen. Darunter werden die jeweils ausgewählten Inhalte angezeigt. Dies sind im Allgemeinen Objektlisten oder Eigenschaften einzelner Objekte.

Die Inhalte der Sidebar und der Navigationsleiste sind dynamisch, d.h. je nach angezeigtem Seitentyp werden hier unterschiedliche Elemente und Schaltflächen angezeigt.

# <span id="page-17-1"></span>11.1 Seitentypen

Folgende Seitentypen gibt es in der Web-Anwendung:

- Anmeldeseite
- Home-Seite
- Objektlistenseiten von WebAdmin-Objekten WebAdmin-Objekte sind WebAdmin-Benutzer, Hosts, UTM-Anwendungen, UPIC-Verbindungen und Kollektionen.
- Eigenschaftsseiten einzelner WebAdmin-Objekte
- Hauptseite der geöffneten Kollektion
- Hauptseite einer UTM-Anwendung bzw. eines UTM-Clusters
- Objektlistenseiten von UTM-Objekten Die UTM-Objekte gehören dabei entweder zu einer stand-alone UTM-Anwendung, zu einem UTM-Cluster oder zu einer Knotenanwendung eines UTM-Clusters.
- Eigenschaftsseiten einzelner UTM-Objekte
- Funktionsseiten einer UTM-Anwendung bzw. eines UTM-Clusters

Dies sind spezielle Seiten zum Ausführen einer Funktion für eine UTM-Anwendung oder einen UTM-Cluster, z.B. das Prüfen der Verfügbarkeit oder das Beenden einer UTM-Anwendung.

# <span id="page-18-0"></span>11.2 Sidebar (primäre Navigation)

Die Sidebar besteht aus mehreren einzelnen Teilen, sogenannten "Racks". Sie bietet Zugriff auf die einzelnen Objektlistenseiten, Eigenschaftsseiten und Funktionsseiten. Der Inhalt der Sidebar, also die gerade angezeigten Racks, wird dynamisch verändert, je nachdem welcher Seitentyp gerade angezeigt wird. Jedes einzelne Rack kann auf- und zugeklappt werden, indem auf das ">"- bzw. "v"- Symbol in der Rack-Titelzeile geklickt wird.

Beispiel:

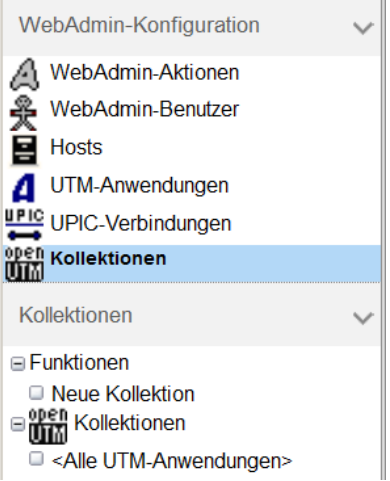

Diese Sidebar wird gleich nach dem Anmelden angezeigt. Sie enthält die Racks "WebAdmin-Konfiguration" und "Kollektionen".

Die Sidebar kann durch Klicken auf das folgende Feld am linken oberen Rand der WebAdmin Seite auf- und zugeklappt werden:

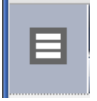

Sidebar aufgeklappt:

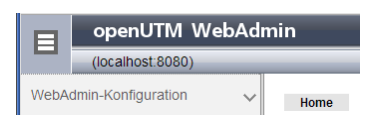

Sidebar zugeklappt:

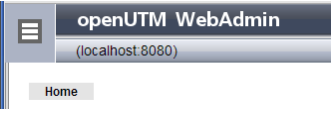

Folgende Sidebar-Racks gibt es:

- **NebAdmin-Konfiguration** Bietet Zugriff auf die Objektlisten der WebAdmin-Objekte WebAdmin-Aktionen, WebAdmin-Benutzer, Hosts, UTM-Anwendungen und UPIC-Verbindungen.
	- Kollektionen

**UTM-Cluster** 

Bietet Zugriff auf die Eigenschaftsseite des UTM-Clusters und auf die Cluster-Funktionen.

**UTM-Anwendung** 

Bietet Zugriff auf die Eigenschaftsseite der UTM-Anwendung und auf die Anwendungs-Funktionen.

- **UTM-Objektliste** Bietet Zugriff auf die objektlistenspezifischen Funktionen.
- **UTM-Objekt** Bietet Zugriff auf die objektspezifischen Funktionen.

# <span id="page-19-0"></span>11.3 Navigationsleiste (sekundäre Navigation)

Oberhalb des Inhaltsbereichs der einzelnen Seitentypen wird die Navigationsleiste angezeigt, die aus mehreren Schaltflächen besteht, die der sekundären Navigation innerhalb der Web-Anwendung dienen. Je nach angezeigtem Seitentyp werden unterschiedliche Schaltflächen angezeigt, die ähnlich einer "Breadcrumbs Navigation" hierarchisch von links nach rechts angeordnet sind.

Eine der angezeigten Schaltflächen ist dabei farblich hervorgehoben. Sie stellt die gerade aktive Seite dar. Dies ist meistens die am weitesten rechts angezeigte Schaltfläche.

Beispiel:

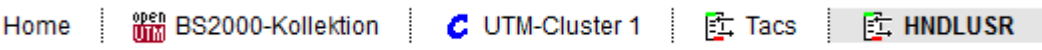

Folgende Schaltflächentypen gibt es:

Home

Diese Schaltfläche wird immer angezeigt. Sie führt zur Home-Seite der Web-Anwendung.

■ WebAdmin-Objektliste

Diese Schaltfläche wird angezeigt, wenn eine WebAdmin-Objektliste oder die Eigenschaftsseite eines einzelnen WebAdmin-Listenobjekts angezeigt wird. Sie führt zur entsprechenden Objektlistenseite.

WebAdmin-Objekt

Diese Schaltfläche wird angezeigt, wenn die Eigenschaftsseite eines einzelnen WebAdmin-Listenobjekts angezeigt wird.

Geöffnete Kollektion

Diese Seite wird angezeigt, wenn eine Kollektion geöffnet ist. Sie führt zur Hauptseite der geöffneten Kollektion.

UTM-Cluster

Diese Schaltfläche wird angezeigt, wenn ein Seitentyp angezeigt wird, der sich auf einen UTM-Cluster bezieht. Sie führt zur Hauptseite des UTM-Clusters.

UTM-Anwendung

Diese Schaltfläche wird angezeigt, wenn ein Seitentyp angezeigt wird, der sich auf eine UTM-Anwendung (stand-alone Anwendung oder Cluster-Knotenanwendung) bezieht. Sie führt zur Hauptseite der UTM-Anwendung.

UTM-Objektliste

Diese Schaltfläche wird angezeigt, wenn eine UTM-Objektliste oder die Eigenschaftsseite eines einzelnen UTM-Listenobjekts angezeigt wird. Sie führt zur entsprechenden Objektlistenseite.

UTM-Objekt

Diese Schaltfläche wird angezeigt, wenn die Eigenschaftsseite eines einzelnen UTM-Listenobjekts angezeigt wird.

Funktion

Diese Schaltfläche wird angezeigt, wenn die Seite einer UTM-Funktion (z.B. Verfügbarkeit prüfen) angezeigt wird.

# <span id="page-20-0"></span>11.4 Die Browser-Buttons "Vor" und "Zurück"

Neben der Sidebar und den Schaltflächen der sekundären Navigation können auch die "Vor"- und "Zurück"-Buttons der Web-Browser wie gewohnt zur Navigation verwendet werden. Es werden jedoch keine Daten auf dem Client-Rechner gespeichert, so dass die Seiteninhalte nach dem betätigen des "Vor"- oder "Zurück"-Buttons erneut vom Web-Server geholt werden.

#### <span id="page-20-1"></span>11.5 Abspeichern von Lesezeichen im Web-Browser

Die Web-Anwendung ist so aufgebaut, dass ein Abspeichern von Lesezeichen der einzelnen Seiten innerhalb des Web-Browsers möglich ist. So kann man sich z.B. Lesezeichen zu den Objektlisten abspeichern, die man häufig benötigt.

# <span id="page-20-2"></span>11.6 Nutzung von Registerkarten im Web-Browser

Die meisten Web-Browser unterstützen die Nutzung von Registerkarten, die in Form von Karteikartenreitern im oberen Teil des Browserfensters angezeigt werden. Damit ist es möglich, über die Tastenkombination Strg + Tab innerhalb des Browserfensters schnell zwischen verschiedenen Web-Seiten hin und her zu schalten. Eine neue Registerkarte wird durch Klicken auf einen Web-Link erzeugt, wenn dabei die Taste Strg gedrückt gehalten wird. Die neue Registerkarte wird aber noch nicht ausgewählt, d.h. die verlinkte Web-Seite noch nicht angezeigt. Dadurch können schnell Registerkarten für mehrere auf einer Seite enthaltenen Links erzeugt werden. Soll die verlinkte Seite in der neuen Registerkarte sofort angezeigt werden, so ist beim Klicken auf den Link die Tastenkombination Strg + Shift gedrückt zu halten.

Diese Standardfunktion der Browser kann natürlich auch für WebAdmin genutzt werden. Z. B. können schnell Eigenschaftsdialoge verknüpfter Objekte einer Objektliste in verschiedenen Registerkarten geöffnet werden, um die Objekte anschließend der Reihe nach zu bearbeiten.

# <span id="page-21-0"></span>12 WebAdmin-Objekte

Um UTM-Anwendungen mit Hilfe von WebAdmin administrieren zu können, benötigt WebAdmin verschiedene Informationen (z.B. die Netznamen der Hosts, auf denen die UTM-Anwendungen laufen). Diese Informationen werden von WebAdmin in Objekten verschiedener Typen, den WebAdmin-Objekten, gehalten und in der Konfigurationsdatenbank abgelegt. Die WebAdmin-Objekte können über die Web-Oberfläche von WebAdmin erzeugt, verändert und gelöscht werden.

Zu jedem WebAdmin-Objekt gibt es eine Eigenschaftsseite, mit deren Hilfe die Eigenschaften eines bestehenden Objekts verändert, bzw. die Eigenschaften eines neu zu erzeugenden Objekts festgelegt werden können. Außerdem gibt es zu jedem WebAdmin-Objekttyp eine Objektlistenseite, auf der alle momentan definierten WebAdmin-Objekte aufgelistet sind. Diese Listenseiten haben die gleichen Eigenschaften wie die Objektlistenseiten, auf denen UTM-Objekte angezeigt werden (siehe ["Objektlisten"](#page-32-0) auf Seite [33\)](#page-32-0).

Folgende Typen von WebAdmin-Objekten gibt es:

■ WebAdmin-Aktionen

Die WebAdmin-Aktionen dienen zum einen als Benachrichtigung bei einem Statistik-Schwellwertalarm, zum anderen können zeitgesteuert Objekteigenschaften von UTM-Anwendungen in Dateien auf dem WebAdmin Server gespeichert werden. Siehe Kapitel ["Aktionen"](#page-93-0).

WebAdmin-Benutzer

Die WebAdmin-Benutzer geben Auskunft über die Berechtigungen der Anwender, also z.B. ob der momentan an WebAdmin angemeldete Anwender Administrationsdaten und Administrationsobjekte ändern oder nur lesen darf.

Hosts

Die Hosts beschreiben die Rechner auf denen die zu administrierenden UTM-Anwendungen laufen.

UTM-Anwendungen

Diese Objekte beschreiben die Eigenschaften der UTM-Anwendungen, die mittels WebAdmin administriert werden sollen.

UPIC-Verbindungen

Diese Objekte beschreiben die Eigenschaften der UPIC-Verbindungen zwischen der WebAdmin-Anwendung und den laufenden UTM-Anwendungen. Zur Administration einer UTM-Anwendung mittels WebAdmin muss eine UPIC-Verbindung zu dieser Anwendung definiert werden.

Kollektionen

In Kollektionen können Anwendungen zusammengefasst werden, die zusammen administriert werden sollen. Dabei kann WebAdmin innerhalb einer Session zu einer Zeit immer nur eine Anwendungskollektion geöffnet haben.

In den folgenden Abschnitten werden die einzelnen WebAdmin-Objekttypen und deren Eigenschaftsseiten genauer vorgestellt.

# <span id="page-22-0"></span>12.1 WebAdmin-Benutzer

Die Objekte vom Typ "WebAdmin-Benutzer" dienen dazu, die Berechtigungen der einzelnen WebAdmin-Anwender zu verwalten. Ein Anwender muss sich zunächst an die WebAdmin-Anwendung anmelden, bevor er damit arbeiten kann. Dazu wird der Name eines WebAdmin-Benutzers angegeben. Ist diesem WebAdmin-Benutzer ein Passwort zugeordnet, dann muss der Anwender auch dieses angeben, bevor er mit WebAdmin arbeiten kann.

Es existiert ein vordefinierter Benutzer mit dem Namen "Master". Dieser Benutzer hat alle Berechtigungen und kann nicht gelöscht oder verändert werden. Je nach Anzahl, Aufgabenbereich und Befugnis der Administratoren, die mit WebAdmin arbeiten, kann es sinnvoll sein, daneben weitere "WebAdmin-Benutzer" einzurichten und diesen auf die jeweilige Aufgabe zugeschnittene Privilegien zu erteilen. Siehe dazu auch den Abschnitt "Sicherheit - [Benutzer und Berechtigungen"](#page-88-0) auf Seit[e 89.](#page-88-0) Das Recht, einen WebAdmin-Benutzer zu erzeugen, zu löschen oder zu ändern, hat grundsätzlich nur ein WebAdmin-Benutzer mit dem Master-Privileg.

#### **Die Felder der Eigenschaftsseite:**

Editbox 'Name'

Der Name des WebAdmin-Benutzers ist frei wählbar, muss aber innerhalb der verwendeten Konfigurationsdatenbank eindeutig sein. Der Name kann maximal 28 Zeichen lang sein.

Editbox 'Passwort'

Gibt das Passwort des Benutzers an. Es kann maximal 32 Zeichen lang sein, auch leere Passwörter sind erlaubt.

- Dropdown-Box 'Pauschal-Privilegien'/'Master' Gibt an, ob der Benutzer das pauschale Master-Privileg hat oder nicht.
- Dropdown-Box 'Pauschal-Privilegien'/'Administration Schreiben' Gibt an, ob der Benutzer das pauschale Schreibrecht für die Administration hat oder nicht. Dieses Privileg schließt das pauschale Leserecht für die Administration mit ein.
- Dropdown-Box 'Pauschal-Privilegien'/'Administration Lesen' Gibt an, ob der Benutzer das pauschale Leserecht für die Administration hat oder nicht.
- Editbox 'Bemerkung' Hier kann eine Bemerkung zu dem WebAdmin-Benutzer eingegeben werden.

#### <span id="page-22-1"></span>12.1.1 Anzeigen der WebAdmin-Benutzerliste

Eine Liste aller in der Konfigurationsdatenbank definierten WebAdmin-Benutzer erhält man, wenn man in der Sidebar im Rack "WebAdmin-Konfiguration" auf den Eintrag "WebAdmin-Benutzer" klickt. Das Rack "WebAdmin-Konfiguration wird in der Sidebar nicht immer angezeigt. Man kann es jedoch anzeigen, wenn man in der Navigationsleiste auf die Schaltfläche "Home" klickt.

#### <span id="page-22-2"></span>12.1.2 Erzeugen eines neuen WebAdmin-Benutzers

Um einen neuen WebAdmin-Benutzer zu erzeugen, muss zunächst die WebAdmin-Benutzerliste angezeigt werden. Daraufhin wird in der Sidebar der Rack "WebAdmin-Benutzer" angezeigt. Klickt man in diesem Rack auf den Eintrag "Neuer WebAdmin-Benutzer", dann wird die Seite zur Definition des neuen WebAdmin-Benutzers angezeigt.

Nachdem die Eigenschaften des neuen WebAdmin-Benutzers festgelegt worden sind, klickt man auf den Button "Objekt erzeugen" und der neue Benutzer wird erzeugt.

Das Recht, einen WebAdmin-Benutzer zu erzeugen, hat grundsätzlich nur ein WebAdmin-Benutzer mit dem Master-Privileg.

#### <span id="page-23-0"></span>12.1.3 Löschen eines WebAdmin-Benutzers

Um einen WebAdmin-Benutzer zu löschen muss zunächst die Eigenschaftsseite des betreffenden WebAdmin-Benutzers angezeigt werden. Dazu zeigt man zunächst die WebAdmin-Benutzerliste an und klickt darin auf den Namen des WebAdmin-Benutzers, der gelöscht werden soll.

Daraufhin gibt es folgende Möglichkeiten, den angezeigten WebAdmin-Benutzer zu löschen:

- Klicken auf den Button "Objekt sofort löschen" auf der angezeigten Eigenschaftsseite.
- Klicken auf den Eintrag "WebAdmin-Benutzer sofort löschen" im Rack "WebAdmin-Benutzer '<Name>'" in der Sidebar.

Das Recht, einen WebAdmin-Benutzer zu löschen, hat grundsätzlich nur ein WebAdmin-Benutzer mit dem Master-Privileg.

Der WebAdmin-Benutzer mit dem Namen 'Master' kann nicht gelöscht werden. Ebenso wenig kann man einen WebAdmin-Benutzer löschen, der gerade in WebAdmin angemeldet ist.

# <span id="page-23-1"></span>12.2 Hosts

Die WebAdmin-Objekte vom Typ "Host" beschreiben die Rechner, auf denen die zu administrierenden UTM-Anwendungen laufen (die Anwendungsrechner).

#### **Die Felder der Eigenschaftsseite:**

Editbox 'Name'

Der Name des Hosts ist frei wählbar, muss aber innerhalb von WebAdmin (genauer: innerhalb der aktuellen Konfigurationsdatenbank) eindeutig sein. Der Name kann maximal 128 Zeichen lang sein.

Editbox 'Netzname'

Hier wird der Name angegeben, unter dem der Host im Netz bekannt ist. Der Name kann maximal 255 Zeichen lang sein.

Editbox 'UTM-Hostname'

Hier wird der Name angegeben, unter dem der entsprechende Host bei UTM bekannt ist. Dies ist insbesondere bei Cluster-Knoten-Anwendungen wichtig. Hier entspricht dieser Name dem Wert 'Hostname' des Cluster-Node Objekts.

Editbox 'IP-Adresse'

Hier kann die IP-Adresse des Hosts angegeben werden.

**Dropdown-Box 'Betriebssystem'** 

Gibt das Betriebssystem des Hosts an. Es stehen die Betriebssysteme BS2000, Unix (hierin sind auch Linux-Systeme eingeschlossen) und Windows zur Verfügung.

Editbox 'Betriebssystem Bemerkung'

Hier kann eine Bemerkung zum verwendeten Betriebssystem angegeben werden (z.B. die genaue Systemversion). Maximale Länge: 255 Zeichen. Die Angabe ist optional.

**Editbox 'Bemerkung'** Hier kann eine Bemerkung zum Host angegeben werden. Maximale Länge: 255 Zeichen. Die Angabe ist optional.

## <span id="page-24-0"></span>12.2.1 Anzeigen der Hostliste

Eine Liste aller in der Konfigurationsdatenbank definierten Hosts erhält man, wenn man in der Sidebar im Rack "WebAdmin-Konfiguration" auf den Eintrag "Hosts" klickt. Das Rack "WebAdmin-Konfiguration wird in der Sidebar nicht immer angezeigt. Man kann es jedoch anzeigen, wenn man in der Navigationsleiste auf die Schaltfläche "Home" klickt.

# <span id="page-24-1"></span>12.2.2 Erzeugen eines neuen Hosts

Um einen neuen Host zu erzeugen, muss zunächst die Hostliste angezeigt werden. Daraufhin wird in der Sidebar der Rack "Hosts" angezeigt. Klickt man in diesem Rack auf den Eintrag "Neuer Host", dann wird die Seite zur Definition des neuen Hosts angezeigt.

Nachdem die Eigenschaften des neuen Hosts festgelegt worden sind, klickt man auf den Button "Objekt erzeugen" und der neue Host wird erzeugt.

Das Recht, einen Host zu erzeugen, hat grundsätzlich nur ein WebAdmin-Benutzer mit dem Master-Privileg.

# <span id="page-24-2"></span>12.2.3 Löschen eines Hosts

Um einen Host zu löschen muss zunächst die Eigenschaftsseite des betreffenden Hosts angezeigt werden. Dazu zeigt man zunächst die Hostliste an und klickt darin auf den Namen des Hosts, der gelöscht werden soll.

Daraufhin gibt es folgende Möglichkeiten, den angezeigten Host zu löschen:

- Klicken auf den Button "Objekt sofort löschen" auf der angezeigten Eigenschaftsseite.
- Klicken auf den Eintrag "Host sofort löschen" im Rack "Host '<Name>'" in der Sidebar.

Das Recht, einen Host zu löschen, hat grundsätzlich nur ein WebAdmin-Benutzer mit dem Master-Privileg.

Beim Löschen eines Hosts werden auch alle UTM-Anwendungen, die auf diesem Host definiert sind, gelöscht (siehe Abschnitt ["Löschen einer Anwendung"](#page-26-2) auf Seite [27\)](#page-26-2).

# <span id="page-25-0"></span>12.3 UTM-Anwendungen

Die WebAdmin-Objekte vom Typ "UTM-Anwendung" beschreiben die UTM-Anwendungen, die mittels WebAdmin verwaltet werden sollen. Bevor eine UTM-Anwendung in der Konfigurationsdatenbank erzeugt werden kann, muss ein WebAdmin-Objekt vom Typ "Host" erzeugt worden sein, das den Rechner beschreibt, auf dem die Anwendung läuft (siehe den vorherigen Abschnitt ["Hosts"](#page-23-1)). Damit WebAdmin die UTM-Anwendung auch administrieren kann, muss für die UTM-Anwendung auch mindestens eine UPIC-Verbindung eingetragen werden, damit WebAdmin die Anwendung über UPIC erreichen kann (das wird im folgenden Abschnitt ["UPIC-Verbindungen"](#page-27-0) auf Seite [28](#page-27-0) beschrieben).

## **Die Felder der Eigenschaftsseite:**

Editbox 'Name'

Der Name der Anwendung ist frei wählbar, muss aber auf dem gewählten Host eindeutig sein. Um den Überblick nicht zu verlieren bietet es sich jedoch an, hier den "echten" UTM-Anwendungsnamen (MAX APPLINAME) anzugeben. Der Name kann maximal 128 Zeichen lang sein.

Dropdown-Box 'Host'

Gibt den Anwendungsrechner an. Alle WebAdmin bekannten Hosts werden in der Dropdown-Box aufgeführt. Eventuell muss der Host vorher definiert werden (siehe Abschnitt ["Hosts"](#page-23-1) auf Seite [24\)](#page-23-1).

Textfeld 'Cluster'

Wenn die UTM-Anwendung zu einem UTM-Cluster gehört und WebAdmin dies bereits erkannt hat, dann wird hier der in WebAdmin verwendete Name dieses Clusters angegeben. Dieses Feld wird beim Erzeugen einer neuen Anwendung nicht angezeigt.

Dropdown-Box 'UTM-Version'

Gibt die Version der UTM-Anwendung an. Alle WebAdmin bekannten Versionen sind in der Dropdown-Box enthalten.

Beim ersten erfolgreichen Kontakt mit der UTM-Anwendung aktualisiert WebAdmin die Version automatisch, wenn dies nötig ist.

Editbox 'Versions-Bemerkung'

Hier kann eine Bemerkung zur Version angegeben werden (z.B. die genaue Versionsbezeichnung). Maximale Länge: 128 Zeichen. Die Angabe ist optional.

Editbox 'Standard-Port'

Gibt den Port an, über den die UPIC-Verbindung erfolgen soll (Standardport ist 102). Das Feld ist optional und muss nicht angegeben werden.

Der hier angegebene Wert ist der Standard-Port für die UPIC-Verbindung. Er kann bei Bedarf bei der Definition einer UPIC-Verbindung zu dieser Anwendung noch überschrieben werden. Der hier (oder bei der UPIC-Verbindung) angegebene Port muss mit der Generierung der UTM-Anwendung übereinstimmen (siehe ["Kopplung an die UTM-Anwendungen"](#page-10-4) auf Seite [11\)](#page-10-4).

 Dropdown-Box 'Standard-Selektor-Format' Gibt das Selektor-Format für die UPIC-Verbindung an. Es kann zwischen den Werten 'Ascii', 'Ebcdic' und 'Transdata' gewählt werden.

Der hier angegebene Wert ist der Standard-Wert für die UTM-Anwendung. Er kann bei Bedarf bei der Definition einer UPIC-Verbindung zu dieser Anwendung noch überschrieben werden.

Das hier (oder bei der UPIC-Verbindung) angegebene Selektor-Format muss mit der Generierung der UTM-Anwendung übereinstimmen (siehe ["Kopplung an die UTM-](#page-10-4)[Anwendungen"](#page-10-4) auf Seite [11\)](#page-10-4).

Dropdown-Box 'TA offen halten '

Wird hier "Ja" ausgewählt, dann wird – wenn möglich – bei rein lesenden Aufrufen der UTM-Administrationsschnittstelle, die Transaktion offen gehalten (PEND KP im Administrations-Teilprogram KDCWADMI der betreffenden UTM-Anwendung). Dadurch wird der Overhead der Transaktionssicherung in der UTM-Anwendung reduziert.

Bei UTM-Anwendungen mit statischer XA-Datenbankkopplung wird empfohlen, diese Option nicht zu aktivieren, da sonst wegen Timeouts auf der Datenbankseite Transaktionen abnormal beendet werden können. Ist hier "Nein" ausgewählt, dann führt das Administrations-Teilprogramm KDCWADMI statt dem PEND KP ein PEND FI aus.

Editbox 'Bemerkung'

Hier kann eine Bemerkung zur UTM-Anwendung angegeben werden. Maximale Länge: 255 Zeichen. Die Angabe ist optional.

# <span id="page-26-0"></span>12.3.1 Anzeigen der Anwendungsliste

Eine Liste aller in der Konfigurationsdatenbank definierten UTM-Anwendungen erhält man, wenn man in der Sidebar im Rack "WebAdmin-Konfiguration" auf den Eintrag "UTM-Anwendungen" klickt. Das Rack "WebAdmin-Konfiguration wird in der Sidebar nicht immer angezeigt. Man kann es jedoch anzeigen, wenn man in der Navigationsleiste auf die Schaltfläche "Home" klickt.

#### <span id="page-26-1"></span>12.3.2 Erzeugen einer neuen Anwendung

Um eine neue UTM-Anwendung zu erzeugen, muss zunächst die Anwendungsliste angezeigt werden. Daraufhin wird in der Sidebar der Rack "UTM-Anwendungen" angezeigt. Klickt man in diesem Rack auf den Eintrag "Neue UTM-Anwendung", dann wird die Seite zur Definition der neuen Anwendung angezeigt.

Nachdem die Eigenschaften der neuen UTM-Anwendung festgelegt worden sind, klickt man auf den Button "Objekt erzeugen" und die neue Anwendung wird erzeugt.

Das Recht, eine UTM-Anwendung zu erzeugen, hat grundsätzlich nur ein WebAdmin-Benutzer mit dem Master-Privileg.

#### <span id="page-26-2"></span>12.3.3 Löschen einer Anwendung

Um eine UTM-Anwendung zu löschen muss zunächst die Eigenschaftsseite der betreffenden Anwendung angezeigt werden. Dazu zeigt man zunächst die Anwendungsliste an und klickt darin auf den Namen der UTM-Anwendung, die gelöscht werden soll.

Daraufhin gibt es folgende Möglichkeiten, die angezeigte UTM-Anwendung zu löschen:

Klicken auf den Button "Objekt sofort löschen" auf der angezeigten Eigenschaftsseite.

 Klicken auf den Eintrag "UTM-Anwendung sofort löschen" im Rack "UTM-Anwendung '<Name>'" in der Sidebar.

Das Recht, eine UTM-Anwendung zu löschen, hat grundsätzlich nur ein WebAdmin-Benutzer mit dem Master-Privileg.

Ist die UTM-Anwendung in der aktuell geöffneten Anwendungskollektion enthalten, so kann sie nicht gelöscht werden. In diesem Fall muss die Anwendung entweder zunächst aus der geöffneten Kollektion entfernt oder die aktuell geöffnete Kollektion zunächst geschlossen werden.

Beim Löschen einer Anwendung werden auch alle zu dieser Anwendung gehörenden Objekte aus der Konfigurationsdatenbank gelöscht. Dazu gehören insbesondere auch die für diese UTM-Anwendung definierten UPIC-Verbindungen, Meldungskollektoren (einschließlich aller gespeicherten Nachrichten). Außerdem wird die UTM-Anwendung aus allen Anwendungskollektionen entfernt, in denen sie enthalten ist.

# <span id="page-27-0"></span>12.4 UPIC-Verbindungen

Die WebAdmin-Objekte vom Typ "UPIC-Verbindung" beschreiben die UPIC-Verbindungen, die WebAdmin zur Kommunikation mit den UTM-Anwendungen benötigt, wenn diese mittels WebAdmin administriert werden sollen. Beim Öffnen einer Anwendungskollektion sucht WebAdmin zu jeder UTM-Anwendung in der Kollektion eine "passende" UPIC-Verbindung. Kann keine UPIC-Verbindung gefunden werden, dann wird eine entsprechende Meldung ausgegeben, und die Anwendung erscheint nicht in der Anwendungskollektion (s.u.).

#### **Die Felder der Eigenschaftsseite:**

- Textfeld 'UTM-Anwendung' Gibt die UTM-Anwendung an, zu der die UPIC-Verbindung aufgebaut werden soll.
- Editbox 'Bcamappl/Appliname'

Gibt den Anwendungsnamen an, über den die UPIC-Verbindung erfolgen soll. Dies wird im Allgemeinen ein BCAMAPPL-Name der UTM-Generierung sein.

Editbox 'Pterm'

Wenn die UPIC-Verbindung über einen speziellen PTERM-Namen der UTM-Generierung erfolgen soll, dann muss der Name des betreffenden Pterms hier angegeben werden.

Wenn die UPIC-Verbindung über einen Terminalpool (TPOOL) der UTM-Generierung erfolgen soll, dann lässt man diese Editbox entweder leer oder man lässt den Wert "<Tpool-Kopplung>", der als Standardwert vorbelegt ist, in der Editbox stehen.

Editbox 'Listener-Port'

Lässt man dieses Feld leer, dann wird zur Kommunikation der Standard-Port verwendet, der bei der UTM-Anwendung angegeben wurde.

Soll ein vom Standard-Port abweichender Port verwendet werden, so ist dieser hier anzugeben.

Dropdown-Box 'Selektor-Format'

Hier wird das Selektor-Format ausgewählt.

Dabei kann entweder das bei der UTM-Anwendung angegebene Standard-Selektor-Format verwendet werden oder ein davon abweichendes Format.

Editbox 'User'

Soll die UPIC-Security Funktion verwendet werden, dann wird hier der Name des UTM-Users angegeben, mit dem sich die UPIC-Verbindung bei UTM anmeldet. Ansonsten kann das Feld auch leer gelassen werden. Die Groß-/Kleinschreibung ist beim User-Namen relevant.

Editbox 'User-Passwort'

Hier wird das Passwort des UTM-Users angegeben, mit dem sich die UPIC-Verbindung bei UTM anmeldet. Hat der angegebene User kein Passwort oder wurde kein UTM-User angegeben, so lässt man die Editbox leer.

Dropdown-Box 'Verbindungs-Timeout (sec) '

Hier kann ausgewählt werden, ob die UPIC-Verbindung zeitüberwacht werden soll oder nicht. Wird hier "<kein Timeout>" ausgewählt, dann findet keine Zeitüberwachung statt und WebAdmin wartet beliebig lange auf eine Antwort der UTM-Anwendung.

Wird hier der Eintrag "<Sekunden> (WebAdmin-Standard)" ausgewählt, dann wird der für WebAdmin global eingestellte Timeout-Wert verwendet.

Ansonsten kann hier auch ein vom WebAdmin-Standard abweichender Wert ausgewählt werden.

Erfolgt in der angegebenen Zeit keine Antwort von der UTM-Anwendung, dann bricht WebAdmin die Verbindung ab und kennzeichnet die betroffene UTM-Anwendung als nicht verfügbar.

Dropdown-Box 'Encryption'

Hier kann ausgewählt werden, ob auf der UPIC-Verbindung mit Encryption gearbeitet werden soll oder nicht. Beim Verbindungsaufbau wird mit UTM ausgehandelt, mit welchem Encryption-Level die Verbindung betrieben wird.

Ist keine Verschlüsselung verfügbar, dann wird die Verbindung ohne Encryption betrieben, auch wenn hier "Ja" ausgewählt worden ist.

Editbox 'Bemerkung'

Hier kann eine Bemerkung zur UPIC-Verbindung angegeben werden. Maximale Länge: 255 Zeichen. Die Angabe ist optional.

# <span id="page-28-0"></span>12.4.1 Anzeigen der UPIC-Verbindungsliste

Eine Liste aller in der Konfigurationsdatenbank definierten UPIC-Verbindungen erhält man, wenn man in der Sidebar im Rack "WebAdmin-Konfiguration" auf den Eintrag "UPIC-Verbindungen" klickt. Das Rack "WebAdmin-Konfiguration wird in der Sidebar nicht immer angezeigt. Man kann es jedoch anzeigen, wenn man in der Navigationsleiste auf die Schaltfläche "Home" klickt.

# <span id="page-28-1"></span>12.4.2 Erzeugen einer neuen UPIC-Verbindung

Um eine neue UPIC-Verbindung zu erzeugen, muss zunächst die Eigenschaftsseite der UTM-Anwendung angezeigt werden, zu der die UPIC-Verbindung erzeugt werden soll. Daraufhin wird in der Sidebar der Rack "UTM-Anwendung '<Name>'" angezeigt. Klickt man in diesem Rack auf den Eintrag "Neue UPIC-Verbindung", dann wird die Seite zur Definition der neuen UPIC-Verbindung angezeigt.

Nachdem die Eigenschaften der neuen UPIC-Verbindung festgelegt worden sind, klickt man auf den Button "Objekt erzeugen" und die neue UPIC-Verbindung wird erzeugt.

Das Recht, eine UPIC-Verbindung zu erzeugen, hat grundsätzlich nur ein WebAdmin-Benutzer mit dem Master-Privileg.

# <span id="page-29-0"></span>12.4.3 Löschen einer UPIC-Verbindung

Um eine UPIC-Verbindung zu löschen muss zunächst die Eigenschaftsseite der betreffenden UPIC-Verbindung angezeigt werden. Dazu zeigt man zunächst die UPIC-Verbindungsliste an und klickt darin auf den Namen der UTM-Anwendung zu der die UPIC-Verbindung, die gelöscht werden soll, gehört.

Daraufhin gibt es folgende Möglichkeiten, die angezeigte UPIC-Verbindung zu löschen:

- Klicken auf den Button "Objekt sofort löschen" auf der angezeigten Eigenschaftsseite.
- Klicken auf den Eintrag "UPIC-Verbindung sofort löschen" im Rack "UPIC-Verbindung '<Name>'" in der Sidebar.

Das Recht, eine UPIC-Verbindung zu löschen, hat grundsätzlich nur ein WebAdmin-Benutzer mit dem Master-Privileg.

## <span id="page-29-1"></span>12.5 Kollektionen

Der Anwender hat die Möglichkeit, sogenannte "Anwendungskollektionen" (oder auch kurz "Kollektionen") von UTM-Anwendungen zu erstellen, in denen Anwendungen zusammengefasst sind, die gemeinsam administriert werden sollen. Diese Kollektionen werden von WebAdmin in der Konfigurationsdatenbank gesichert und können später jederzeit wieder geöffnet werden.

Um Anwendungen zu administrieren ist es immer erforderlich, zunächst eine Kollektion zu öffnen, in der diese Anwendungen enthalten sind. Eine Kollektion darf auch nur eine einzige UTM-Anwendung enthalten.

WebAdmin kann in einer Session zu einer Zeit immer nur eine Kollektion geöffnet haben. Öffnet der Anwender eine zweite Kollektion, dann wird die erste automatisch geschlossen (sie bleibt dabei aber selbstverständlich erhalten und kann jederzeit wieder geöffnet werden).

WebAdmin kennt immer eine generische Kollektion mit dem Namen '<Alle UTM-Anwendungen>', die immer alle UTM-Anwendungen enthält, die derzeit in der Konfigurationsdatenbank definiert sind. Diese Kollektion kann weder gelöscht noch verändert werden.

#### **Die Felder der Eigenschaftsseite:**

Editbox 'Name'

Der Name der Kollektion ist frei wählbar, muss aber innerhalb der Konfigurationsdatenbank eindeutig sein. Der Name kann maximal 64 Zeichen lang sein.

Editbox 'Gruppe'

Der hier eingegebene Gruppenname dient der Anordnung der einzelnen Kollektionen in der Kollektionsliste auf der Home-Seite der Web-Anwendung und in der Sidebar.

Es können hier auch mehrere Namen angegeben werden, die dann mit dem Zeichen "/" voneinander getrennt sein müssen. Dies ist dann vergleichbar mit einem Dateipfad in einem Unix-System.

Der Gruppenname kann maximal 64 Zeichen lang sein. Die Angabe ist optional.

Editbox 'Bemerkung'

Hier kann eine Bemerkung zu der Kollektion eingegeben werden. Die Bemerkung kann maximal 255 Zeichen lang sein. Die Angabe ist optional.

#### <span id="page-30-0"></span>12.5.1 Anzeigen der Kollektionsliste

Eine Liste aller in der Konfigurationsdatenbank definierten Anwendungskollektionen erhält man auf eine der folgenden Arten:

- Klicken auf die Schaltfläche "Home" in der Navigationsleiste.
- Wird in der Sidebar der Rack "WebAdmin-.Konfiguration" angezeigt, dann kann man hier auf den Eintrag "Kollektionen" klicken
- Wird in der Sidebar der Rack "Kollektionen" angezeigt, dann kann man hier auf den Eintrag "Kollektionen" klicken.

#### <span id="page-30-1"></span>12.5.2 Erzeugen einer neuen Kollektion

Um eine neue Anwendungskollektion zu erzeugen, muss zunächst die Kollektionsliste angezeigt werden. Daraufhin wird in der Sidebar der Rack "Kollektionen" angezeigt. Klickt man in diesem Rack auf den Eintrag "Neue Kollektion", dann wird die Seite zur Definition der neuen Kollektion angezeigt.

Nachdem die Eigenschaften der neuen Kollektion festgelegt worden sind, klickt man auf den Button "Objekt erzeugen" und die neue Kollektion wird erzeugt.

Das Recht, eine Anwendungskollektion zu erzeugen, hat grundsätzlich nur ein WebAdmin-Benutzer mit dem Master-Privileg.

#### <span id="page-30-2"></span>12.5.3 Löschen einer Kollektion

Um eine Anwendungskollektion zu löschen muss zunächst die Eigenschaftsseite der betreffenden Kollektion angezeigt werden. Dazu zeigt man zunächst die Kollektionsliste an und klickt darin auf das Symbol in der Zeile der Kollektion, die gelöscht werden soll.

Daraufhin klickt man auf den Button "Objekt sofort löschen" auf der angezeigten Eigenschaftsseite und die Kollektion wird gelöscht.

Das Recht, eine Anwendungskollektion zu löschen, hat grundsätzlich nur ein WebAdmin-Benutzer mit dem Master-Privileg.

Eine gerade geöffnete Kollektion kann nicht gelöscht werden.

## <span id="page-31-0"></span>12.5.4 Öffnen einer Kollektion

Folgende Möglichkeiten gibt es, eine Kollektion zu öffnen:

Über die Kollektionsliste auf der Home-Seite

Nach dem Anmelden an die WebAdmin-Anwendung wird die Home-Seite angezeigt. Diese Seite kann man auch jederzeit mit Hilfe der Schaltfläche "Home" in der Navigationsleiste anzeigen. Auf dieser Seite werden in einer Liste alle derzeit definierten Kollektionen angezeigt. Klickt man auf den Namen einer der Kollektionen in der Listenspalte "Name", dann wird die Kollektion geöffnet.

Über den Sidebar-Rack "Kollektionen"

Der Sidebar-Rack "Kollektionen" enthält für jede definierte Kollektion einen Eintrag. Klickt man auf den Eintrag einer dieser Kollektionen, so wird die Kollektion geöffnet.

Hinweis: Der Sidebar-Rack "Kollektionen" wird nicht immer angezeigt. Man kann ihn jedoch anzeigen, indem man in der Navigationsleiste auf die Schaltfläche "Home" klickt.

Ist zum Zeitpunkt des Öffnens einer Kollektion schon eine andere Kollektion geöffnet, dann wird diese Kollektion automatisch geschlossen und stattdessen die gewählte Kollektion geöffnet.

Nach dem Öffnen einer Kollektion wird die Hauptseite der Kollektion angezeigt. Außerdem wird die Schaltfläche der jeweils geöffneten Kollektion in der Navigationsleiste angezeigt, wenn eine Kollektion geöffnet ist.

#### <span id="page-31-1"></span>12.5.5 Schließen einer Kollektion

Folgende Möglichkeiten gibt es, die derzeit geöffnete Kollektion zu schließen:

- Öffnen einer anderen Kollektion Dabei wird die vorher geöffnete Kollektion automatisch geschlossen.
- Abmelden des WebAdmin-Benutzers über die Schaltfläche in der Titelleiste der Web-Anwendung
- Implizit beim Beenden der Anwendungs-Session

# <span id="page-32-0"></span>13 Objektlisten

*(Hinweis: Die Beschreibung von Objektlisten in diesem Abschnitt bezieht sich sowohl auf Objektlisten für UTM-Objekte als auch für WebAdmin-Objekte, also WebAdmin Aktionen, WebAdmin-Benutzer, Hosts, UTM-Anwendungen, UPIC-Verbindungen und Kollektionen.)*

UTM-Objekte, die mehrfach in einer Anwendung vorkommen können (z.B. User), aber auch die WebAdmin-Objekte (WebAdmin Aktionen, WebAdmin-Benutzer, Hosts, UTM-Anwendungen, UPIC-Verbindungen und Kollektionen) werden auf Listenseiten angezeigt

Die Objekte werden in Tabellenform angezeigt. Jede Zeile beschreibt ein einzelnes Objekt und jede Spalte eine Eigenschaft der Objekte. Einige Eigenschaften sind für bestimmte Objekte oder Anwendungen nicht verfügbar, etwa wenn ein Parameter nur im BS2000 relevant ist, aber nicht für Unix-Anwendungen. WebAdmin zeigt in solchen Fällen das Symbol "<.>" mit der Bedeutung "nicht verfügbar" an.

# <span id="page-32-1"></span>13.1 Anzeigen von Objektlisten mit WebAdmin-Objekten

Die Objektlisten für die WebAdmin-Objekte WebAdmin Aktionen, WebAdmin-Benutzer, Hosts, UTM-Anwendungen, UPIC-Verbindungen und Kollektionen können durch Auswahl entsprechender Einträge im Rack "WebAdmin-Konfiguration" in der Sidebar angezeigt werden:

- Eintrag 'WebAdmin-Aktionen' Zeigt die WebAdmin-Aktionenliste an.
- Eintrag 'WebAdmin-Benutzer' Zeigt die WebAdmin-Benutzerliste an.
- Eintrag 'Hosts' Zeigt die Hosts-Liste an.
- Eintrag 'UTM-Anwendungen' Zeigt die Anwendungs-Liste an.
- Eintrag 'UPIC-Verbindungen' Zeigt die UPIC-Verbindungsliste an.
- Eintrag 'Kollektionen' Zeigt die Kollektionsliste an.

Der Rack "WebAdmin-Konfiguration" wird in der Sidebar angezeigt, wenn man auf die Schaltfläche "Home" in der Navigationsleiste klickt.

<span id="page-33-0"></span>Um eine Objektliste mit UTM-Objekten anzuzeigen, muss zunächst eine Kollektion geöffnet werden. Auf der Hauptseite der Kollektion wählt man dann die betreffende stand-alone UTM-Anwendung oder den betreffenden UTM-Cluster aus, indem man auf den Namen der Anwendung bzw. des Clusters klickt. Daraufhin wird die Hauptseite der UTM-Anwendung bzw. des Clusters angezeigt. Auf dieser Seite werden im Abschnitt "Objektlisten" die Namen aller verfügbaren Objektlisten angezeigt. Klickt man hier auf den Namen der betreffenden Objektliste, dann gelangt man auf die betreffende Objektlistenseite.

# <span id="page-33-1"></span>13.3 Aufbau der Objektlistenseite

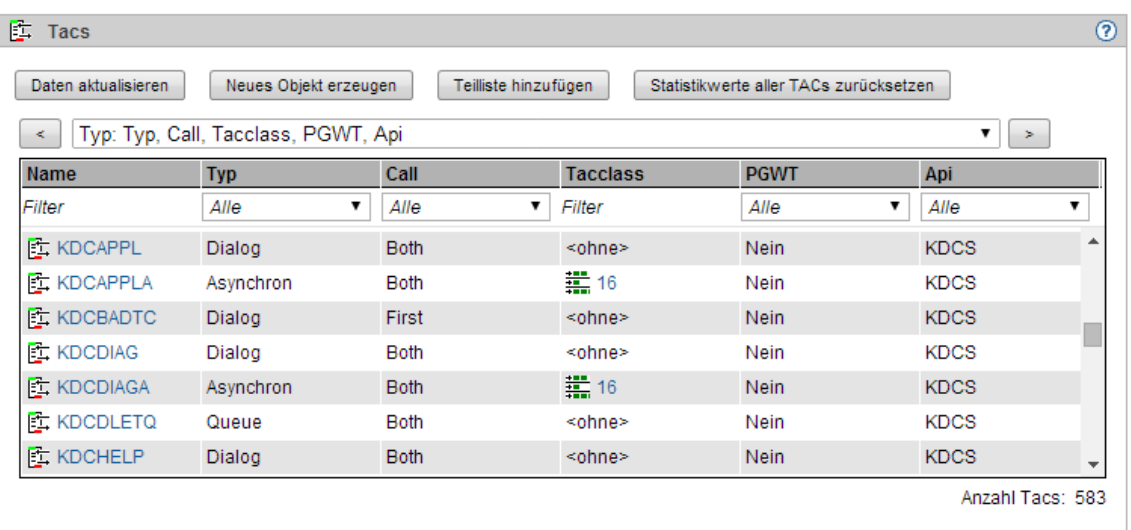

Beispiel für eine Objektlistenseite:

In der Überschriftzeile befindet sich das Symbol der Objektliste, ihr Name und am rechten Rand das Symbol, das einen Zugriff auf die Online-Hilfe erlaubt.

Unterhalb der Überschriftzeile gibt es zunächst einen Bereich, der Buttons enthält, mit deren Hilfe man Aktionen ausführen kann, die sich auf die angezeigte Objektliste beziehen.

Darunter befindet sich eine Dropdown-Box, die alle für die Tabelle verfügbaren Spaltensätze enthält. Mit Hilfe dieser Dropdown-Box kann ausgewählt werden, welche Objekteigenschaften in der Tabelle angezeigt werden sollen. Der Button mit dem ">"-Zeichen schaltet jeweils auf den nächsten verfügbaren Spaltensatz weiter. Der Button mit dem "<"-Zeichen schaltet jeweils auf den vorherigen verfügbaren Spaltensatz zurück.

Darunter befindet sich die eigentliche Objektliste mit den Spaltenüberschriften, über die die Objekte entsprechend auf- bzw. absteigend sortiert werden können und der Filterleiste, die ein einfaches Filtern der angezeigten Objekte ermöglicht.

Darunter werden die einzelnen Objekte angezeigt, wobei ein Objekt jeweils eine Zeile der Tabelle belegt.

# <span id="page-34-0"></span>13.4 Filtern der Listenobjekte

Die Objekte, die in einer Objektliste angezeigt werden sollen, können mit Hilfe der Filtereingabefelder unterhalb der Spaltenüberschriften in der Objektliste gefiltert werden. Es kann dabei jeweils nur ein Filterkriterium in einer Tabellenspalte angegeben werden. Dazu tippt man den gewünschten Filtertext in das Eingabefeld und drückt die Eingabetaste.

# <span id="page-34-1"></span>13.5 Sortieren der Objekte

Objektlisten können einfach und schnell nach verschiedensten Kriterien sortiert werden: Dazu genügt ein Mausklick auf die entsprechende Spaltenüberschrift. Die Liste wird dann nach dieser Spalte entweder auf- oder absteigend sortiert. Die Spalte, nach der die Liste momentan sortiert ist, wird mit einem Dreiecksymbol in der Spaltenüberschrift markiert. Bei einem Mausklick auf eine Spalte ohne Markierung wird diese zunächst in ihrer Standard-Sortierreihenfolge sortiert. Ein Klick auf eine markierte Spalte dreht die Sortierreihenfolge um.

Durch diesen Mechanismus können z.B. in einer User-Liste leicht alle verbundenen User oder alle User mit dem gleichen Startformat hintereinander angezeigt werden.

#### <span id="page-34-2"></span>13.6 Verknüpfte Objekte

Einige UTM-Objekte sind mit anderen Objekten verknüpft (z.B. kann ein User ein Kset haben oder mit einem Lterm/Pterm verbunden sein). Solche Verknüpfungen werden in den Objektlisten in den betreffenden Listenzellen durch einen Link angezeigt. Klickt man auf diesen Link, dann wird die Eigenschaftsseite des betreffenden verknüpften Objekts angezeigt.

Beispiel:

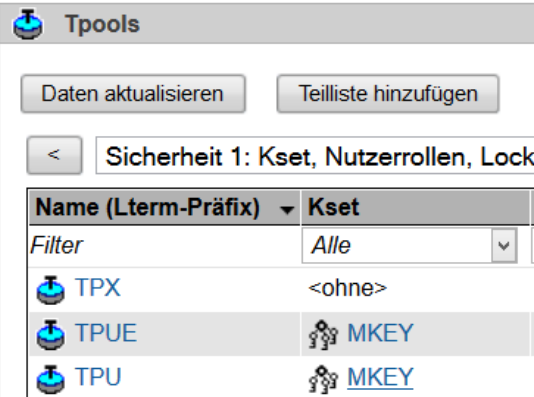

In dieser Tpool-Objektliste hat der Tpool "TPU" das verknüpfte Kset "MKEY". Fährt man mit dem Mauszeiger über den Namen "MKEY", dann stellt der Browser, wie im Bild dargestellt, den Namen "MKEY" als Link dar. Ein Klick auf diesen Link zeigt die Eigenschaftsseite des verknüpften Ksets "MKEY" an.

# <span id="page-35-0"></span>13.7 Objektlisten-Funktionen

Manche Objektlisten haben objektlistenspezifische Funktionen. Diese Funktionen sind entweder über Buttons aufrufbar, die oberhalb der Liste angeordnet sind oder alternativ dazu über den Rack der Objektliste in der Sidebar.

Folgende Funktionen stehen zur Verfügung:

'Daten aktualisieren'

Holt sämtliche Daten dieser Objektliste wieder neu bei den UTM-Anwendungen ab oder liest sie erneut aus der Konfigurationsdatenbank. Daraufhin wird der Inhalt der Objektliste aktualisiert.

'<objekttyp> erzeugen' bzw. 'Neues Objekt erzeugen'

Diese Funktion ist nur für die dynamisch erzeugbaren Objekttypen (Con, Kset, Lses, Ltac, Lterm, Pterm, Program, Tac, User) verfügbar. Es wird die Eigenschaftsseite zur Erzeugung eines neuen Objekts des entsprechenden Typs angezeigt.

Siehe auch Abschnitt "Erzeugen und [Löschen von Objekten"](#page-42-0) auf Seite [43.](#page-42-0)

- 'Neuer Host...' / 'Neue Anwendung...' / 'Neue UPIC-Verbindung...' / 'Neuer WebAdmin-Benutzer' Diese Funktion steht in Objektlisten mit WebAdmin-Objekten zur Verfügung. Über diese Funktion wird die Eigenschaftsseite zum Erzeugen eines neuen Objekts des angegebenen Typs angezeigt.
- 'Teilliste hinzufügen'

Dient dem Erzeugen einer neuen Teilliste zur angezeigten Objektliste. Siehe Abschnitt ["Definition von Teillisten"](#page-37-0) auf Seite [38.](#page-37-0)

'Statistikwerte aller TACs zurücksetzen'

Diese Funktion steht für eine Tac-Liste eines UTM-Clusters oder einer stand-alone UTM-Anwendung zur Verfügung. Mit Hilfe dieser Funktion können die Werte bestimmter Zähler für alle in der Liste enthaltenen Tacs auf null zurückgesetzt werden. Im Einzelnen sind dies je Tac die folgenden Werte:

- 'Teilprogrammläufe'
- 'Fehler' (Anzahl fehlerhaft beendete Teilprogrammläufe)
- 'Echtzeit (msec)' (mittlere Echtzeit pro Teilprogrammlauf)
- 'CPU-Zeit (msec)' (mittlere CPU-Zeit pro Teilprogrammlauf)
- 'Datenbankaufrufe' (mittlere Anzahl Datenbankaufrufe pro Teilprogrammlauf)
- 'Datenbank Echtzeit (msec)' (mittlere Echtzeit für Datenbankaufrufe pro Teilprogrammlauf)

Diese Statistikwerte werden auf den Eigenschaftsseiten der Tacs auf dem 'Aktuell'-Registerblatt angezeigt. Dort können mit Hilfe der Checkboxen 'zurücksetzen' auch gezielt für bestimmte Tacs diese Zähler zurückgesetzt werden.

'Alle Wartezeiten zurücksetzen'

Diese Funktion steht für eine TAC-Klassen-Liste (Tacclasses) eines UTM-Clusters oder einer stand-alone UTM-Anwendung zur Verfügung. Mit Hilfe dieser Funktion können die Werte bestimmter Zähler für alle in der Liste enthaltenen TAC-Klassen auf null zurückgesetzt werden. Im Einzelnen sind dies je TAC-Klasse die folgenden Werte:

'Durchschnittliche Wartezeit (msec)'
- 'Aufrufe'
- 'Wartesituationen '

Diese Statistikwerte werden auf den Eigenschaftsseiten der TAC-Klassen auf dem 'Allgemein'- Registerblatt angezeigt. Dort können mit Hilfe der Checkboxen 'zurücksetzen' auch gezielt für bestimmte TAC-Klassen diese Zähler zurückgesetzt werden.

### 13.8 Objektspezifische Funktionen

Im Gegensatz zu WinAdmin sind in WebAdmin die objektspezifischen Funktionen nicht über die Objektlisten zugreifbar.

Objektspezifische Funktionen sind stattdessen auf der Eigenschaftsseite des Objekts aufrufbar. Die Eigenschaftsseite eines bestimmten Objekts wird angezeigt, wenn man in der Objektliste auf den Namen des Objekts klickt.

Siehe Abschnitt ["Objektspezifische Funktionen"](#page-40-0) auf Seite [41.](#page-40-0)

# 14 Definition von Teillisten

Manche Objektlisten einer UTM-Anwendung können sehr viele Objekte enthalten. Dies betrifft z.B. häufig die User- und die Lterm-Liste. Das Holen der Daten kann dann eventuell sehr lange dauern. Das Filtern der Objekte ist in WebAdmin selbst implementiert, nicht auf der UTM-Seite (Post-Selection), so dass es auch nicht möglich ist, durch Vorauswahl in WebAdmin nur eine bestimmte Auswahl von Objekten zu holen.

Die Objekte werden von der UTM-Administrationsschnittstelle jedoch in lexikografischer Reihenfolge übergeben, wobei vom Aufrufer der Schnittstelle festgelegt werden kann, welchen Namen das erste übergebene Objekt haben soll. Dieses Verfahren wird in WebAdmin dazu verwendet, Objekt-Teillisten von UTM anzufordern. Eine Objekt-Teilliste wird durch einen oder mehrere Namensbereiche definiert. Nur die Objekte, deren Namen in diese Namensbereiche fallen, werden von UTM angefordert und in der betreffenden Liste angezeigt. So kann man z.B. eine User-Teilliste mit dem Bereich "K-M" definieren, in der dann nur User angezeigt (und geholt) werden, die mit den Buchstaben K, L und M anfangen. Durch Definition einer Teilliste "BR-BR" könnten z.B. alle User erfasst werden, deren Namen mit den Buchstaben "BR" beginnen.

Die von UTM zurückgegebenen Namen sind lexikografisch angeordnet, wobei zu beachten ist, dass die Reihenfolge durch den zugrundeliegenden Zeichencode bestimmt wird, den die UTM-Anwendung verwendet. Dies ist bei UTM-Anwendungen, die im BS2000 laufen der EBCDIC-Code und bei UTM-Anwendungen, die unter Unix/Windows laufen der ASCII-Code. Da WebAdmin ebenfalls auf Windows oder Unix abläuft, ist auch für WebAdmin der ASCII-Code bei der Sortierung von Namen maßgeblich.

Die drei Zeichenbereiche, die für Objektnamen wesentlich sind, sind Großbuchstaben (A-Z), Kleinbuchstaben (a-z) und Zahlen (0-9). Innerhalb dieser drei Bereiche ist die Reihenfolge der Zeichen in beiden Zeichencodes gleich. Allerdings sind die drei Bereiche untereinander in den beiden Zeichencodes verschieden angeordnet. Im ASCII-Code liegen die Zahlen vor den Großbuchstaben und die Großbuchstaben vor den Kleinbuchstaben. Im EBCDIC-Code hingegen liegen die Kleinbuchstaben vor den Großbuchstaben und die Großbuchstaben wiederum vor den Zahlen:

ASCII: 0-9, A-Z, a-z EBCDIC: a-z, A-Z, 0-9

Diese Besonderheit muss bei der Angabe der Namensbereiche beachtet werden.

#### Beispiel:

Definiert man in WebAdmin z.B. einen Namensbereich "-A", dann werden bei einer Anwendung, die auf Unix/Windows läuft, alle Objekte zurückgegeben, deren Namen mit A anfangen und zusätzlich alle Objekte, deren Namen mit Zahlen beginnen, da der Zahlenbereich im ASCII-Code lexikografisch vor dem A liegt. Bei einer Anwendung, die im BS2000 läuft, werden ebenfalls alle Objekte, deren Namen mit A anfangen zurückgegeben. Zusätzlich dazu werden aber alle Objekte zurückgeliefert, die mit Kleinbuchstaben beginnen, da die Kleinbuchstaben im EBCDIC-Code lexikografisch vor dem A liegen. Objekte, deren Namen mit Zahlen anfangen werden jedoch nicht zurückgegeben, da die Zahlen im EBCDIC-Code lexikografisch hinter dem A angeordnet sind.

### 14.1.1 Hinzufügen einer Teilliste

Teillisten werden in WebAdmin als Eintrag in der ""Objektlisten"-Tabelle auf der Hauptseite einer UTM-Anwendung bzw. eines UTM-Clusters angezeigt und zwar unterhalb der dazugehörigen Hauptliste. Zeigt man die Haupt-Objektliste an, zu der man eine Teilliste hinzufügen möchte, dann gibt es oberhalb der Tabelle den Button "Teilliste hinzufügen". Klickt man auf diesen Button, dann wird eine Seite angezeigt, auf der die die Definition der neuen Teilliste angegeben werden muss (z.B. "A-M"). nach einem Klick auf den Button "Teilliste hinzufügen" zeigt WebAdmin die Objektlistenseite der neu definierten Teilliste an.

Bei der Definition der neuen Teilliste können mehrere Namensbereiche durch Kommata getrennt hintereinander angegeben werden:

```
<bereich1>[,<bereich2>[,…,<bereichN>]]
```
Für die Angabe eines dieser Namensbereiche gibt es folgende Möglichkeiten:

<von-präfix>-<bis-präfix> oder -<bis-präfix> oder <von-präfix>- oder <präfix>

#### Beispiele:

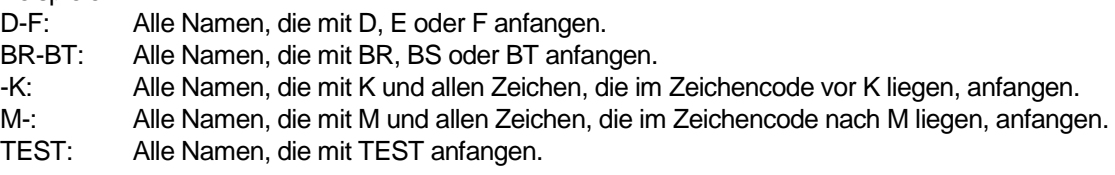

Für die Reihenfolge der Großbuchstaben, Kleinbuchstaben und Zahlen ist der Zeichencode der UTM-Anwendung (BS2000: EBCDIC, sonst ASCII) maßgeblich (s.o.).

WebAdmin speichert die Definition der Teilliste anwendungsspezifisch in der Konfigurationsdatenbank ab.

#### 14.1.2 Entfernen einer Teilliste

Oberhalb einer angezeigten Teilliste gibt es den Button "Teilliste entfernen". Klickt man auf diesen Button, dann wird, nach dem Bestätigen der Sicherheitsabfrage, die Teilliste aus der WebAdmin-Konfiguration entfernt.

# 15 Eigenschaftsseiten

Zu den UTM-Objekten können Eigenschaftsseiten angezeigt werden. Diese Eigenschaftsseiten enthalten immer alle von der Administrations-Programmschnittstelle gelieferten Eigenschaften der entsprechenden Objekte und können nicht vom Anwender parametrisiert werden. Alle Eigenschaften, die unveränderlich sind, werden als statische Texte angezeigt. Die veränderlichen Eigenschaften werden entweder als Dropdown-Boxen mit den verfügbaren Werten oder als Editboxen, in denen der Anwender Werte eintragen kann, angezeigt.

Die Eigenschaftsseiten enthalten eine oder mehrere Registerkarten, die einzeln ausgewählt werden können. Jede Eigenschaftsseite hat eine "Allgemein"-Registerkarte, die die wichtigsten Eigenschaften des Objekts enthält, und eventuell noch eine oder mehrere weitere Registerkarten mit zusätzlichen Eigenschaften.

Außerdem wirkt der Eigenschaftsname der verknüpften Objekte als Verknüpfung (Link), die das direkte Aufrufen der Eigenschaftsseite jedes verknüpften Objekts erlaubt.

Die Eigenschaftsseiten enthalten einen 'Aktualisieren'-Button. Wird dieser angeklickt, so wird der Inhalt der Eigenschaftsseite aktualisiert, das heißt die momentan aktuellen Werte werden wieder bei den UTM-Anwendungen abgefragt.

### 15.1 Anzeige der Eigenschaftsseite für ein Objekt

Hierzu genügt ein Klick auf den Namen eines in einem Fenster, z.B. einer Objektliste angezeigten Objekts. Dieser Name wird im Browser auch als Verknüpfung (Link) angezeigt.

### **Tipp:**

Hält man beim Klicken auf den Objektnamen-Link die **Strg**-Taste gedrückt, dann wird bei den gängigen Browsern die Eigenschaftsseite des Objekts in einer neuen Browser-Registerkarte angezeigt. Man kann dann leicht wieder zur Ursprungs- Registerkarte zurückwechseln, ohne dass diese wieder neu geladen werden muss. Dies ist vor Allem dann interessant, wenn die Ursprungsseite eine Objektliste mit vielen Einträgen ist.

### 15.2 Verändern von Objekteigenschaften

Sofern openUTM die Änderung von Eigenschaften eines Objekts erlaubt, können diese über die zuvor beschriebene Eigenschaftsseite von WebAdmin modifiziert werden. Dazu muss zunächst der Button 'Objekt ändern' auf der Eigenschaftsseite geklickt werden. Dass eine Eigenschaft änderbar ist, kann man daraufhin daran erkennen, dass sie als Editbox bzw. als Dropdown-Box dargestellt wird. Es genügt dann, die neuen Parameterwerte einzugeben bzw. auszuwählen und anschließend auf den 'Übernehmen'-Button zu klicken.

Für die Syntax der Eingaben in Editboxen gelten im Allgemeinen die Regeln des Generierungsprogramms KDCDEF.

Prüfungen der modifizierten Parameter werden teilweise lokal von WebAdmin durchgeführt, ansonsten geschieht die Prüfung erst durch die UTM-Anwendung(en). Wird eine Änderung von WebAdmin abgelehnt, dann bleiben die vom Anwender zuletzt eingegebenen Werte in den Masken der Eigenschaftsseite erhalten, damit es möglich ist, Korrekturen daran vorzunehmen. Um wieder die in der UTM-Anwendung bzw. der Konfigurationsdatenbank gültigen Werte angezeigt zu bekommen, genügt ein Mausklick auf den 'Aktualisieren'-Button.

#### <span id="page-40-0"></span>15.3 Objektspezifische Funktionen

Manche Objekte haben objektspezifische Funktionen. Diese Funktionen sind entweder über Buttons aufrufbar, die unten auf der Eigenschaftsseite angeordnet sind oder alternativ dazu über den Rack des Objekts in der Sidebar.

Folgende Funktionen stehen zur Verfügung:

'Aktualisieren' bzw. 'Daten aktualisieren'

Holt sämtliche Daten des angezeigten Objekts wieder neu bei den UTM-Anwendungen ab oder liest sie erneut aus der Konfigurationsdatenbank. Daraufhin wird der Inhalt der Eigenschaftsseite aktualisiert.

 <objekttyp> löschen' und <objekttyp> sofort löschen' bzw. 'Objekt löschen' und 'Objekt sofort löschen'

Diese Funktion ist nur für die dynamisch löschbaren Objekttypen (Con, Kset, Lses, Ltac, Lterm, Pterm, Program, Tac, User) verfügbar. Sie dient dazu, das entsprechende Objekt aus der UTM-Konfiguration zu löschen.

Siehe Abschnitt "Erzeugen und [Löschen von Objekten"](#page-42-0) auf Seit[e 43.](#page-42-0)

 'WebAdmin-Benutzer sofort löschen...' / 'Host sofort löschen...' / 'UTM-Anwendung sofort löschen...' / 'UPIC-Verbindung sofort löschen...'

Diese Funktion steht in Objektlisten mit WebAdmin-Objekten zur Verfügung. Über diese Funktion kann das angezeigte WebAdmin-Objekt gelöscht werden.

'Nachricht senden'

Diese Funktion wird nur für Lterm Objekte von stand-alone- oder Knoten-Anwendungen im BS2000 angeboten. Auf der daraufhin angezeigten Seite kann ein Meldungstext eingegeben werden, die in der Systemzeile der entsprechenden Dialogstation ausgegeben werden soll.

'Spoolout'

Diese Funktion wird nur für Drucker-Lterm Objekte von stand-alone- oder Knoten-Anwendungen angeboten. Über diese Funktion lässt sich gezielt die Verbindung zu einzelnen Druckern aufbauen.

'IP-Adresse aktualisieren'

Diese Funktion steht nur für Objekte der Typen Con, Osi Con und Pterm zur Verfügung. Sie veranlasst openUTM, die IP-Adresse des selektierten Partners mit der Hostnamen-Datenbank abzugleichen (nur für den Protokolltyp TCP-IP-APPLI bzw. auf Unix oder Windows auch RFC1006 verfügbar).

'Druckausgabe bestätigen'

Diese Funktion löscht einen zu quittierenden Druckauftrag. Dazu muss der Quittungsmodus des Druckers eingeschaltet sein.

'Druckausgabe wiederholen'

Diese Funktion wiederholt einen zu quittierenden Druckauftrag. Dazu muss der Quittungsmodus des Druckers eingeschaltet sein.

- 'Meldungen anzeigen' Die Liste der Meldungen des ausgewählten Meldungskollektors wird angezeigt.
- 'Meldungen abfragen' Die Meldungen des ausgewählten Meldungskollektors werden abgefragt.
- $\blacksquare$  'Inhalt lesen' Der Inhalt des ausgewählten GSSB wird gelesen und angezeigt.
- **Transaktion zurücksetzen'** Diese Funktion setzt eine offene Transaktion mit Status PTC (prepare to commit) zurück.
- User explizit abmelden' Diese Funktion meldet einen Benutzer einer UTM-Cluster-Anwendung ab.
- 'Gebundenen Vorgang abnormal beenden' Diese Funktion beendet den gebundenen Vorgang des Benutzers einer UTM-Cluster-Anwendung abnormal.
- 'Gebundenen PTC Vorgang abnormal beenden' Diese Funktion beendet den gebundenen Vorgang mit Transaktion im Status PTC des Benutzers einer UTM-Cluster-Anwendung abnormal.

# <span id="page-42-0"></span>16 Erzeugen und Löschen von Objekten

WebAdmin V6.3 erlaubt das Erzeugen und Löschen folgender dynamisch zu administrierenden Objekte: Con, Kset, Lses, Ltac, Lterm, Program, Pterm, Tac und User. Voraussetzung für die Erzeugung neuer Administrationsobjekte ist die Reservierung entsprechender Tabelleneinträge bei der Generierung der UTM-Anwendung (RESERVE-Anweisung).

Mit WebAdmin lassen sich neue Objekte wie folgt erzeugen:

Zunächst zeigt man die Seite mit der Objektliste des gewünschten Objekttyps an. Oberhalb dieser Tabelle gibt es den Button 'Objekt erzeugen' (alternativ dazu gibt es im Rack der Tabelle in der Sidebar auch den Menüpunkt '<Objekttyp> erzeugen').

Klickt man auf den Button bzw. den Menüpunkt, dann wird eine Eigenschaftsseite angezeigt, die der weiter oben für existierende Objekte beschriebenen gleicht. Dort sind der Name und die gewünschten Parameter des neuen Objekts anzugeben und ist dann durch Klicken auf den 'Objekt erzeugen '- Button der Auftrag zur Erzeugung zu geben. Soweit für Parameter Standardwerte existieren, werden diese von WebAdmin vorgegeben. Pflichtparameter des Objekts, für die kein Standardwert existiert (z.B. der Name des neuen Objekts), kennzeichnet WebAdmin durch das Symbol "<=>".

Wenn man ein Objekt löschen will, dann zeigt man zunächst die Eigenschaftsseite des zu löschenden Objekts an. Auf dieser Seite gibt es den Button 'Objekt löschen' und/oder den Button 'Objekt sofort löschen'. Alternativ dazu gibt es im Rack des betreffenden Objekts in der Sidebar ebenfalls entsprechende Menüpunkte. Nach dem Anklicken eines der Buttons bzw. eines der Menüpunkte erfolgt eine Sicherheitsabfrage. Wird diese bestätigt, dann wird das Objekt gelöscht und es wird die Objektliste angezeigt, zu der das gelöschte Objekt gehört hat. Objekte, die sofort gelöscht werden (immediate) werden nach dem erfolgreichen Löschen sofort aus den Objektlisten entfernt.

# <span id="page-43-0"></span>17 Funktionen einer UTM-Anwendung und eines UTM-Clusters

Die Funktionen einer UTM-Anwendung bzw. eines UTM-Clusters werden zum einen auf der Hauptseite der Anwendung bzw. des Clusters unterhalb des Abschnitts "Funktionen" angezeigt. Dieser Abschnitt ist standardmäßig verborgen, lediglich die Überschriftzeile ist sichtbar. Er kann durch einen Klick auf die Überschriftzeile sichtbar gemacht Zusätzlich dazu enthält der Rack der UTM-Anwendung bzw. des UTM-Clusters in der Sidebar auch Menüpunkte, die die Funktionen repräsentieren.

Folgende anwendungs- bzw. clusterbezogene Funktionen sind verfügbar:

### '**Anwendungs-Eigenschaften**' bzw. '**Cluster-Eigenschaften**'

Zeigt die Eigenschaftsseite der UTM-Anwendung bzw. des UTM-Clusters an. Diese Funktion ist nur im Rack der UTM-Anwendung bzw. des UTM-Clusters in der Sidebar verfügbar.

### '**Verfügbarkeit prüfen**'

Nach Auswahl dieser Funktion zeigt WebAdmin eine Seite mit dem Button 'Verfügbarkeit prüfen' und dem Ergebnis der letzten Verfügbarkeitsprüfung an. Klickt man auf den Button, dann überprüft WebAdmin, ob die betroffene(n) Anwendung(en) über die UPIC-Schnittstelle erreichbar sind. Im Erfolgsfall (also wenn die Anwendungen laufen) wird die Verfügbarkeit der Anwendungen durch ein blaues Anwendungssymbol signalisiert, anderenfalls wird das gleiche Symbol rot durchkreuzt angezeigt. Unterhalb des Buttons wird das Ergebnis der Verfügbarkeitsprüfung im Detail angezeigt.

Wird die Funktion für einen UTM-Cluster ausgeführt, dann werden alle aktivierten Knoten-Anwendungen überprüft.

### '**Starten**'

Mit Hilfe der Funktion 'Starten' kann eine UTM-Anwendung gestartet werden. Die Funktion ist nur nutzbar, wenn sowohl auf dem Administrations-Rechner als auch auf dem Host der Anwendung das File Transfer Produkt openFT verfügbar ist (siehe dazu auch den Abschnitt ["Starten von](#page-89-0)  [UTM-Anwendungen"](#page-89-0) auf Seite [90\)](#page-89-0). Wenn eine Anwendung gestartet werden soll, wird ein Dialog geöffnet, der Name und Host der Anwendung anzeigt sowie Eingabemöglichkeiten für folgende Angaben enthält:

Startprozedur bzw. Dienst

Hier ist für BS2000 oder Unix der Name einer Prozedur anzugeben, mit deren Hilfe WebAdmin die UTM-Anwendung startet. Im BS2000 muss dies eine Enter-Datei sein, die sich mit "/ENTER-JOB <name>" aufrufen lässt, unter Unix ein Shell-Skript, das mit "sh <name>" aufrufbar ist. Für Windows wird der Name eines Dienstes (Service) erwartet, den WebAdmin dann mit dem Befehl "net start <name>" startet.

• Kennung

Hier ist die Benutzerkennung anzugeben, unter der auf dem Host die Startprozedur bereitsteht bzw. der Dienst gestartet wird. Dies gilt insbesondere, wenn die Checkbox 'FTAC-Zugangsberechtigung' nicht aktiviert ist. Aber auch wenn diese Checkbox aktiviert ist, erwartet WebAdmin hier eine Kennung. WebAdmin verwendet das eindeutige Datenpaar Host/Kennung, um die eingegebenen Zugangsdaten in der Konfigurationsdatenbank abzuspeichern und später wieder zu verwenden.

Passwort

Falls erforderlich, ist hier das Passwort der Benutzerkennung anzugeben (wenn nicht mit einem FTAC Profil gearbeitet wird).

Account bzw. Arbeitsverzeichnis

Für BS2000-Anwendungen ist hier die Abrechnungsnummer der Benutzerkennung anzugeben (falls nicht mit einem FTAC Profil gearbeitet wird), für Anwendungen unter Unix oder Windows ein Dateiverzeichnis, in welches WebAdmin eine Auftragsdatei überträgt.

Checkbox und Editbox 'FTAC-Zugangsberechtigung'

Wird die Checkbox links in der Zeile aktiviert, dann wird für den File Transfer die angegebene FTAC-Zugangsberechtigung anstelle von Kennung und Passwort verwendet.

Falls die Checkbox 'FTAC-Zugangsberechtigung' aktiviert ist, muss in die Editbox die FTAC-Zugangsberechtigung des auf dem Host definierten FTAC Profils eingetragen werden.

WebAdmin speichert die auf dieser Seite gemachten Angaben in der Konfigurationsdatenbank und gibt sie bei einem erneuten Aufruf automatisch vor, so dass keine Benutzereingaben mehr erforderlich sind, solange sich die Zugangsdaten nicht ändern. Die Zugangsdaten werden dazu wie schon erwähnt mit Hilfe des eindeutigen Datenpaars Host/Kennung abgespeichert.

Je nach System und Startprozedur beansprucht das Hochfahren der Anwendungen unterschiedlich viel Zeit. Die Ok-Meldung nach Ausführen der Funktion besagt zunächst nur, dass die Startprozedur auf dem Host aufgerufen wurde. Über den Menüpunkt 'Verfügbarkeit prüfen' kann anschließend festgestellt werden, ob der Start erfolgreich war.

Wird die Funktion für einen UTM-Cluster aufgerufen, dann muss auf der angezeigten Seite die zu startende Knoten-Anwendung ausgewählt werden.

'**Beenden**'

Die Funktion 'Beenden' dient dazu, UTM-Anwendungen zu beenden. Nach Auswahl der Funktion wird eine Seite angezeigt, die die Wahl zwischen SHUT WARN, SHUT GRACEFUL, SHUT NORMAL oder SHUT KILL ermöglicht. Für SHUT WARN und SHUT GRACEFUL können zusätzlich die Frist bis zum Beenden der Anwendung(en) sowie der Text einer Warnmeldung angegeben werden.

Wird die Funktion für einen UTM-Cluster aufgerufen, dann kann man zusätzlich festlegen, ob der gesamte Cluster oder lediglich eine der Knoten-Anwendungen beendet werden soll.

### '**Message Dump**'

Legt die Bedingungen zur Erzeugung eines Message Dumps fest.

Siehe Abschnitt ["Message](#page-92-0) Dump" auf Seit[e 93.](#page-92-0))

Diese Funktion ist für eine Cluster -Knoten-Anwendung nicht verfügbar.

#### '**Diagnosedump erzeugen**'

Erzeugt einen Diagnosedump für die Anwendung.

Wird diese Funktion für einen UTM-Cluster aufgerufen, dann muss ausgewählt werden, für welche Knoten-Anwendung des Clusters sie ausgeführt werden soll.

#### '**Inverser KDCDEF**'

Die Funktion 'Inverser KDCDEF' ermöglicht den Anstoß eines Inversen KDCDEF Laufs, der auf dem jeweiligen Anwendungsrechner Dateien bzw. im BS2000 auch Bibliothekselemente mit KDCDEF-Anweisungen für Objekte der dynamischen Administration generiert. Hierzu wird eine Seite angezeigt, auf der unter anderem die Auswahl der zu generierenden Anweisungen und die Namen der Ausgabedateien bzw. Bibliothekselemente erfragt wird.

Wird diese Funktion für einen UTM-Cluster aufgerufen, dann muss außerdem ausgewählt werden, für welche Knoten-Anwendung des Clusters sie ausgeführt werden soll.

Die Funktion 'Nachricht senden' ermöglicht das Senden einer Nachricht an alle aktiven UTM-Dialogstationen einer UTM-Anwendung im BS2000. Es wird ein Dialog zur Eingabe der Nachricht geöffnet. (Hinweis: Nachrichten an einzelne Dialogstationen sind über die Eigenschaftsseite eines Lterms möglich.)

Wird diese Funktion für einen UTM-Cluster aufgerufen, dann muss außerdem ausgewählt werden, für welche Knoten-Anwendung des Clusters sie ausgeführt werden soll.

### '**Spoolout**'

Über die Funktion 'Spoolout' können Verbindungen zu allen Druckern einer UTM-Anwendung(en) aufgebaut werden, für die Nachrichten vorliegen und die nicht verbunden sind. Wird diese Funktion für einen UTM-Cluster aufgerufen, dann muss ausgewählt werden, für welche Knoten-Anwendung des Clusters sie ausgeführt werden soll.

#### '**Anwendungsprogramm austauschen**'

Die Funktion 'Anwendungsprogramm austauschen' ermöglicht den Austausch des Anwendungsprogramms bei laufender Anwendung. Auf der angezeigten Seite wird erfragt, ob auf die nächsthöhere oder die vorherige Dateigeneration umgeschaltet werden soll.

Diese Funktion ist für eine Cluster -Knoten-Anwendung nicht verfügbar.

#### '**Logging-Datei umschalten'**

Diese Funktion erlaubt das Umschalten einer Logging-Datei. Auf der angezeigten Seite gibt es folgende Wahlmöglichkeit:

'Uslog'

Schaltet die Benutzer-Protokolldatei(en) auf die nächste Dateigenerationsgruppe um.

'Syslog'

Schaltet die Logging-Datei SYSLOG auf die nächste Dateigenerationsgruppe um. (Hinweis: Weitere Funktionen im Zusammenhang mit der Syslog-Datei, z.B. Größenänderung oder Schreiben des virtuellen Speichers in die Datei, sind über die Syslog-Registerkarte der Eigenschaftsseite einer UTM-Anwendung bzw. eines UTM-Clusters verfügbar.)

'Protokolldateien'

Schaltet die Anwendungs-Protokolldateien um.

Diese Funktion ist für eine Cluster -Knoten-Anwendung nicht verfügbar.

#### '**Verschlüsselung**'

Über diese Funktion sind die Security-Funktionen zugänglich, die openUTM bietet, um Nutzerdaten bei der Übertragung zwischen einem UPIC-Client und einer UTM-Anwendung zu verschlüsseln. Es wird die Seite 'Verschlüsselung' des Eigenschaftsdialogs der betreffenden UTM-Anwendung(en) angezeigt.

Auf der angezeigten Eigenschaftsseite...

- ...wird der öffentliche Teil des momentan aktiven RSA-Schlüssels angezeigt.
- ...wird der öffentliche Teil eines zuvor neu erzeugten und noch nicht aktivierten RSA-Schlüssels angezeigt (falls vorhanden).
- ...kann ein neues und noch nicht aktiviertes RSA-Schlüsselpaar gelöscht werden.
- ...kann ein neues RSA-Schlüsselpaar erzeugt werden.
- ...kann ein zuvor erzeugtes und noch nicht aktiviertes RSA-Schlüsselpaar aktiviert werden.

Diese Funktion ist für eine Cluster -Knoten-Anwendung nicht verfügbar.

#### '**IP-Adressen aktualisieren**'

Über diese Funktion lassen sich die in den Objekttabellen von UTM-Anwendungen gespeicherten IP-Adressen mit den IP-Adressen der Hostnamen-Datenbank abgleichen. Es werden die Adressen aller betroffenen Kommunikationspartner der Typen Pterm, Con und Osi-Con in den Anwendungen aktualisiert.

Diese Funktion ist für eine Cluster -Knoten-Anwendung nicht verfügbar.

### '**Offene Transaktionen im Status PTC anzeigen**'

Zeigt eine Liste aller derzeit offenen Transaktionen im Status PTC an.

Wird diese Funktion für einen UTM-Cluster aufgerufen, dann muss zunächst die Knoten-Anwendung ausgewählt werden, für die die Funktion ausgeführt werden soll.

#### '**Online Import**'

Diese Funktion ist nur für einen UTM-Cluster oder eine Cluster-Knoten-Anwendung verfügbar. Führt einen Online-Import einer momentan nicht laufenden Knoten-Anwendung in diese Knoten-Anwendung durch.

Auf der angezeigten Seite muss die nicht laufende Knoten-Anwendung, deren Daten in diese Knoten-Anwendung importiert werden sollen ('Quell-Knoten-Anwendung'), ausgewählt werden.

Wird diese Funktion für einen UTM-Cluster aufgerufen, dann muss außerdem die Knoten-Anwendung ausgewählt werden, die die Daten importieren soll.

#### '**User explizit abmelden**'

Diese Funktion ist nur für einen UTM-Cluster oder eine Cluster-Knoten-Anwendung verfügbar. Diese Funktion kann nur für eine aus WebAdmin-Sicht momentan nicht laufende Knoten-Anwendung ausgeführt werden. Es meldet eventuell noch an der nicht laufenden Knoten-Anwendung angemeldete UTM-User explizit bei UTM ab. Ausgeführt wird die Funktion von der aktuell von WebAdmin als "Master" gekennzeichneten UTM-Knoten-Anwendung.

Wird diese Funktion für einen UTM-Cluster aufgerufen, dann muss die betreffende Knoten-Anwendung ausgewählt werden.

### '**Gebundene Vorgänge abnormal beenden**

Diese Funktion ist nur für einen UTM-Cluster oder eine Cluster-Knoten-Anwendung verfügbar.

Diese Funktion kann nur für eine aus WebAdmin-Sicht momentan nicht laufende Knoten-Anwendung ausgeführt werden. Eine detaillierte Beschreibung dieser Funktion findet man im UTM-Administrationshandbuch (KDCADMI-Operationscode KC\_LOCK\_MGMT, Subopcode KC\_ABORT\_ALL\_BOUND\_SERVICES). Ausgeführt wird die Funktion von der aktuell von WebAdmin als "Master" gekennzeichneten UTM-Knoten-Anwendung.

Wird diese Funktion für einen UTM-Cluster aufgerufen, dann muss die betreffende Knoten-Anwendung ausgewählt werden.

#### '**Sperre der User-Datei reparieren**'

Diese Funktion ist nur für einen UTM-Cluster verfügbar.

Mit Hilfe dieser Funktion kann die Sperre der UTM-User-Datei aufgehoben werden, falls diese durch einen Abbruch bei einem KDCDEF-Lauf noch gesetzt sein sollte.

#### '**Host**'

Diese Funktion ist nur für eine stand-alone UTM-Anwendung oder für eine Cluster-Knoten-Anwendung verfügbar.

Zeigt die Eigenschaftsseite des Hosts der UTM-Anwendung an.

### '**Aktuelle UPIC-Verbindung**'

Diese Funktion ist nur für eine Stand-alone -Anwendung oder für eine Cluster-Knoten-Anwendung verfügbar.

Öffnet den Eigenschaftsdialog für die UPIC-Verbindung zur ausgewählten UTM-Anwendung.

### '**Aus Kollektion entfernen**'

Entfernt die UTM-Anwendung bzw. den UTM-Cluster aus der aktuell geöffneten Kollektion. Diese Funktion ist nicht für eine Cluster-Knoten-Anwendung verfügbar.

### '**Cluster-Namen ändern**'

Diese Funktion ist nur für einen UTM-Cluster verfügbar. Erlaubt es, den Namen des Clusters, wie er in WebAdmin angezeigt wird, zu ändern.

### '**Knoten-Anwendung aktivieren/deaktivieren**'

Diese Funktionen sind nur für eine deaktivierte bzw. aktivierte Cluster-Knoten-Anwendung verfügbar. Die Funktionen werden sofort ausgeführt.

# 18 Unterstützung des UTM-Clusterkonzepts

Ab der Version 6.0 unterstützt UTM die Bildung von Clustern, die aus mehreren gleichartigen UTM-Anwendungen bestehen (Knoten-Anwendungen). In diesem Abschnitt wird beschrieben, wie WebAdmin das UTM-Clusterkonzept unterstützt.

#### **Hinweis:**

In diesem Dokument wird häufig der Begriff "Cluster" oder "UTM-Cluster" als Abkürzung für "UTM-Cluster-Anwendung" verwendet.

### 18.1 UTM-Cluster und Knoten-Anwendungen an der Web-Oberfläche

Die in der geöffneten Kollektion enthaltenen UTM-Cluster werden auf der Hauptseite der Kollektion im Abschnitt 'UTM-Cluster' angezeigt, während die Stand -alone-Anwendungen im Abschnitt 'Standalone UTM-Anwendungen' aufgeführt werden.

Klickt man im Abschnitt 'UTM-Cluster' auf den Namen eines enthaltenen UTM-Clusters, dann wird die Hauptseite des Clusters angezeigt. Sie ist ähnlich aufgebaut wie die Hauptseite einer Standalone-Anwendung und besteht aus drei Abschnitten:

Der Abschnitt 'Funktionen' ist standardmäßig nicht sichtbar, lediglich die Überschriftzeile wird angezeigt. Ein Klick in diese Überschriftzeile zeigt die für den Cluster verfügbaren Funktionen an. Diese Funktionen werden auch im Rack des Clusters in der Sidebar unterhalb des Eintrags 'Funktionen' aufgeführt.

Der Abschnitt 'Knoten-Anwendungen' ist nur auf der Hauptseite eines UTM-Clusters verfügbar und enthält je einen Eintrag für jede Konten-Anwendung des Clusters.

Der Abschnitt 'Objektlisten' enthält alle im Cluster verfügbaren Objektlisten.

Die Funktionen und Objektlisten, die auf dieser Hauptseite des Clusters angezeigt werden, stellen die globale Sicht auf den Cluster dar. Für die lokale Sicht auf die Knoten-Anwendungen des Clusters gibt es für jede Knoten-Anwendung eine ähnlich aufgebaute Hauptseite, die angezeigt wird, wenn man im Abschnitt 'Knoten-Anwendungen' auf den Namen einer Knoten-Anwendung klickt.

#### Prinzipiell gilt also für den Anwender folgende Regel:

Funktionen, die auf der Hauptseite des Clusters durchgeführt werden, sind Cluster-globale Funktionen, Funktionen, die auf der Hauptseite einer Knoten-Anwendung durchgeführt werden, sind anwendungslokale (Knoten-lokale) Aktionen. Entsprechendes gilt für die angezeigten Daten: Daten, die über die Hauptseite des Clusters (und in den damit korrespondierenden Listen) angezeigt werden, sind Cluster-globale Daten, Daten, die über die Hauptseite einer Knoten-Anwendung (und in den damit korrespondierenden Listen) angezeigt werden, sind Knoten-lokale Daten.

#### Beispiel:

Die Funktion 'Beenden' auf der Hauptseite des Clusters erlaubt das Beenden des gesamten Clusters, die gleiche Funktion auf der Hauptseite einer Knoten-Anwendung beendet nur diese Knoten-Anwendung.

### 18.2 Definition eines Clusters in WebAdmin

Eine explizite Definition eines Cluster-Objekts ist in WebAdmin nicht nötig. Eine Cluster-Knoten-Anwendung wird WebAdmin wie üblich bekannt gemacht (Hostobjekt, Anwendungsobjekt, UPIC-Verbindung). Dadurch wird die Anwendung in einer geöffneten Kollektion dann zunächst als Standalone-Anwendung aufgeführt. Beim ersten erfolgreichen Kontakt der Anwendung durch WebAdmin (z.B. durch das explizite Prüfen der Verfügbarkeit), stellt WebAdmin dann fest, dass diese Anwendung eine Cluster-Knoten-Anwendung ist. Die Anwendung wird dann aus dem Stand-alone-Abschnitt entfernt und stattdessen im UTM-Cluster-Abschnitt angezeigt. WebAdmin liest dann die Daten der Cluster-Knoten der gerade erfolgreich kontaktierten UTM-Anwendung und erstellt (wenn noch nicht geschehen) automatisch die WebAdmin-Objekte der anderen zum Cluster gehörenden Knoten-Anwendungen (also Hosts, Anwendungen und UPIC-Verbindungen). Diese Objekte werden automatisch in die Konfigurationsdatenbank geschrieben, so dass sie in der nächsten Programmsitzung schon vorhanden sind. Außerdem werden alle Cluster-Knoten-Anwendungen automatisch in die gerade geöffnete Kollektion übernommen und im Abschnitt 'Knoten-Anwendungen' auf der Hauptseite des Clusters angezeigt.

Es wird deshalb empfohlen, lediglich die WebAdmin-Objekte (Hostobjekt, Anwendungsobjekt, UPIC-Verbindung) **einer** Cluster-Knoten-Anwendung explizit zu definieren. Die betreffenden WebAdmin-Objekte der anderen Cluster-Knoten-Anwendungen werden dann wie beschrieben automatisch von WebAdmin erzeugt.

WebAdmin kann die für die anderen Cluster-Knoten-Anwendungen nötigen Objekte implizit erzeugen, weil die einzelnen Cluster-Knoten-Anwendungen eines Clusters homogen generiert sind und die sonst noch erforderlichen Daten (z.B. die Rechnernamen, auf denen die Knoten-Anwendungen laufen) in den Daten der Cluster-Knoten einer jeden Knoten-Anwendung enthalten sind.

Die hier beschriebenen Überprüfungen werden grundsätzlich durchgeführt, wenn eine UTM-(Cluster-Knoten)-Anwendung während einer Programmsitzung erfolgreich kontaktiert worden ist. Dies gewährleistet, dass auch die Anwendungen neu generierter Cluster-Knoten automatisch in WebAdmin aufgenommen werden und nicht explizit durch den Anwender hinzugefügt werden müssen.

#### 18.2.1 UPIC-User im UTM-Cluster

Ist der UTM-Cluster mit MULTI-SIGNON=NO generiert, dann muss für jede Knoten-Anwendung ein anderer UPIC-User bei der Kommunikation mit WebAdmin verwendet werden. Ansonsten kann es vorkommen, dass ein Verbindungsaufbau von WebAdmin zu einer der Knoten-Anwendungen abgewiesen wird, weil der betreffende UPIC-User, mit dem WebAdmin sich bei UTM anmelden möchte, noch bei UTM angemeldet ist.

Die einfachste Methode, ein solches Problem zu verhindern ist, für jede Knoten-Anwendung einen USER zu generieren, der dem Namensmuster <UserNamePrefix><nn> genügen muss. Dabei ist <UserNamePrefix> ein beliebiges Namenspräfix mit maximal sechs Zeichen. <nn> ist eine zweistellige Nummer, die von '01' bis zur Anzahl der generierten Cluster-Knoten reicht.

#### **Beispiel:**

sind sechs Cluster-Knoten generiert, so könnten die folgenden sechs USER für die Kommunikation mit WebAdmin generiert werden: WEBADM01 WEBADM02 WEBADM03

#### WEBADM04 WEBADM05 WEBADM06

WebAdmin prüft beim erfolgreichen Kontakt zu einer Knoten-Anwendung eines Clusters, ob der UPIC-User, der für die UPIC-Verbindung zu der Knoten-Anwendung angegeben ist, der beschriebenen Namenskonvention entspricht. Insbesondere die in den beiden letzten Zeichen des Namens enthaltene Zahl wird geprüft. Entspricht dieser Namensbestandteil dem Index des betreffenden Cluster-Knotens, dann vergibt WebAdmin beim Importieren der anderen Knoten-Anwendungen die UPIC-User dieser Verbindungen entsprechend der Konvention. Der Index des Cluster-Knotens kann indirekt aus dem KDCDEF-Input ermittelt werden, aus dem die Cluster-Generierung erzeugt worden ist. Der erste angegebene Cluster-Knoten ('CLUSTER-NODE'- Anweisung) hat den Index 1, der zweite den Index 2 usw..

### **Beispiel :**

Wird die Knoten-Anwendung mit dem Index 3 von WebAdmin erfolgreich kontaktiert und hat der UPIC-User der Verbindung den Namen 'WEBADM03', dann vergibt WebAdmin bei den zu importierenden restlichen Knoten-Anwendungen die UPIC-User 'WEBADM01', 'WEBADM02', 'WEBADM04' usw..

Alternativ zu diesem Automatismus bei der Vergabe der UPIC-User können diese natürlich auch nachdem die Knoten-Anwendungen von WebAdmin importiert worden sind noch händisch geändert werden. Dazu wählt man die Funktion 'Aktuelle UPIC-Verbindung' einer Knoten-Anwendung und ändert hier den UPIC-User entsprechend.

### 18.3 Deaktivieren von Cluster-Knoten

Cluster Knoten, die in UTM "auf Vorrat" generiert worden sind aber deren Anwendungen momentan (noch nicht) betrieben werden, können in WebAdmin deaktiviert werden. Dazu gibt es für eine Knoten-Anwendung die Funktion 'Knoten-Anwendung deaktivieren'. Eine mit Hilfe dieser Funktion

deaktivierte Knoten-Anwendung wird an der Oberfläche mit einem speziellen Symbol ( $\left( \frac{1}{n} \right)$ ) angezeigt. Die Hauptseite einer solchen deaktivierten Knoten-Anwendung enthält lediglich die Funktion 'Knoten-Anwendung aktivieren', es ist also nicht möglich, auf die Objekte und Eigenschaften dieser Knoten-Anwendungen zuzugreifen. Deaktivierte Knoten-Anwendungen werden von WebAdmin bei den Cluster-Funktionen (Verfügbarkeit prüfen, Objekte holen usw.) nicht berücksichtigt.

Deaktivierte Knoten-Anwendungen können mit Hilfe der Funktion 'Knoten-Anwendung aktivieren' wieder aktiviert werden.

### 18.4 Funktionen eines UTM-Clusters

Die Funktionen eines UTM-Clusters werden auf seiner Hauptseite des Clusters im Abschnitt 'Funktionen' aufgeführt und ebenfalls im Rack des Clusters in der Sidebar unterhalb des Eintrags 'Funktionen'

Die einzelnen Funktionen sind ausführlich im Abschnitt "Funktionen [einer UTM-Anwendung und](#page-43-0)  [eines UTM-Clusters"](#page-43-0) auf Seite [44](#page-43-0) beschrieben.

### 18.5 Funktionen einer Knoten-Anwendung im UTM-Cluster

Die Funktionen einer Knoten-Anwendung werden auf seiner Hauptseite der Knoten-Anwendung im Abschnitt 'Funktionen' aufgeführt und ebenfalls im Rack der Knoten-Anwendung in der Sidebar unterhalb des Eintrags 'Funktionen'

Die einzelnen Funktionen sind ausführlich im Abschnitt "Funktionen [einer UTM-Anwendung und](#page-43-0)  [eines UTM-Clusters"](#page-43-0) auf Seite [44](#page-43-0) beschrieben.

### 18.6 Eigenschaftsseite eines UTM-Clusters und einer Knoten-Anwendung

Auf der Eigenschaftsseite eines UTM-Clusters und einer Knoten-Anwendung gibt es eine zusätzliche Registerkarten mit dem Namen 'Cluster' und 'Cluster Aktuell', die die allgemeinen und die aktuellen Eigenschaften des UTM-Clusters enthält.

Auf der Registerkarte 'Cluster' eines UTM-Clusters können folgende Werte auf dieser Seite geändert werden (auf der Eigenschaftsseite einer Knoten-Anwendung ist dies nicht möglich, da die Änderungen Cluster-globale Wirkung haben):

- 'Alive Timer (sec)'
- 'Kommunikations-Wiederholungen'
- 'Reply Timer (sec)'
- 'Restart Timer (sec)'
- 'File Lock Timer (sec)'
- 'File Lock Wiederholungen'
- 'Deadlock Prevention'

### 18.7 Liste der UTM-Cluster-Knoten

Ein UTM-Cluster und eine Knoten-Anwendung hat eine weitere Objektliste mit dem Namen 'Cluster Nodes', die die Eigenschaften der einzelnen Cluster-Knoten enthält, die zu dem UTM-Cluster gehören. Diese Liste ist, wie alle anderen Objektlisten, über den Abschnitt 'Objektlisten' auf der Hauptseite des UTM-Clusters zugreifbar.

Auf der Eigenschaftsseite eines Cluster-Knotens, die über eine Knoten-lokale Liste angezeigt worden ist, können keine Werte geändert werden, während auf der Eigenschaftssete eines Cluster-Knotens, die über die Cluster-globale Liste angezeigt worden ist, folgende (Cluster-globale) Werte geändert werden können:

- 'Knoten-Hostname'
- 'Virtual Host'
- 'Filebase'
- 'CATID A' Nur bei UTM-Clustern im BS2000.

Diese Änderungen können nur an Cluster-Knoten vorgenommen werden, deren Knoten-Anwendungen momentan nicht laufen!

#### 18.8 Objektlisten eines Clusters

Im Abschnitt 'Objektlisten' auf der Hauptseite eines UTM-Clusters werden die verfügbaren Objektlisten des Clusters angezeigt. Klickt man auf den Namen einer Objektliste, dann wird die Liste der Objekte des betreffenden Typs angezeigt. In dieser Liste werden die Objekte aller momentan aktivierten und verfügbaren Knoten-Anwendungen "kombiniert". Das heißt z.B., dass die Anzahl der Teilprogrammläufe eines bestimmten openUTM TACs hier in Summe angegeben wird (die Summe aller Teilprogramläufe dieses TACs in allen momentan aktivierten und verfügbaren Knoten-Anwendungen des betreffenden Clusters).

Auch die Eigenschaftsseiten der Objekte in diesen Listen stellen das "kombinierte" Objekt dar. Sind Eigenschaften, die bei der Kombination der Objekte nicht aufsummiert werden, in den einzelnen Cluster-Anwendungen verschieden, dann wird hier der Text '<mix>' ausgegeben. Dies sollte normalerweise aber nicht auftreten, da die Cluster-Anwendungen homogen generiert sind. Es ist jedoch zu beachten, dass WebAdmin die Daten nicht zeitgleich in allen Cluster-Anwendungen holen kann und aus diesem Grunde bei Werten, die sich dynamisch ändern können, ein solcher '<mix>'- Zustand auftreten kann. Dies kann auch bei Eigenschaften auftreten, die durch die Administration geändert worden sind und bei der das Administrationskommando noch nicht in allen Knoten-Anwendungen wirksam geworden ist.

Diese Objektlisten werden auch im Abschnitt 'Objektlisten' auf der Hauptseite einer Knoten-Anwendung aufgeführt. Hier beziehen sie sich jedoch lediglich auf die betreffende Knoten-Anwendung (Knoten-lokale Listen).

# 19 Unterstützung des UTM-Zugriffsschutzes

Bestimmte UTM-Objekte können vor dem Zugriff durch andere UTM-Objekte geschützt werden. Dazu steht ein Schlüssel/Schloss-Konzept zur Verfügung. Daneben können Tacs auch als Administrations- bzw. SAT-Administrations-Tacs gekennzeichnet werden. Auf diese Tacs können dann nur User zugreifen, die das Administrations- bzw. SAT-Administrationsprivileg besitzen (Admin/Satadm Permit).

In openUTM V5.1 ist der Zugriffsschutz erweitert worden. Im Folgenden wird zunächst der bekannte ("alte") UTM-Zugriffsschutz kurz erläutert, um dann die Erweiterungen und die damit entstehenden neuen Möglichkeiten für den Anwender zu beschreiben. Zum Schluss wird dargestellt, wie das neue Zugriffsschutz-Konzept von WebAdmin unterstützt wird.

### 19.1 Der Zugriff auf UTM-Dienste – Schlüssel und Schlösser

Um die Dienste einer UTM-Anwendung zu nutzen, greift – schematisch gesehen – immer ein "Nutzer" über einen "Koppler" auf einen "Dienst" zu. Es ergibt sich also immer folgende Zugriffshierarchie:

#### "Nutzer" → "Koppler" → "Dienst"

Um die Dienste vor unberechtigten Zugriffen durch bestimmte Nutzer zu schützen, können in UTM sowohl die Dienste als auch die Koppler Schlösser haben. Der Nutzer kann nur dann auf den Koppler und damit auf den Dienst zugreifen, wenn er passende Schlüssel für beide Schlösser besitzt. Je nach Art des Dienstes, auf den der Nutzer zugreifen will, muss eventuell auch der verwendete Koppler einen passenden Schlüssel für das Schloss des Dienstes besitzen.

Sowohl ein Schlüssel als auch ein Schloss wird durch eine Zahl repräsentiert (Keycode/Lockcode). Mehrere Schlüssel können zu einem Schlüsselbund (Keyset, UTM-Objekttyp Kset) zusammengefasst werden. Die Privilegien (Berechtigungen) von Nutzern und Kopplern werden also durch deren Keysets repräsentiert.

Hat ein Dienst oder Koppler kein Schloss (bzw. ein Schloss mit dem Lockcode 0), dann ist er ungeschützt. Hat ein Nutzer oder Koppler kein (oder ein leeres) Keyset, dann hat er keine speziellen Berechtigungen und kann nur auf ungeschützte Koppler und Dienste zugreifen.

#### Ein Nutzer kann also nur dann auf einen Dienst zugreifen, wenn

1. einer seiner Schlüssel zum Schloss des Dienstes passt oder der Dienst ungeschützt ist

#### **und**

2. einer seiner Schlüssel zum Schloss des Kopplers passt oder der Koppler ungeschützt ist

#### **und (eventuell)**

3. einer der Schlüssel des Kopplers ebenfalls zum Schloss des Dienstes passt oder der Dienst ungeschützt ist.

#### 19.1.1 "Dienste"

Die Dienste einer UTM-Anwendung werden durch Objekte vom Typ Tac oder Ltac repräsentiert. Im Falle eines Tacs erbringt die lokale UTM-Anwendung selbst den Dienst, indem das dem Tac entsprechende Teilprogramm ausgeführt wird. Im Falle eines Ltacs wird der Dienst durch eine andere Anwendung erbracht.

Die Dienste können durch ein Schloss geschützt werden (Parameter LOCK der TAC/LTAC-Generierungsanweisungen).

Soll auf einen Tac zugegriffen werden, der durch ein Schloss geschützt ist, dann muss auch der verwendete Koppler einen passenden Schlüssel für das Schloss des Tacs besitzen. Im Gegensatz dazu benötigt bei einem Zugriff auf einen Ltac nur der Nutzer selbst einen passenden Schlüssel.

Auch die in der UTM-Version 5.1 eingeführten Queues, also Tac-Queues (TAC..., TYPE=Q,...) und User-Queues sind prinzipiell Dienste. Bei Queues kann der lesende und schreibende Zugriff getrennt geschützt werden. Dies geschieht mit zwei unterschiedlichen Access Lists (siehe unten).

#### 19.1.2 "Nutzer"

Die Nutzer werden durch UTM-Objekte vom Typ User repräsentiert. Die User-Objekte können dabei explizit vom Anwender generiert worden sein (durch USER-Generierungsanweisungen). In diesem Fall werden die Berechtigungen der Nutzer durch das Kset der User festgelegt (Parameter KSET der USER-Generierungsanweisungen).

Bei bestimmten Kopplern werden die User-Objekte implizit vom UTM-Dienstprogramm KDCDEF erzeugt. Welche Berechtigungen die Nutzer in diesen Fällen haben, wird im nächsten Abschnitt beschrieben.

#### 19.1.3 "Koppler"

Folgende Arten der Kopplung eines Nutzers an eine UTM-Anwendung sind möglich:

#### ■ Terminalkopplung (Lterm/Tpool)

Bei dieser Kopplungsart kann der Koppler entweder ein Lterm oder ein Tpool sein.

Ist die UTM-Anwendung ohne User generiert, dann erzeugt openUTM implizit einen User. Dieser implizit erzeugte User "erbt" das Kset des Lterms bzw. Tpools. Ansonsten wird der über das Pterm bzw. den Tpool angemeldete User (und damit dessen Kset) verwendet.

Bei dieser Kopplungsart kann der Koppler durch das Schloss des Lterms bzw. Tpools geschützt werden (Parameter LOCK in der LTERM- bzw. TPOOL-Generierungsanweisung).

Die Berechtigung des Kopplers wird durch das Kset des Lterms bzw. Tpools festgelegt (Parameter KSET der LTERM- bzw. TPOOL-Generierungsanweisung).

### **Upic/Appli-Kopplung (Lterm/Tpool)**

Auch bei dieser Kopplungsart kann der Koppler entweder ein Lterm sein, wobei das zugehörige Pterm den PTYPE *Upic* oder *Appli* hat, oder ein Tpool mit PTYPE *Upic* oder *Appli*.

Ist der Koppler ein Lterm, dann erzeugt openUTM implizit einen User. Dieser implizit erzeugte User "erbt" das Kset des Lterms.

Ist der Koppler ein Tpool, dann erzeugt openUTM ebenfalls implizit User. Diese Tpool-User erben das USER-KSET des Tpools, falls ein USER-KSET vorhanden ist. Ansonsten erben sie das Kset des Tpools. Wird beim Verbindungsaufbau (PTYPE=*Appli*) bzw. beim Aufbau der

Conversation (PTYPE=*Upic*) ein User angegeben, dann wird dieser User und dessen Kset verwendet.

Bei dieser Kopplungsart kann der Koppler durch das Schloss des Lterms bzw. Tpools geschützt werden (Parameter LOCK in der LTERM- bzw. TPOOL-Generierungsanweisung).

Die Berechtigung des Kopplers wird durch das Kset des Lterms bzw. Tpools festgelegt (Parameter KSET der LTERM- bzw. TPOOL-Generierungsanweisung).

## **LU6.1-Kopplung (Lpap)**

openUTM erzeugt für jedes Lses, das zu einem Lpap gehört, implizit einen Lses-User, der das Kset des Lpaps erbt.

Bei dieser Kopplungsart kann der Koppler selbst nicht geschützt werden.

Die Berechtigung des Kopplers wird ebenfalls durch das Kset des Lpaps festgelegt (Parameter KSET der LPAP-Generierungsanweisung).

## ■ OSI-TP-Kopplung (Osi-Lpap)

openUTM erzeugt für jede OSI-Association, die zu einem Osi-Lpap gehört, implizit je einen Association-User. Diese User erben das ASS-KSET des Osi-Lpaps, falls ein ASS-KSET vorhanden ist. Ansonsten erben sie das Kset des Osi-Lpaps. Beim Aufbau einer OSI-Association ordnet openUTM dem Osi-Lpap zunächst den für die Association erzeugten Association-User zu. Wird beim Aufbau einer Conversation ein User angegeben, dann wird dem Osi-Lpap stattdessen der angegebene User zugeordnet.

Bei dieser Kopplungsart kann der Koppler selbst nicht geschützt werden. Die Berechtigung des Kopplers wird durch das Kset des Osi-Lpaps festgelegt (Parameter KSET der OSI-LPAP-Generierungsanweisung).

### 19.2 Das "neue" Konzept – Rollen und Zugriffslisten

Das bisher verwendete Zugriffsschutz-Konzept ist sicherlich sehr leistungsfähig (denkbar sind beliebig komplexe Schutzmechanismen), aber auch für den Anwender etwas unübersichtlich. Dies liegt zum einen an den ausschließlich verwendeten Zahlen für Lock-/Keycodes an den UTM-Schnittstellen (Generierung, Administration).

Zum anderen muss man sich bei diesem Konzept bei der UTM-Generierung überlegen, auf welche Dienste bestimmte Nutzer zugreifen können sollen. Häufig ist jedoch der umgedrehte Denkansatz leichter: Welche Nutzer sollen auf diesen Dienst zugreifen dürfen? Einen solchen Denkansatz verfolgt das "neue" Zugriffsschutz-Konzept.

Dieses Konzept führt den "Rollenbegriff" ein. Jedem Nutzer können eine oder mehrere Rollen zugeordnet werden (z.B. "Chef", "Sachbearbeiter" oder "Hausmeister"). Soll der Zugriff auf einen Dienst geschützt werden, so wird am Dienst eine Zugriffsliste hinterlegt. Diese Zugriffsliste enthält ebenfalls eine oder mehrere Rollen. Es dürfen dann nur die Nutzer auf den Dienst zugreifen, die mindestens eine in der Zugriffsliste vorhandene Rolle haben. So könnte z.B. die Zugriffsliste des Dienstes "Gehalt" die Rollen "Chef" und "Lohnbuchhalter" enthalten, da alle Chefs und Lohnbuchhalter diesen Dienst nutzen können sollen, Hausmeister jedoch nicht.

Dieses Konzept ist sehr weitgehend auf das "alte" Schloss/Schlüssel-Konzept zurückzuführen: Man interpretiert die Key–/Lockcodes einfach als Rollen. Je ein bestimmter Key-/Lockcode entspricht einer bestimmten Rolle (Code "1" entspricht z.B. der Rolle "Sachbearbeiter"). Ein Keyset entspricht dann einer Rollenliste aber auch einer Zugriffsliste.

Das Festlegen der Berechtigungen der Nutzer und Koppler in Form von Rollenlisten entspricht dem Generieren eines Ksets an den Nutzer- und Koppler-Objekten. Für das Festlegen von Zugriffslisten bei Diensten wurden die Generierungsanweisungen der Objekttypen Tac und Ltac um den Parameter ACCESS-LIST erweitert, der das Zuweisen einer Zugriffsliste in Form eines Keysets ermöglicht.

Um das neue Konzept möglichst einfach und übersichtlich zu gestalten, wurde auf die Möglichkeit verzichtet, auch den Kopplern Zugriffslisten zuzuweisen. Der Parameter LOCK an den Kopplern Lterm und Tpool wird aus Kompatibilitätsgründen weiter unterstützt. Es ist jedoch zu empfehlen, den Kopplern keine Lockcodes zu geben. Die Koppler sind dann zwar alle ungeschützt, das macht aber nichts, da nicht die Koppler selbst die schützenswerten Ressourcen sind, sondern die Dienste in Form von Tacs und Ltacs.

Ein Nutzer kann also bei dem neuen Konzept nur dann auf einen Dienst zugreifen, wenn er

1. eine Rolle besitzt, die in der Zugriffsliste des Dienstes hinterlegt ist, oder der Dienst ungeschützt ist

#### **und**

2. der verwendete Koppler eine Rolle besitzt, die in der Zugriffsliste des Dienstes hinterlegt ist, oder der Dienst ungeschützt ist.

Dieses Konzept wird von WebAdmin unterstützt. Wie, das wird in den nächsten Abschnitten detailliert beschrieben.

#### 19.3 Rollen

Rollen werden in WebAdmin so dargestellt wie "normale" UTM-Objekte, also z.B. Ksets. Die Rollenobjekte sind jedoch nur WebAdmin bekannt, sie werden nicht an die UTM-Administrationsschnittstelle weitergereicht, da openUTM weiterhin nur Lock-/Keycodes kennt.

Die Rollenobjekte dienen im Wesentlichen dazu, die wenig aussagekräftigen Zahlen der Lock- und Keycodes mit vom Anwender frei wählbaren symbolischen Namen zu verknüpfen. Der "Name" eines Rollenobjektes entspricht dem an openUTM weitergegebenen Lock-/Keycode. Die Eigenschaft "Alias" der Rollenobjekte gibt den symbolischen Namen der Rolle an, also z.B. "Chef" oder "Sachbearbeiter", und kann beliebig geändert werden. Überall wo in WebAdmin Rollen dargestellt werden, also z.B. in Objektlisten und Eigenschaftsseiten, wird der Alias der Rolle angegeben, nicht der Name.

Bei den Rollen kann man zwischen Nutzerrollen (werden durch Ksets repräsentiert) und Zugriffsrollen (werden von Locks und Access Lists repräsentiert) unterscheiden. Die folgende Tabelle gibt einen Überblick über die Security relevanten UTM-Objekttypen und Generierungsparameter:

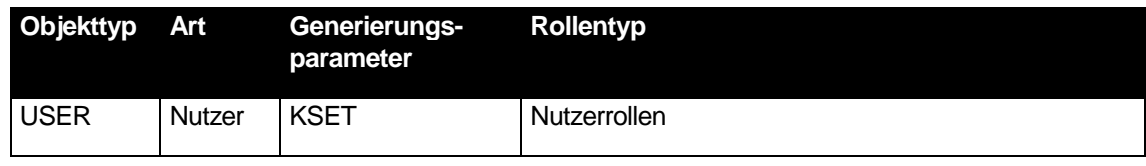

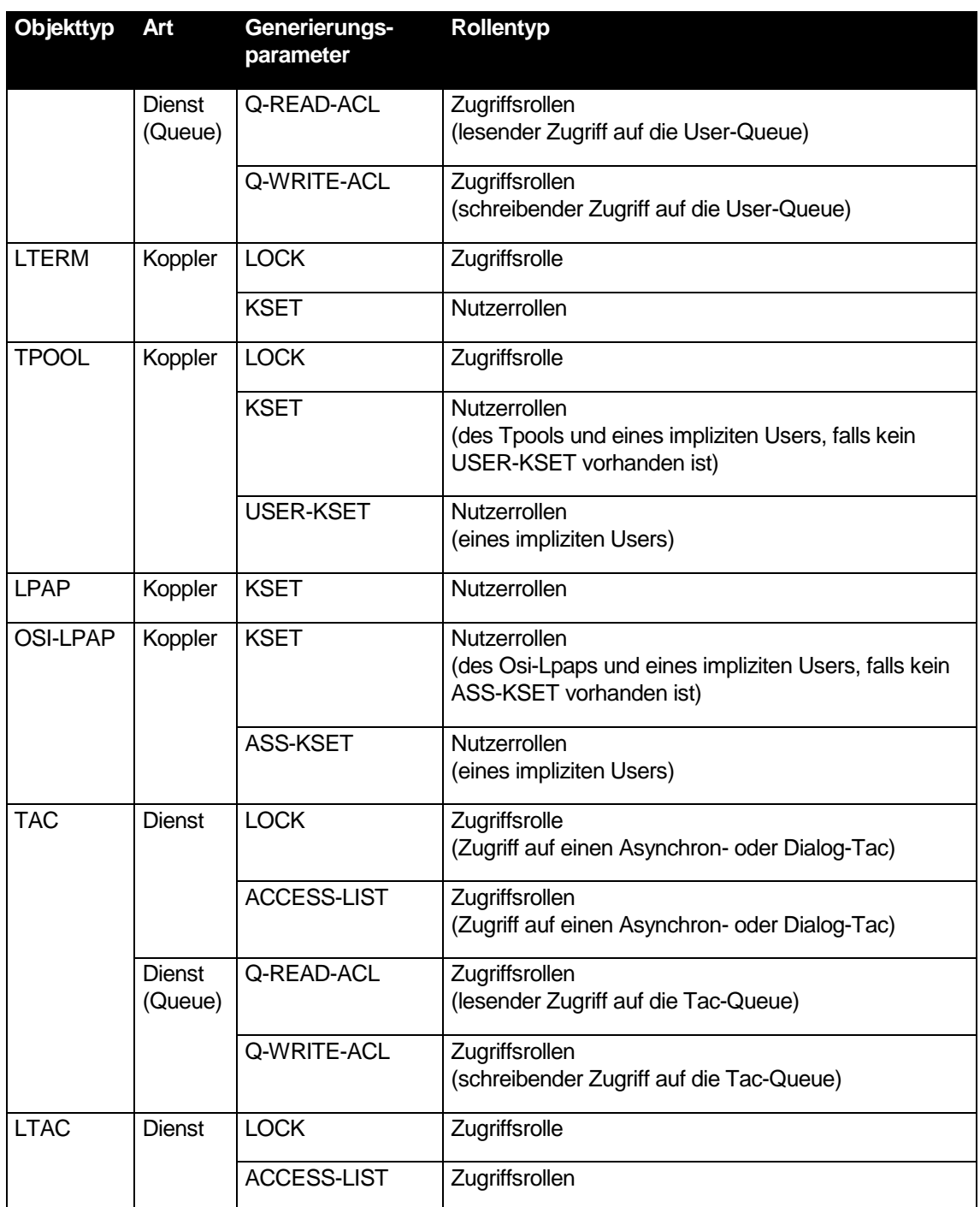

### 19.3.1 Rollen in Objektlisten

Bei allen Objekttypen, die Locks, Ksets oder Access Lists haben, werden in den Objektlisten zusätzlich Spalten angeboten, die den von den Locks, Ksets und Access Lists dargestellten Rollen entsprechen. Dargestellt werden die einzelnen Rollen durch Kommata getrennt. Ist einem Lock- /Keycode noch kein Rollenobjekt zugeordnet, dann wird die Rolle ersatzweise durch den abdruckbaren Code dargestellt.

Beispiel:

Eine Access List enthält die Codes 1, 2 und 5. Der Code 1 ist der Rolle mit dem Alias "Chef", der Code 5 der Rolle mit dem Alias "Sachbearbeiter" zugeordnet. Dem Code 2 ist noch keine Rolle zugeordnet.

In der Spalte "Zugriffsrollen" steht in diesem Fall dann: "Chef,Sachbearbeiter,2"

#### 19.3.2 Rollen in Eigenschaftsseiten

Eigenschaftsdialoge von Objekten, die möglicherweise Ksets oder Access Lists referenzieren, haben (mindestens) eine weitere Dialogseite, welche neben dem Kset oder der Access List gegebenenfalls auch die Nutzerrollen bzw. Zugriffsrollen wiedergibt. Für Tac- und Ltac-Dialoge ist auch der Parameter Lock auf dieser neuen Seite untergebracht, so dass alle, die Zugriffsrechte betreffenden, Parameter dort zusammengefasst sind.

Für Anwendungen, die das neue Rollen-Konzept nutzen, das heißt für die mindestens eine Rolle (Alias) definiert ist, werden die enthaltenen Nutzer- bzw. Zugriffsrechte in Form einer Aufzählung der durch Kommata getrennten Rollen oder Codes wie in den Objektlisten angezeigt.

Tpool- und Osi-Lpap-Dialoge enthalten jeweils zwei Nutzerrollen-Seiten (für Kset und User-Kset bzw. Ass-Kset). Tac-Dialoge enthalten für Tac-Queues (TYPE=Q) zwei Zugriffsrollen-Seiten (für lesenden bzw. schreibenden Zugriff auf die Queue). In User-Dialogen gibt es drei Rollen-Seiten: eine Seite mit den Nutzerrollen des Users sowie zwei Seiten mit den Zugriffsrollen für lesenden bzw. schreibenden Zugriff auf die User-Queue.

## 20 Meldungsziel WebAdmin - Meldungskollektoren

In openUTM gibt es sogenannte "Service-gesteuerte Queues" (siehe auch Abschnitt ["Service](#page-72-0)[gesteuerte Queues in WebAdmin"](#page-72-0) auf Seite [73\)](#page-72-0). Aus einem UTM-Teilprogramm heraus kann man mittels FPUT oder DPUT Nachrichten an eine solche Queue schicken. Ein anderes Teilprogramm kann die Nachrichten dann mit Hilfe von DGET-Aufrufen wieder auslesen. Die Queues arbeiten nach dem FIFO-Prinzip, d.h. die Nachrichten werden in der gleichen Reihenfolge wieder ausgelesen, in der sie an die Queue geschickt worden sind. Neben der Möglichkeit solche Queues temporär (erst während eines Teilprogrammlaufs) einzurichten und zu verwenden, gibt es auch statische Tac- und User-Queues.

Ein aus WebAdmin-Sicht interessanter Aspekt der Tac- und User-Queues ist, dass sie auch als Meldungsziel für UTM-Meldungen erlaubt sind. Diese Queue-Eigenschaft wurde ausgenutzt, um aus WebAdmin eine Art "Meldungsziel" für UTM-Meldungen zu machen. WebAdmin ist in der Lage, zyklisch oder auf Anforderung des Anwenders, Meldungen von den angesprochenen UTM-Queues abzuholen, diese in Listen auszugeben und eventuell in der Konfigurationsdatenbank abzuspeichern.

In den folgenden Abschnitten wird beschrieben, was zu tun ist, um aus WebAdmin ein "Meldungsziel" zu machen, und welche Möglichkeiten sich dabei im Einzelnen für den Anwender ergeben.

# 20.1 Was auf der UTM-Seite zu tun ist

Auf der UTM-Seite ist dafür zu sorgen, dass tatsächlich UTM-Meldungen an eine Queue geschickt werden, von wo sie dann von WebAdmin abgeholt werden können. Dazu sind folgende Schritte nötig:

■ Definieren von Meldungen mit dem Meldungsziel USER-DEST-1...4

Für alle Meldungen, die WebAdmin abholen können soll, muss als (zusätzliches) Meldungsziel USER-DEST-1 (bzw. USER-DEST-2...4) angegeben werden. Dies geschieht mit Hilfe der Anweisung MODMSG und dem UTM-Dienstprogramm KDCMMOD.

- **E** Erzeugen eines eigenen Meldungsmoduls Mit Hilfe des Dienstprogramms KDCMMOD wird (aus der Datei, die die MODMSG-Anweisungen enthält) ein eigener Meldungsmodul für die UTM-Anwendung erstellt.
- Generieren des eigenen Meldungsmoduls Damit der so erstellte eigene Meldungsmodul auch von openUTM benutzt wird, muss er mit Hilfe der KDCDEF-Anweisung MESSAGE generiert werden.
- Verknüpfung des Meldungsziels USER-DEST-1...4 mit einem Queue-Objekt Dies geschieht mit Hilfe der KDCDEF-Anweisung MSG-DEST. Die Parameter NAME und DEST-TYPE definieren dabei die Queue, an welche die entsprechenden UTM-Meldungen geschickt werden sollen. Bei MSG-FORMAT sollte PRINT angegeben werden.

### **Beispiel:**

Source für KDCMMOD:

```
GEN SYS, LANG=D, MODULE=OWNMSG
*
```

```
MODMSG 036, COMPRESSION = NO, USER-DEST-1 = YES
ENDMSG
.
.
.
END
KDCDEF-Input:
MESSAGE LIB=$XYZ.OML.MSG, MODULE=OWNMSG
*
MSG-DEST USER-DEST-1, NAME=MSGQUEUE, DEST-TYPE=TAC, MSG-FORMAT=PRINT
*
TAC MSGQUEUE, TYPE=Q, QLEV=500, QMODE=WRAP-AROUND
```
#### 20.2 Was auf der WebAdmin-Seite zu tun ist

Damit WebAdmin Meldungen von den UTM-Anwendungen abholen kann, muss ein sogenannter Meldungskollektor definiert werden. Meldungskollektoren sind aus WebAdmin-Sicht Objekte, wie z.B. UTM-User auch, sie sind jedoch nur WebAdmin bekannt. Ihre Eigenschaften bestimmen, von welchen UTM-Queues WebAdmin Meldungen abholt, wann dies geschieht und wie weiter mit den abgeholten Meldungen verfahren werden soll.

Im Abschnitt 'Objektlisten' auf der Hauptseite einer Stand-alone-Anwendung oder einer Cluster-Knoten-Anwendung gibt es auch den Eintrag "Meldungskollektoren". Klickt man auf diesen Eintrag, so wird die Liste der derzeit definierten Meldungskollektoren angezeigt. Auf dieser Objektlistenseite gibt es den Button 'Neues Objekt erzeugen', mit dessen Hilfe ein neuer Meldungskollektor erzeugt werden kann.

#### 20.3 Eigenschaften von Meldungskollektoren

Die Eigenschaftsseite für Meldungskollektoren enthält folgende Bedienelemente:

■ Abschnitt 'UTM-Queue-Objekt'

Hier wird die UTM-Queue bestimmt, von der die Meldungen abgeholt werden sollen. Möglich sind die Typen 'Tac-Queue' (d.h. TAC...,TYPE=Q) und 'User-Queue'. User-Objekte sind nur dann als Queues verwendbar, wenn das generierte QLEV größer als null ist. 'Queue-Name' gibt den Namen des UTM-Objekts an (also entweder den Namen einer Tac- oder einer User-Queue).

Dropdown-Box 'Meldungsabfrage'

Legt fest, wann WebAdmin die Meldungen von openUTM abholen soll. Hier kann man entweder 'Auf Anforderung' einstellen oder eine bestimmte Zeit aussuchen, nach der WebAdmin die Meldungen automatisch, zyklisch abholen soll. Zeiten sind zwischen 30 Sekunden und zwei Stunden wählbar.

Entscheidet man sich für 'Auf Anforderung', dann kann das Abholen der Meldungen auf folgende Arten initiiert werden: Durch Klicken auf den Button 'Meldungen abfragen' auf der Eigenschafsseite des Meldungskollektors oder durch Anzeigen der Meldungsliste (Button 'Meldungen anzeigen') und Klicken auf den Button 'Meldungen abfragen' auf der daraufhin angezeigten Objektlistenseite mit den Meldungen.

**Dropdown-Box 'Meldungstyp'** 

Legt die Art der Meldungen fest, die WebAdmin an der Queue erwarten kann.

- 'UTM-Meldung' Es handelt sich um von openUTM erzeugte Meldungen im Format PRINT.
- 'Abdruckbarer Text'

Die Meldungen sind ebenfalls abdruckbar aber (eventuell) keine UTM-Meldungen.

'Binäre Daten'

Es handelt sich um ganz beliebige Daten, also eventuell auch nicht abdruckbare. Ist dieser Meldungstyp ausgewählt, dann wandelt WebAdmin die Daten schon auf der UTM-Seite in eine abdruckbare, hexadezimale Darstellung und zeigt die Daten auch so in den Meldungslisten an.

Dropdown-Box 'Meldungslebensdauer'

Diese Eigenschaft legt fest, wie lange WebAdmin die gesammelten Meldungen aufbewahren soll.

'Nicht abspeichern'

Die gesammelten Meldungen werden nicht in der Konfigurationsdatenbank abgespeichert. Wird die aktuelle Kollektion geschlossen, dann sind die Meldungen unwiederbringlich verloren.

'Auf Anforderung löschen'

Dies ist das Gegenstück zu 'Nicht abspeichern'. In diesem Fall werden die Meldungen in der Konfigurationsdatenbank abgespeichert und erst auf explizite Anforderung des Anwenders wieder gelöscht. Dies geschieht durch Auswahl der Funktion 'Meldung sofort löschen' im Rack einer gesammelten Meldung in der Sidebar.

'Die letzten <n> behalten'

In diesem Fall werden die letzten 100, 500, 1000 oder 5000 gesammelten Meldungen in der Datenbank abgespeichert. Befinden sich mehr Meldungen als angegeben in der Datenbank, dann werden die jeweils ältesten gelöscht.

'1 Tag/2Tage/1Woche/1 Monat behalten'

Die Meldungen werden die angegebene Zeit lang in der Datenbank aufbewahrt. Nach Überschreiten dieser Zeit werden die Meldungen gelöscht. Maßgeblich dafür ist der Zeitpunkt, an dem WebAdmin die Meldungen abgeholt hat, nicht der Erzeugungszeitpunkt der Meldungen in openUTM.

'Aktueller Anwendungslauf'

Es werden nur die Meldungen aus dem aktuellen Anwendungslauf der betreffenden UTM-Anwendung in der Datenbank aufbewahrt. Der Zeitpunkt des Anwendungsstarts wird aus der Struktur kc\_curr\_par\_str der KDCADMI-Schnittstelle entnommen (Felder start\_date\_year, start\_date\_month, start\_date\_day, start\_time\_hour, start\_time\_min, start\_time\_sec). Dies ist die (Kalt-)Startzeit der UTM-Anwendung (Systemzeit des Anwendungsrechners).

Ist die Meldung vom Typ 'UTM-Meldung', dann wird als Meldungszeit die Zeit genommen, an der die Meldung von UTM geschickt worden ist (Systemzeit des Anwendungsrechners). Ansonsten wird als Meldungszeit die Zeit genommen, an der WebAdmin die Meldung von UTM abgeholt hat (Systemzeit des WebAdmin-Rechners).

Dropdown-Box 'Meldung konsumieren'

Hier kann eingestellt werden, ob die Meldungen beim Lesen auch gleich konsumiert werden sollen (dies ist der Standardwert) oder nicht. Wenn die Nachrichten nicht konsumiert werden sollen, dann verbleiben sie in der betreffenden Queue. Dadurch kann man sich z.B. auch die Inhalte der Nachrichten in der Dead Letter Queue anschauen.

### 20.4 Meldungskollektoren im Cluster

Meldungskollektoren sind auch in einem UTM-Cluster Knoten-lokale Objekte. WebAdmin sorgt dafür, dass die Meldungskollektoren in einem UTM-Cluster "synchronisiert" werden. D.h. wird in einer Knoten-Anwendung ein Meldungskollektor erzeugt, geändert oder gelöscht, dann wird diese Aktion automatisch in allen aktivierten Knoten-Anwendungen ausgeführt, so dass danach in allen aktivierten Knoten-Anwendungen die gleichen Meldungskollektoren mit gleichen Einstellungen vorhanden sind.

Die Liste der Meldungskollektoren ist über den Abschnitt 'Objektlisten' auf der Hauptseite einer Knoten-Anwendung zugreifbar

### 20.5 Die Liste der gesammelten Meldungen

Die Listen der gesammelten Meldungen lassen sich über die zugehörigen Meldungskollektoren aktivieren. Dies geschieht durch Klicken des Buttons 'Meldungen anzeigen' auf der Eigenschaftsseite eines Meldungskollektors. In der daraufhin angezeigten Objektliste werden alle Meldungen dieses Meldungskollektors angezeigt, die in der Datenbank abgespeichert sind und/oder die während der aktuellen Sitzung von WebAdmin abgeholt worden sind.

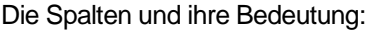

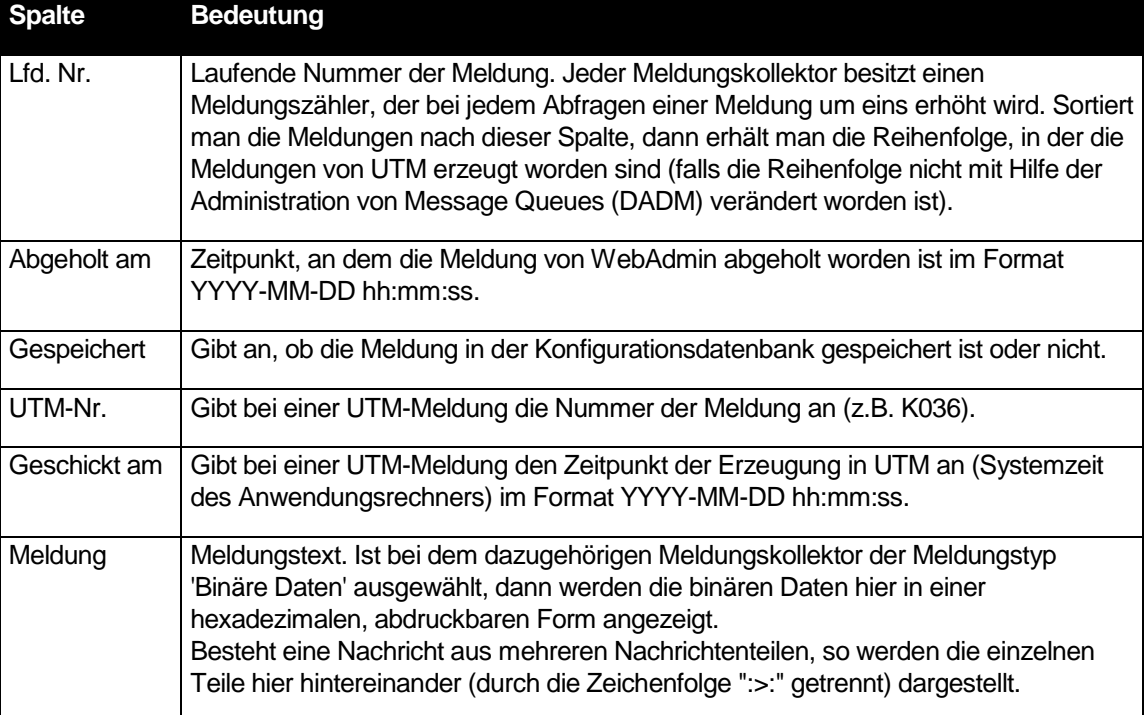

#### 20.6 Tipps und Hinweise zur Generierung

Wenn WebAdmin als "Meldungsziel" genutzt werden soll, ist darauf zu achten, dass die UTM-Anwendung dem daraus resultierenden Ressourcenbedarf gewachsen ist. Die

- Jede in einer Queue vorhandene Meldung belegt eine ganze Seite des Pagepools. Es empfiehlt sich, den Pagepool über den Parameter PGPOOL der MAX-Anweisung groß genug zu generieren. Die hier angegebene Anzahl von Seiten des Pagepools sollte mindestens so groß sein wie der generierte Queue-Level der Meldungsqueue.
- Die Anzahl der maximal in einer Queue ablegbaren Meldungen lässt sich durch den Parameter QLEV begrenzen. So kann eine übermäßige Belastung des Pagepools vermieden werden. Gleichzeitig empfiehlt es sich, durch die Generierung von QMODE=WRAP-AROUND dafür zu sorgen, dass auch bei Erreichen des eingestellten Queue-Levels neue Nachrichten von openUTM noch angenommen und stattdessen die ältesten Nachrichten aus der Queue entfernt werden.
- Das von WebAdmin veranlasste Lesen der Meldungen aus einer Queue geschieht im Teilprogramm KDCWADMI durch eine Schleife mit DGET-Aufrufen der KDCS-Schnittstelle. openUTM schreibt dabei mit jedem DGET Informationen in den Wiederanlaufpuffer. Reicht die Größe des Wiederanlaufbereichs nicht aus, wird die Schleife unterbrochen und ein zusätzlicher Kommunikationsschritt ist erforderlich. Aus Performancegründen sollte daher der Wiederanlaufbereich mit dem Parameter RECBUF=(..., length) der MAX-Anweisung genügend groß eingerichtet werden: Pro Meldung werden ca. 30 Bytes für die Wiederanlaufinformation benötigt.

### **Tipp:**

Es ist durchaus eine interessante Möglichkeit, das "Meldungsziel WebAdmin" auch für eigene, von den Teilprogrammen erzeugte Nachrichten zu verwenden. Dazu ist es jedoch wahrscheinlich am sinnvollsten, eine eigene UTM-Queue für diesen Zweck zu generieren, z.B. einen Tac OWNMSGQ. An diesen können dann Diagnosemeldungen, statistische Daten der Anwendungen, Zustandsmeldungen usw. geschickt werden und direkt von WebAdmin angezeigt werden. Auch in diesem Fall sollten die Meldungen am besten in abdruckbarer Form an die Queues geschickt werden. Beim verwendeten Meldungskollektor sollte dann als Meldungstyp 'Abdruckbarer Text' eingestellt werden.

### **Hinweis:**

Bei der Benutzung dieser Funktionalität von WebAdmin und openUTM sollte man berücksichtigen, dass die Meldungen, die WebAdmin aus den UTM-Queues abholt, dort wirklich verschwinden, sofern der Standardwert 'Meldung konsumieren=Ja' für den Meldungskollektor eingestellt ist. Es sollten also nur solche Queues von WebAdmin mit 'Meldung konsumieren=Ja' abgefragt werden, die auch genau für diesen Zweck gedacht sind, deren Meldungen also extra für WebAdmin an die Queue geschickt worden sind. Werden irgendwelche anderen Queues von WebAdmin so abgefragt, dann bringt man mit Sicherheit die Anwendungslogik der UTM-Anwendung durcheinander, weil plötzlich wichtige Meldungen verschwinden.

### **Noch ein Hinweis:**

Ist das Lesen aus der gewählten UTM-Queue durch eine Access List geschützt (Generierungsparameter Q-READ-ACL der Tac- oder User-Queue), dann muss sichergestellt sein, dass WebAdmin die erforderlichen Privilegien besitzt, um aus der Queue lesen zu können.

# 21 Transaktionsgesicherte Administrationsaufträge

Administrationsaufträge werden in UTM zu verschiedenen Zeitpunkten ausgeführt. Es gibt drei grundsätzlich verschiedene Ausführungszeitpunkte:

sofort (**I**)

Manche Aufträge werden sofort innerhalb des Administrations-Teilprogramms ausgeführt und unterliegen nicht der Transaktionssicherung. Diese Aufträge sind im Administrations-Manual mit dem Typ **I** gekennzeichnet. Das I steht für "immediate" (sofort).

beim Abschluss der Transaktion (**P**)

Andere Aufträge werden erst wirksam, wenn die Transaktion, innerhalb der das Administrations-Teilprogramm aufgerufen worden ist, abgeschlossen wird. Solange die Transaktion noch nicht abgeschlossen wurde, kann sie noch zurückgesetzt werden, wodurch der Administrationsauftrag dann nicht ausgeführt wird. Dieser Typ ist im Administrations-Manual mit **P** gekennzeichnet. Das P steht für "PEND" (Program End, Programmende).

■ entkoppelt (**A**)

Bei diesem Typ wird in UTM zunächst nur ein Auftrag zur Ausführung der Aktion erzeugt, welcher dann zu einem späteren Zeitpunkt von UTM ausgeführt wird. Administrationsaufträge dieser Art unterliegen nicht der Transaktionssicherung. Sie werden entkoppelt vom Administrations-Teilprogramm von UTM ausgeführt. Dieser Typ ist im Administrations-Manual mit **A** gekennzeichnet. Das A steht für "announced" oder auch "Action" (angekündigt, Aktion).

Im openUTM Manual "Anwendungen administrieren" ist für jeden Administrationsauftrag beschrieben, zu welchem der drei beschriebenen Typen er gehört. Bei manchen Objekten, in denen mehrere Eigenschaften geändert werden können, gehören die einzelnen Änderungen verschiedenen Typen an. Z.B. wirkt die Änderung des Status eines Tacs sofort (**I**), die Änderung des Lockcodes ist jedoch transaktionsgesichert und gehört zum zweiten Typ (**P**).

Auch in WebAdmin kann man sich über die Änderungs-Charakteristik einzelner Objekteigenschaften informieren. Sie werden bei den Quickinfos in Eigenschaftsseiten mit angezeigt (siehe Abschnitt ["Quickinfos auf Eigenschaftsseiten"](#page-96-0) auf Seite [97\)](#page-96-0). Diese Quickinfos werden auf Eigenschaftsseiten angezeigt, wenn der Mauscursor längere Zeit über dem Namen einer Objekteigenschaft positioniert ist.

# 22 Administration von Message Queues

Mit WebAdmin können Asynchronaufträge administriert werden, die in lokalen Message Queues einer UTM-Anwendung zwischengespeichert sind und zur Bearbeitung anstehen. Es steht die gesamte Funktionalität des DADM-Aufrufs der KDCS-Programmschnittstelle bequem über die grafische Oberfläche von WebAdmin zur Verfügung.

Im Einzelnen lassen sich

- Informationen über in einer Message Queue zwischengespeicherte Asynchronaufträge (einschließlich eventueller Benutzerinformation) anzeigen. Die Benutzerinformationen werden von WebAdmin in einer maximalen Länge von 1024 Bytes von den UTM-Anwendungen angefordert.
- ein Asynchronauftrag innerhalb einer Message Queue vorziehen, so dass er vor allen anderen Aufträgen der Queue bearbeitet wird.
- ein Asynchronauftrag oder auch alle Aufträge aus einer Message Queue löschen
- die Nachrichten der Asynchronaufträge für service-gesteuerte Queues anzeigen

Service-gesteuerte Queues sind temporäre Queues, Tac-Queues und User-Queues (siehe auch Abschnitt ["Service-gesteuerte Queues in WebAdmin"](#page-72-0) auf Seite 74.

Die Nachrichten werden von WebAdmin in einer maximalen Länge von 1024 Bytes von den UTM-Anwendungen angefordert.

Folgende UTM-Objekte können "Aufhänger" für eine Message Queue sein:

- Service-gesteuerte Queues
- Asynchron Tacs
- Lterms
- Lpaps und Osi Lpaps

Der Eigenschaftsdialog dieser Objekte im Administrationsteil von WebAdmin enthält den Button 'Message Queue anzeigen'. Wird dieser Button angeklickt, so zeigt WebAdmin alle Asynchronaufträge in der Message Queue des Objekts in einer neuen Objektliste, der Message Queue Liste, an. Zu beachten ist, dass es diesen Button bei UTM-Clustern nur in den Knoten-lokalen Objekt-Eigenschaftsdialogen gibt, nicht jedoch in den Cluster-globalen.

Im Einzelnen werden folgende Informationen für jeden Auftrag ausgegeben:

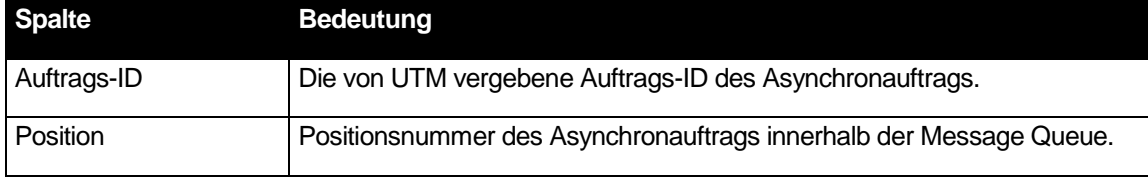

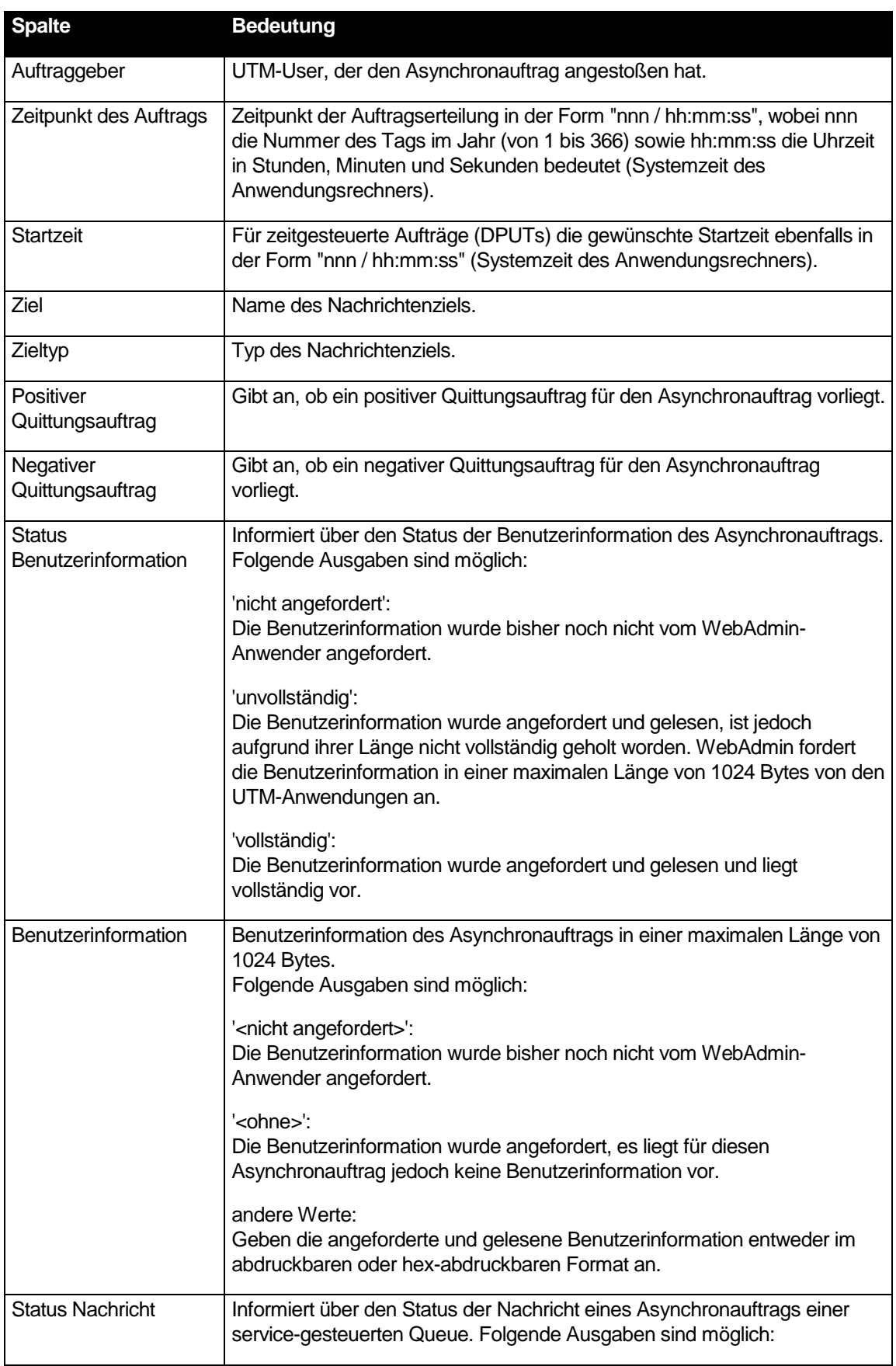

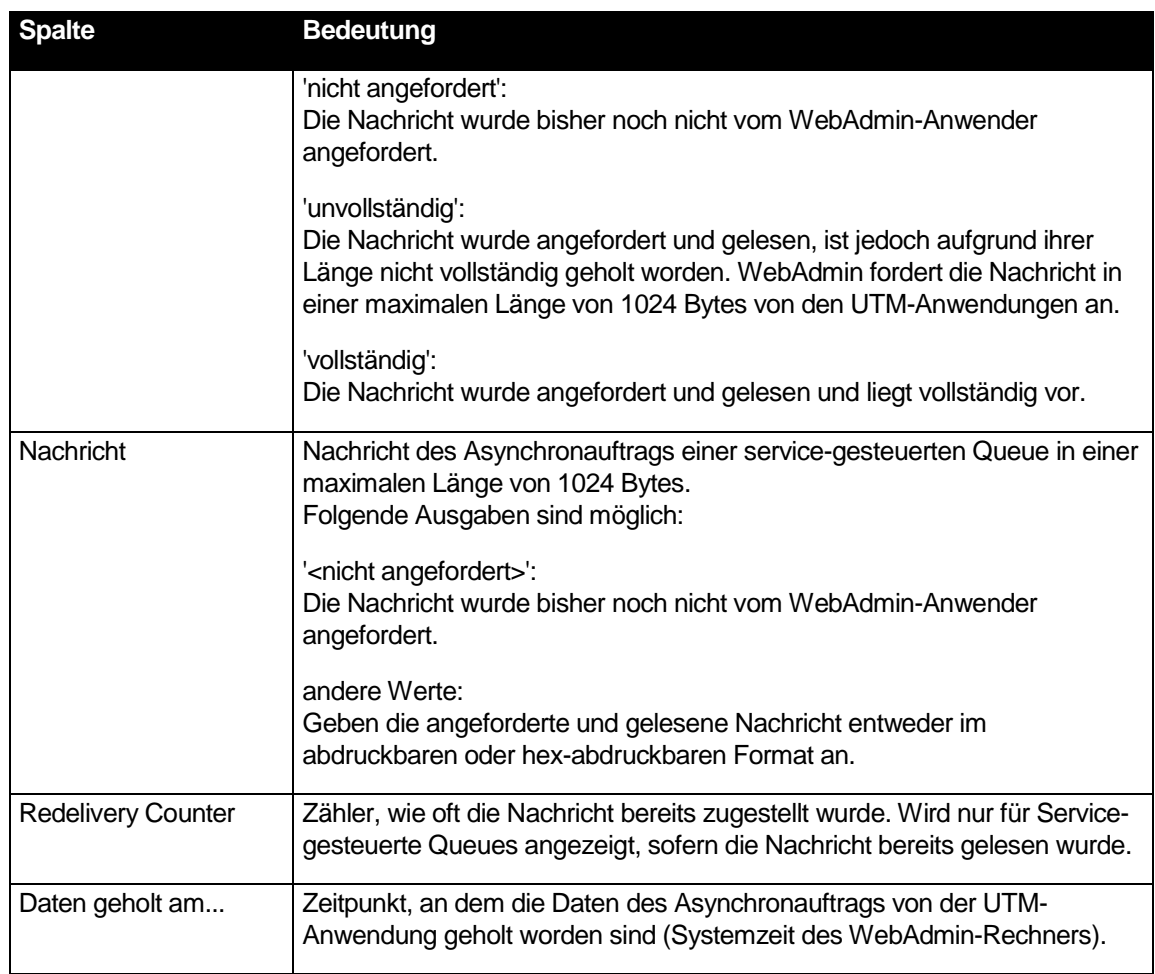

Für die Liste der Message Queue Einträge können folgende Aktionen ausgeführt werden:

'Alle Benutzerinformationen anfordern'

Holt die Benutzerinformationen bzw. Nachrichten der einzelnen Message Queue Einträge von UTM.

Alle Aufträge löschen' Löscht alle Aufträge aus der Message Queue.

Für die Liste der Message Queue Einträge einer Service-gesteuerten Queue kann zusätzlich folgende Aktion ausgeführt werden:

■ 'Alle Nachrichten anfordern'

Holt die Nachrichten der einzelnen Message Queue Einträge von UTM.

Für die Liste der Message Queue Einträge der Dead Letter Queue kann zusätzlich folgende Aktion ausgeführt werden:

Alle Aufträge verschieben'

Verschiebt alle Aufträge in der Dead Letter Queue an das jeweilige ursprüngliche Ziel oder an ein anderes Ziel.

Wenn man in der Liste der Message Queue Einträge auf die Auftrags-ID eines Auftrags klickt, dann wird die Eigenschaftsseite dieses Auftrags angezeigt. Auf dieser Eigenschaftsseite gibt es Buttons zum Ausführen folgender Aktionen:

'Auftrag vorziehen'

Dieser Eintrag ist verfügbar, wenn der Auftrag nicht schon an der Spitze der Message Queue (Position 1) steht. Diese Aktion bringt openUTM dazu, den Auftrag an den Anfang der Queue vorzuziehen, das heißt, ihn als nächsten auszuführen.

Auftrag löschen'

Löscht den Auftrag aus der Message Queue.

■ 'Auftrag verschieben'

Dieser Befehl steht nur für die Dead Letter Queue zur Verfügung.

Verschiebt Auftrag aus der Dead Letter Queue an das ursprüngliche oder ein anderes Ziel. Im Folgedialog kann das Ziel festgelegt werden.

Als Ziele kommen Asynchron-Tacs oder Tac-Queues mit Ausnahme der Tacs "KDCDLETQ" und "KDCMSGTC" in Frage.

Mit Hilfe der Radiobuttons 'Abdruckbar' und 'Hexa-abdruckbar' kann man im Eigenschaftsdialog eines Auftrags die Art der Darstellung der Benutzerinformation bzw. Nachricht festlegen.

### 23 Administration von Druckern und Druckaufträgen

Über WebAdmin können Drucker einer UTM-Anwendung und die zugehörigen Druckaufträge administriert werden. Es steht die gesamte Funktionalität des PADM-Aufrufs der KDCS-Programmschnittstelle bequem über die Web- Oberfläche von WebAdmin zur Verfügung.

Im Einzelnen lassen sich

- Informationen über alle einem Druckersteuer-Lterm zugeordneten Drucker anzeigen
- **Drucker sperren und wieder freigeben**
- die Verbindung zu einem Drucker auf- und wieder abbauen
- die Zuordnung Drucker zu Lterm-Partner ändern
- der Quittungsmodus für ein Druckersteuer-Lterm oder einzelne Drucker ein- oder ausschalten
- Informationen über zu quittierende Druckaufträge anzeigen
- **Druckaufträge bestätigen oder wiederholen**

### 23.1 Druckersteuer-Lterms

Um Druckersteuer-Lterms (Cterms) einfach identifizieren zu können, gibt es in Lterm-Objektlisten die Spalte 'Druckersteuer-Lterm' mit den Werten 'Ja' oder 'Nein'.

#### 23.2 Drucker administrieren

Für UTM-Anwendungen ab V5.1 existiert in WebAdmin eine Liste aller Drucker. Diese ist über den Administrationsteil des Navigationsbaum verfügbar (wie andere UTM-Objektlisten auch).

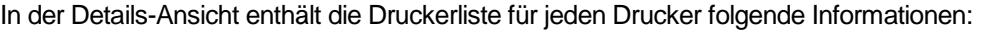

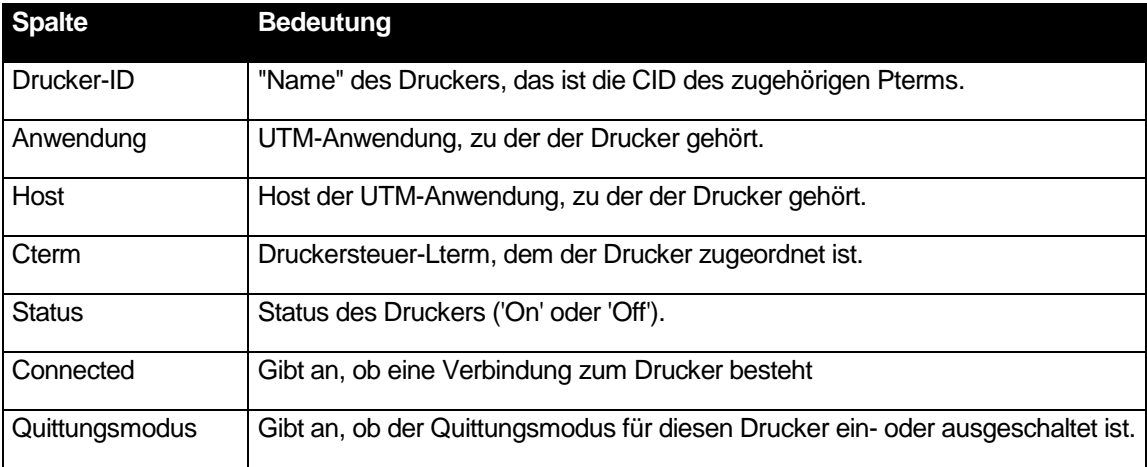

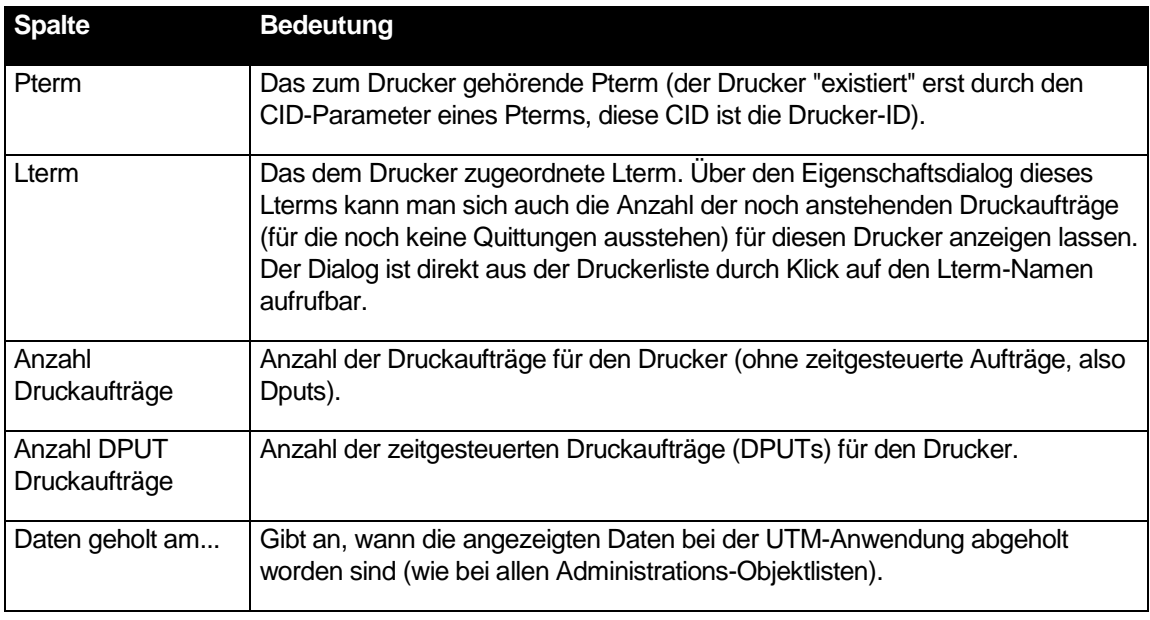

Wenn man in der Druckerliste auf die Drucker-ID eines Druckers klickt, dann wird die Eigenschaftsseite dieses Druckers angezeigt. Auf dieser Eigenschaftsseite kann man mit Hilfe des Buttons 'Objekt ändern' den Quittungsmodus des Druckers ein- und ausschalten.

Beim Ausschalten des Quittungsmodus ist zu beachten: Vorhandene Druckaufträge in der Liste der zu quittierenden Druckaufträge müssen noch einzeln bestätigt werden. Andernfalls werden neue Druckaufträge für den Drucker nicht bearbeitet.

### 23.3 Druckaufträge administrieren

Auch für zu quittierende Druckaufträge von UTM-Anwendungen existiert in WebAdmin eine entsprechende Liste. Diese ist ebenfalls über einen Eintrag im Abschnitt 'Objektlisten' auf der Hauptseite einer Stand-alone-Anwendung oder einer Cluster-Knoten-Anwendung zugreifbar.

Die Liste der zu quittierenden Druckaufträge zeigt zu jedem Druckauftrag folgende Informationen an:

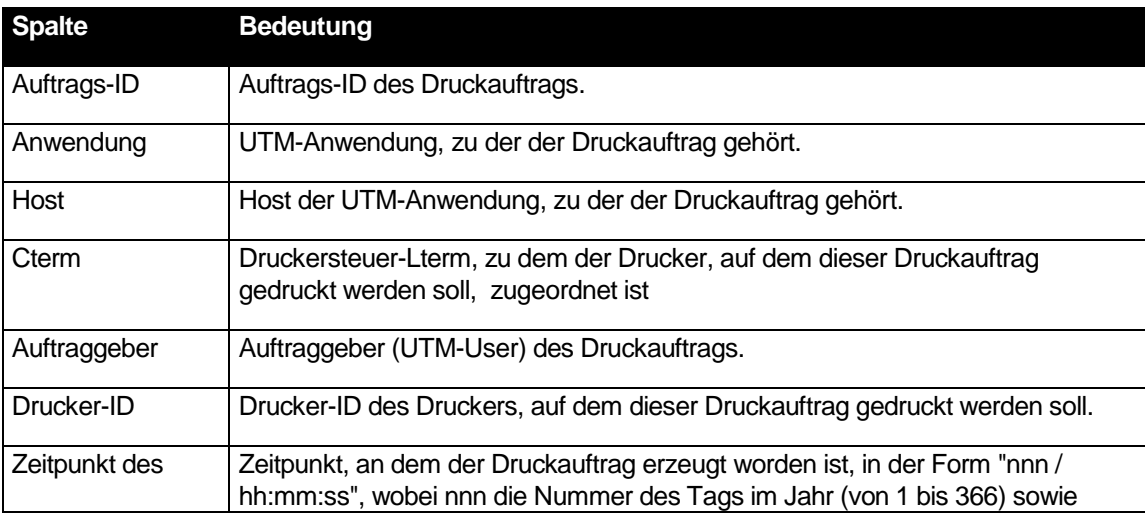

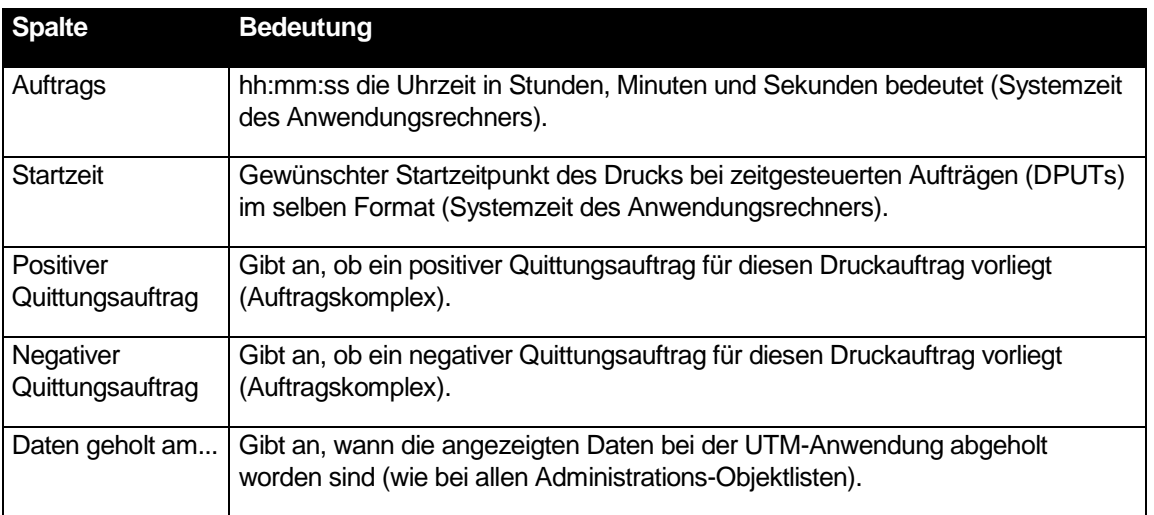

Klickt man in dieser Objektliste auf eine Auftrags-ID, dann wird die Eigenschaftsseite des zu quittierenden Druckauftrags angezeigt. Auf dieser Seite gibt es die Buttons 'Druckauftrag bestätigen' und 'Druckauftrag wiederholen' mit deren Hilfe der zu quittierende Druckauftrag entweder bestätigt oder aber wiederholt werden kann.

**Hinweis:** Zu jedem definierten Drucker in einer UTM-Anwendung ist zu einem Zeitpunkt höchstens ein Druckauftrag zu quittieren, und damit in dieser Liste enthalten. Stehen für einen Drucker noch weitere Druckaufträge an, so befinden sich diese noch in der Message Queue des Lterms, das dem Drucker zugeordnet ist (nicht das Druckersteuer-Lterm des Druckers!).
# 24 Service-gesteuerte Queues in WebAdmin

UTM kennt sogenannte "Service-gesteuerte Queues" (sie werden häufig auch kurz "Queues" genannt). In den entsprechenden openUTM-Handbüchern ist detailliert beschrieben, was unter einer Service-gesteuerten Queue zu verstehen ist, welche Einsatzszenarien es dafür gibt und wie sie benutzt werden können.

Service-gesteuerte Queues gibt es in drei Ausprägungen, die sich hauptsächlich dadurch unterscheiden, wie die Queues entstehen. Die Funktion und Verwendungsweise unterscheidet sich jedoch im Allgemeinen nicht. Die drei Ausprägungen sind:

temporäre Queues

Temporäre Queues werden in UTM-Teilprogrammen erzeugt und wieder gelöscht. Dazu stehen die KDCS-Aufrufe QCRE (Erzeugen) und QREL (Löschen) zur Verfügung.

Tac-Queues

Tac-Queues werden wie Tacs erzeugt, also entweder durch ein KDCDEF-Statement "TAC" (mit TYPE=Q) oder dynamisch durch einen Aufruf der KDCADMI-Programmschnittstelle. Tac-Queues werden also durch eine spezielle Ausprägung der UTM-Objekte vom Typ TAC repräsentiert.

User-Queues

Jeder UTM-User stellt ab der Version 5.1 auch gleichzeitig eine potenziell nutzbare User-Queue dar, wenn die QLEV-Eigenschaft nicht explizit auf null gesetzt wurde. Ein Objekt vom Typ User wird entweder durch ein KDCDEF-Statement "USER" oder dynamisch durch einen entsprechenden Aufruf der KDCADMI-Programmschnittstelle erzeugt.

WebAdmin nutzt die Service-gesteuerten Queues auch für die Funktionalität "Meldungsziel WebAdmin" (siehe Abschnitt "Meldungsziel WebAdmin - [Meldungskollektoren"](#page-59-0) auf Seit[e 60\)](#page-59-0).

Im Folgenden wird beschrieben, wie WebAdmin Service-gesteuerte Queues unterstützt und an welchen Stellen man auf sie trifft.

# 24.1 Die Queue-Liste

Auf der Hauptseite einer Stand-alone-Anwendung oder einer Cluster-Knoten-Anwendung befindet sich im Abschnitt 'Objektlisten' der Eintrag 'Temporäre Queues'. Klickt man auf diesen Eintrag, dann wird eine Objektliste angezeigt, die alle temporären Queues der betreffenden UTM-Anwendung enthält. Es werden folgende Eigenschaften angezeigt:

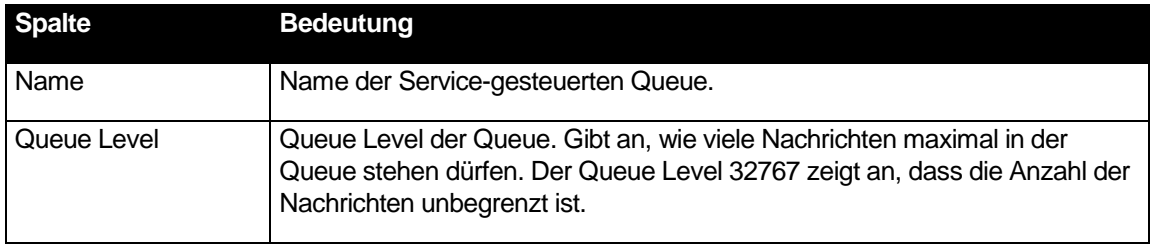

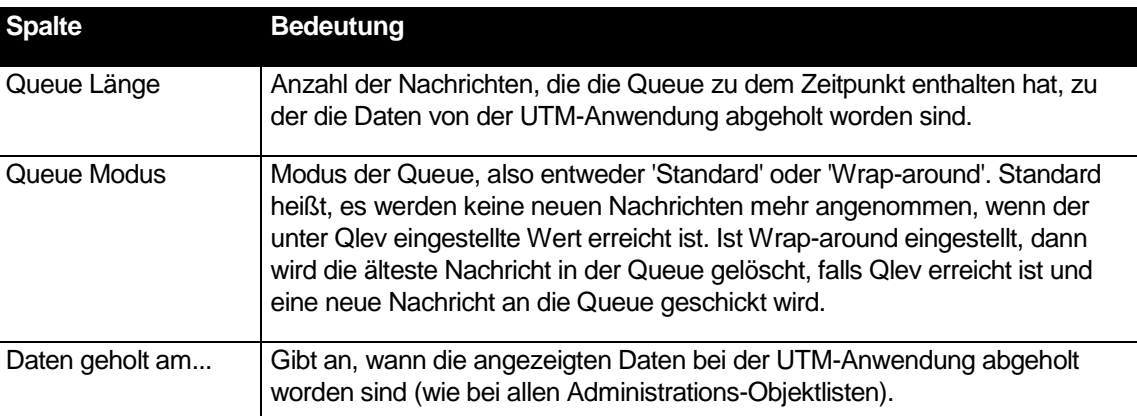

# 24.2 Erzeugen und Löschen von Queues

Tac-Queues werden genauso erzeugt, wie "normale" Tacs. Bei Tac-Queues ist dazu die Eigenschaft 'Typ' auf 'Queue' zu setzen. Jedes Objekt vom Typ User besitzt implizit seine eigene User-Queue. In beiden Fällen sind natürlich die Queue-spezifischen Eigenschaften 'Queue Level' und 'Queue Modus' zu beachten. Außerdem kann der Zugriff auf die zu erzeugende Queue auf den Dialogseiten 'Queue Lesezugriff' und 'Queue Schreibzugriff' eingeschränkt werden.

Auch temporäre Queues können von WebAdmin erzeugt werden. Dazu klickt man oberhalb der Objektliste, die die temporären Queues enthält auf den Button 'Neues Objekt erzeugen'.

Alle Queues können auf ihrer Eigenschaftsseite mit Hilfe des Buttons 'Objekt löschen' auch wieder gelöscht werden (falls das Löschen des betreffenden Objekts zu dem Zeitpunkt möglich ist).

# 25 Statistik

WebAdmin ist in der Lage, statistische Daten der UTM-Anwendungen zu sammeln. Die gesammelten Daten können in einer Grafik oder in einer Liste angezeigt, in die Zwischenablage kopiert und dann z.B. mit Microsoft Excel dargestellt werden, oder sie lassen sich in eine (Text-)Datei abspeichern. Die gesammelten Daten werden automatisch in der Konfigurationsdatenbank abgespeichert.

Für das Sammeln der Statistikwerte sind sogenannte "Statistikkollektoren" verantwortlich. Von den Statistikkollektoren können sowohl globale Daten der UTM-Anwendungen (wie sie im Eigenschaftsdialog einer UTM-Anwendung angezeigt werden) als auch Daten gesammelt werden, die sich auf einzelne UTM-Objekte (z.B. Tacs) beziehen. Damit ist es z.B. möglich, die "In-Queue" eines speziellen Tacs von WebAdmin aus überwachen zu lassen.

Darüber hinaus kann für jeden Statistikkollektor ein oberer und ein unterer Schwellwert definiert werden, bei dessen Über- bzw. Unterschreitung WebAdmin einen "Schwellwertalarm" auslöst.

Die Statistikkollektoren sind aus WebAdmin-Sicht Objekte, wie andere UTM-Objekte auch. Sie werden in der Konfigurationsdatenbank gespeichert. Dadurch stehen sie auch anderen WebAdmin-Instanzen, die mit derselben Datenbank arbeiten, zur Verfügung. Definierte und aktivierte Statistikkollektoren beginnen nach dem Öffnen einer Kollektion automatisch mit dem Sammeln von Werten, nachdem der erste Kontakt zur UTM-Anwendung erfolgreich war.

# 25.1 Statistiklisten

Das Sammeln statistischer Daten wird über die Statistikkollektorliste gesteuert. Dazu gibt es in der Objektliste einer UTM-Anwendung oder eines UTM-Clusters den Eintrag 'Statistikkollektoren'.

# 25.1.1 Kollektorliste

Diese Liste lässt sich genauso bedienen wie eine UTM-Objektliste (siehe Abschnitt ["Objektlisten"](#page-32-0) auf Seite 33).

Die Liste enthält die folgenden Spalten:

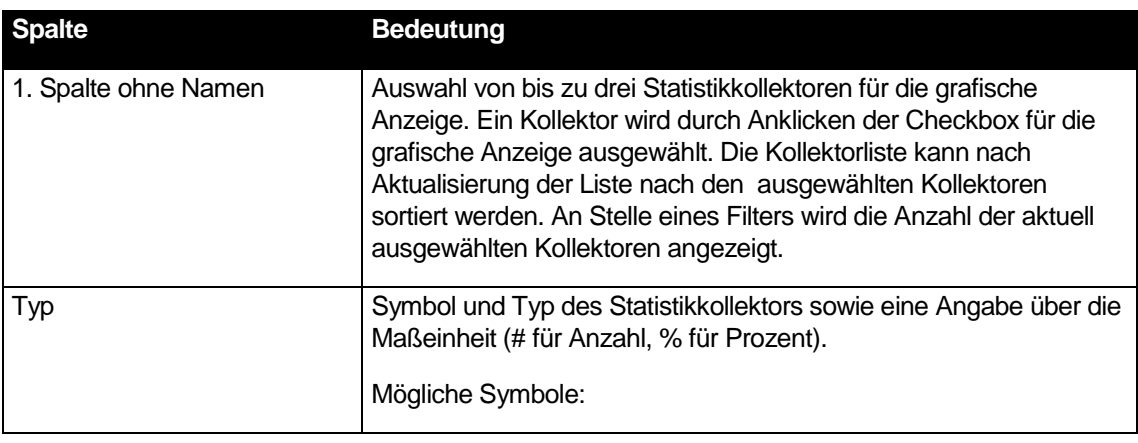

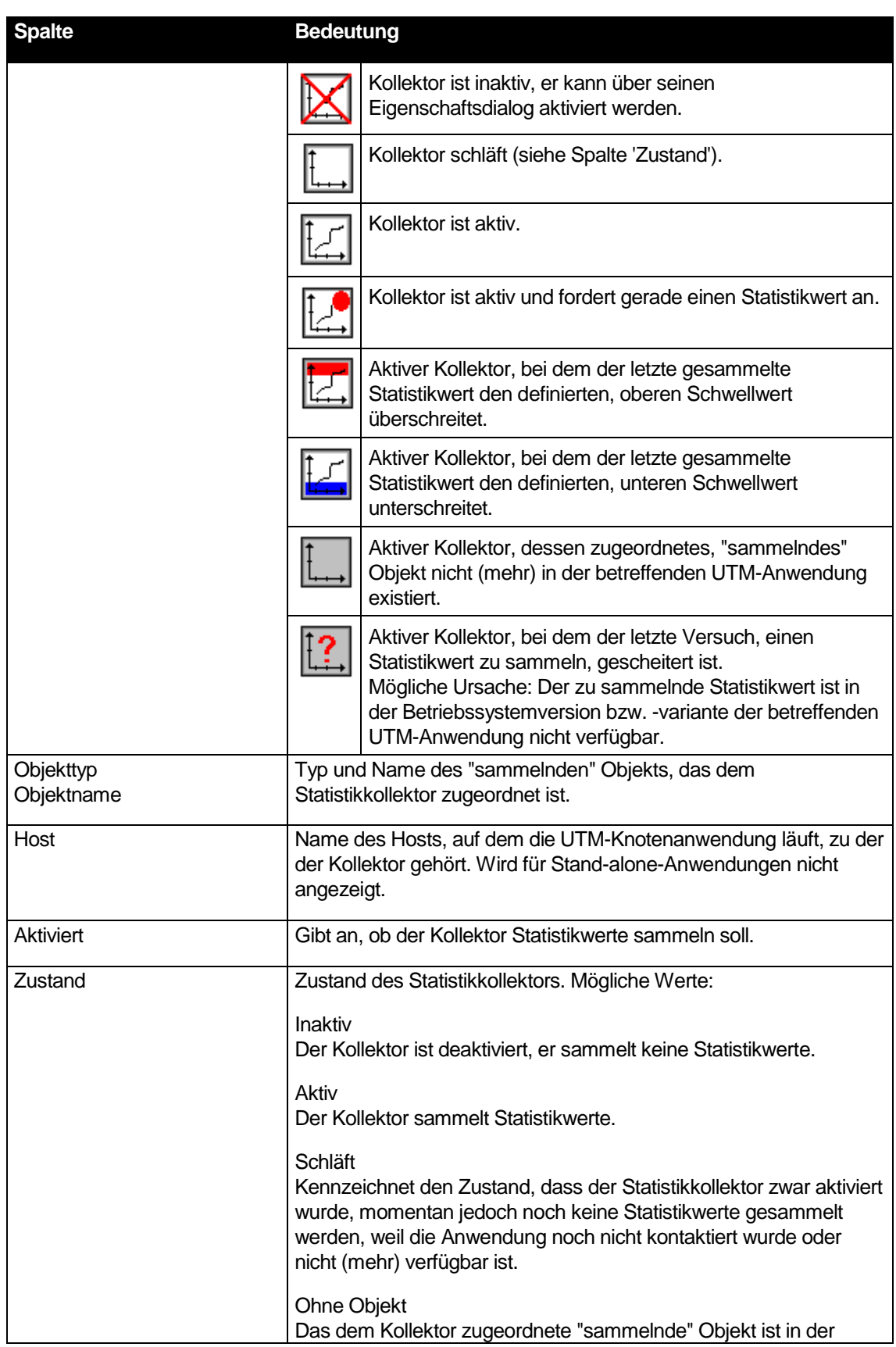

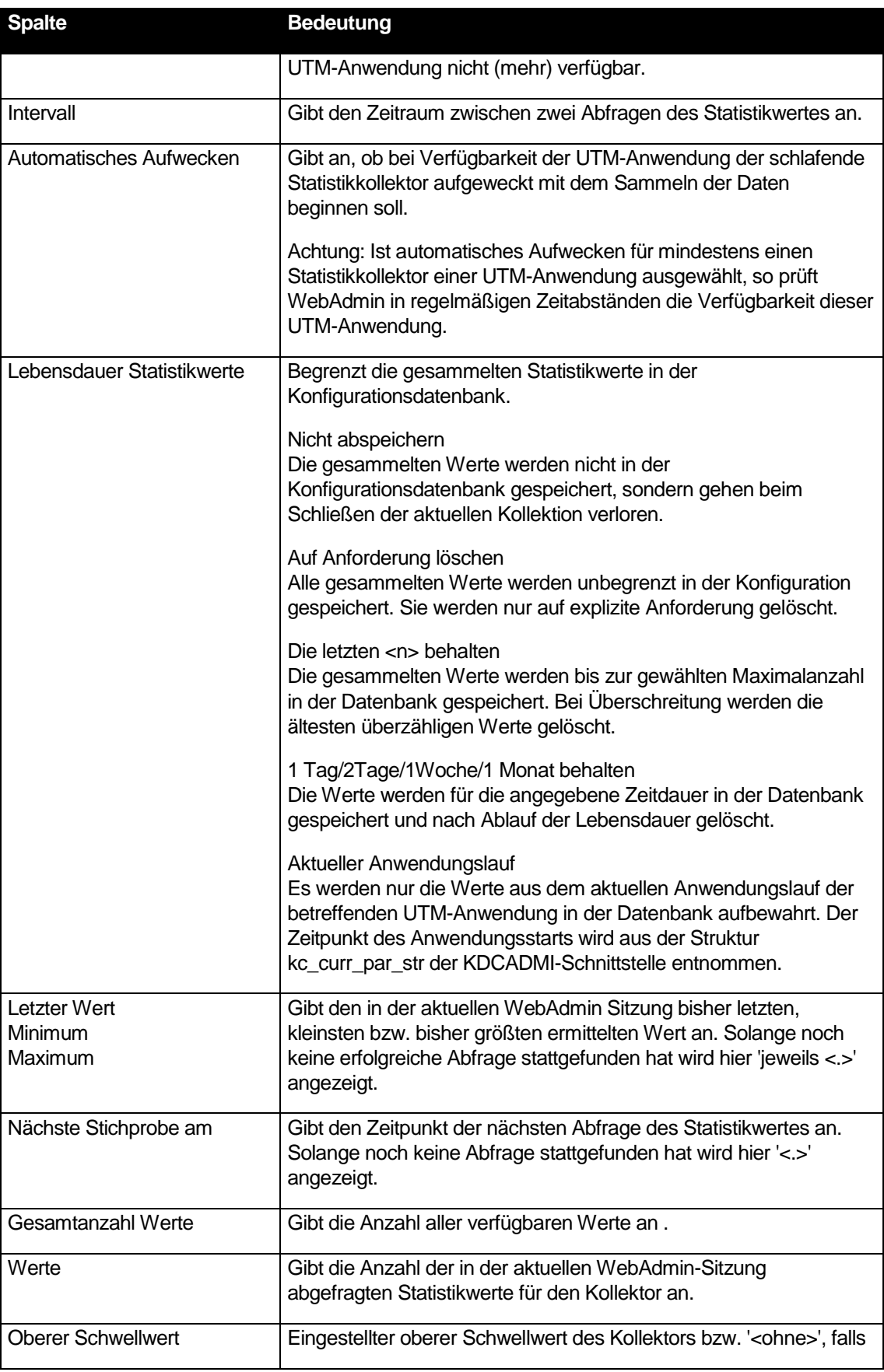

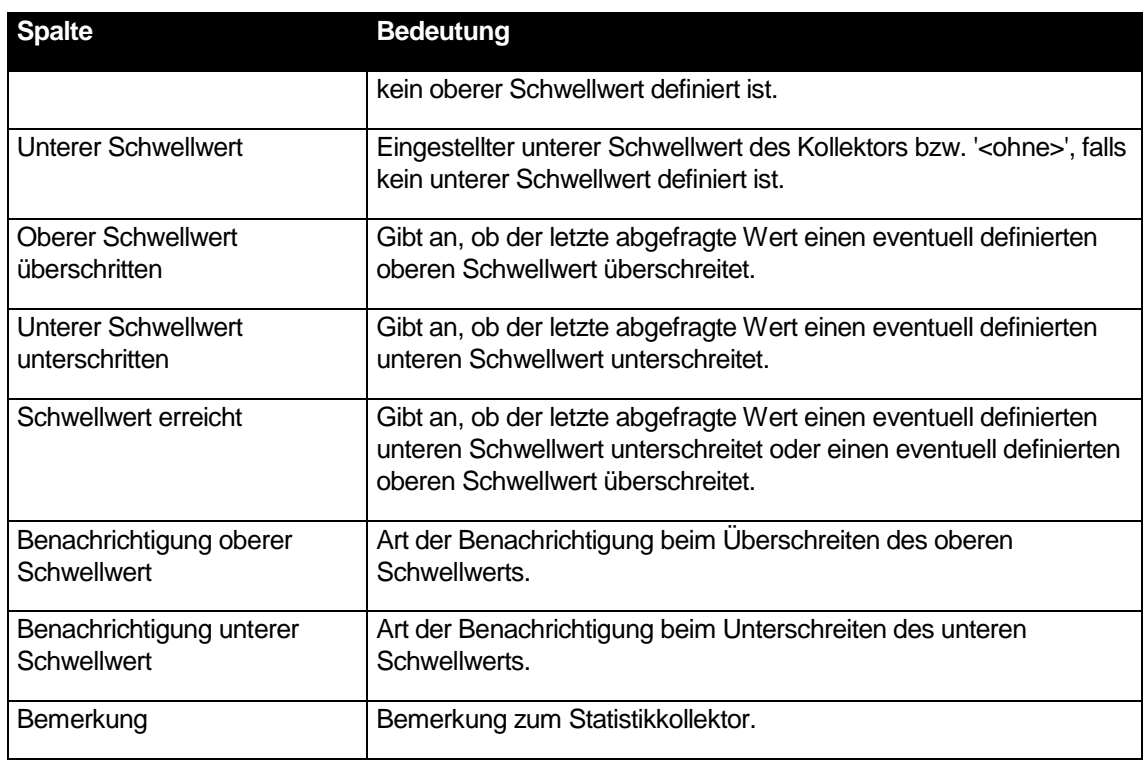

# 25.1.2 Statistik-Grafik

#### Achtung:

Die grafische Ausgabe von Statistikwerten ist für Microsoft Internet Explorer erst ab Version 10 möglich.

WebAdmin kann bis zu drei Statistikkollektoren in einer Grafik anzeigen. Dazu gehen Sie wie folgt vor:

- Aus dem Eigenschaftsdialog eines Statistikkollektors wählen Sie die Aktion "Diagramm anzeigen", um die Werte dieses Kollektors grafisch anzuzeigen.
- Wählen Sie bis zu drei Kollektoren aus der Statistikkollektorliste mittels der Checkboxen in der ersten Spalte aus und wählen Sie die Aktion "Diagramm anzeigen", um die Werte dieser Kollektoren grafisch anzuzeigen.

Vor der Anzeige der Grafik können Sie noch folgende Parameter festlegen:

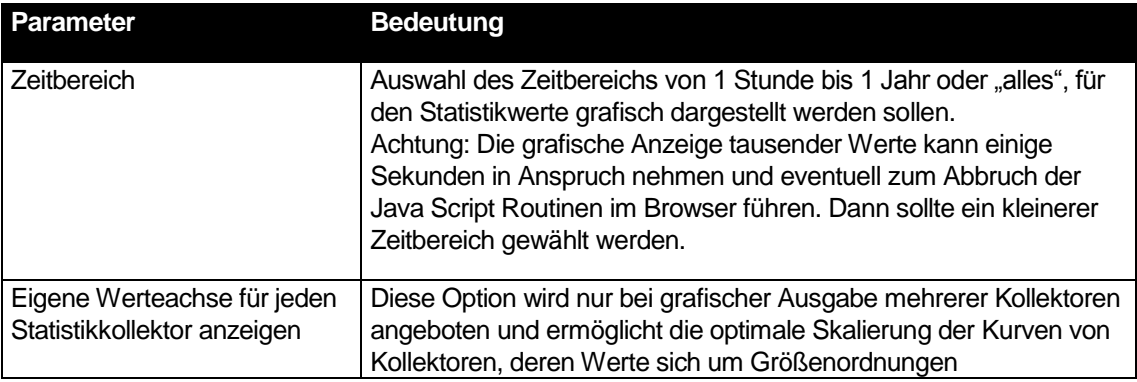

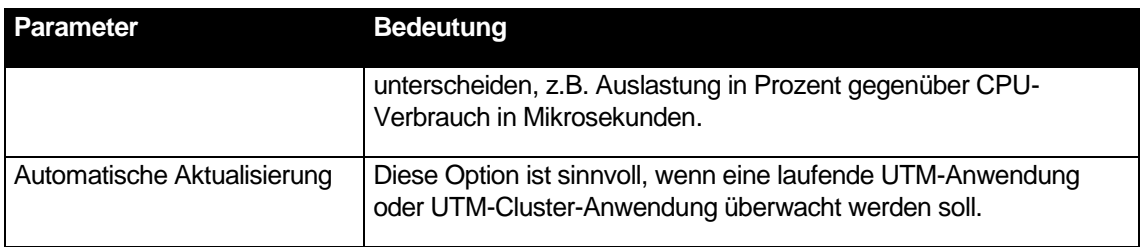

Wählen Sie nun die Aktion "Daten aktualisieren", um die Grafik anzuzeigen.

Jeder abgefragte Statistikwert erscheint als Knoten in der Grafik, benachbarte Knoten werden durch eine Linie verbunden. Die x-Achse (horizontal) der Grafik entspricht der Zeit, die y-Achse (vertikal) den skalierten Werten des Statistikkollektors.

Unterhalb der Grafik befindet sich eine Legende, in der die in der Grafik dargestellten Kurven beschrieben sind.

Werden in der Grafik die Kurven von mehreren Statistikkollektoren dargestellt, so haben die einzelnen Kurven verschiedene Farben (in der Auswahlreihenfolge der Kollektoren rot, grün und blau) und auch die Darstellung der Grafikknoten ist unterschiedlich. Die Zuordnung der Kurven zu den einzelnen Statistikkollektoren kann man in der Legende unterhalb der Grafik ablesen.

Wird ein Schwellwert eines in der Grafik dargestellten Kollektors über- bzw. unterschritten, so zeigt das Symbol des entsprechenden Kollektors oberhalb der Grafik einen roten bzw. blauen Balken.

Zoomen der Grafik:

- Herauszoomen:
	- o Klicken Sie rechts oben in der Grafik auf die Lupe, um den gesamten Zeitbereich anzuzeigen
	- o Bewegen Sie den rechten oder linken Schieberegler in der grauen Leiste oberhalb der Grafik bei gedrückter linker Maustaste, um den angezeigten Ausschnitt zu erweitern
- Hineinzoomen / Teilbereich Anzeigen:
	- Klicken Sie mit der linken Maustaste in die Grafik, halten Sie die Taste gedrückt und markieren Sie mit der Maus einen Ausschnitt, der anschließend angezeigt wird.
	- o Bewegen Sie den rechten oder linken Schieberegler in der grauen Leiste oberhalb der Grafik bei gedrückter linker Maustaste, um den angezeigten Ausschnitt zu verkürzen.

Verschieben des angezeigten Zeitbereiches:

- Klicken Sie mit der linken Maustaste in den hellen Bereich zwischen den beiden Schiebereglern in der grauen Leiste oberhalb der Grafik, und bewegen Sie die Maus bei gedrückter Taste nach rechts oder links.
- Klicken Sie kurz mit der linken Maustaste in der grauen Leiste oberhalb der Grafik außerhalb des hellen Bereichs zwischen den beiden Schiebereglern um die Mitte des angezeigten Zeitbereichs auszuwählen.

## 25.1.3 Liste der Statistik-Werte eines Statistikkollektors

WebAdmin kann alle in der Konfigurationsdatenbank gespeicherten Statistikwerte eines Statistikkollektors in einer Liste ausgeben. Diese Liste lässt sich genauso bedienen wie eine UTM-Objektliste (siehe Abschnitt ["Objektlisten"](#page-32-0) auf Seite 33).

Die Liste enthält die folgenden Spalten:

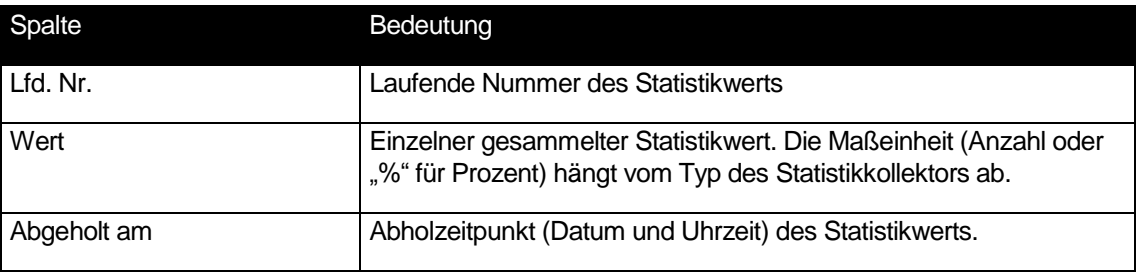

Die Einträge der Liste können mit der Maus markiert und in die Zwischenablage kopiert werden.

Achtung: Die Liste muss manuell aktualisiert werden.

# 25.2 Statistikkollektoren

#### 25.2.1 Erzeugen eines Statistikkollektors

Ein Statistikkollektor kann so erzeugt werden, wie andere UTM-Objekte auch, also über die Objektliste durch Drücken des Buttons "Neues Objekt erzeugen" oder über die Sidebar-Funktion "Statistikkollektor erzeugen".

#### 25.2.2 Löschen eines Statistikkollektors

Ein Statistikkollektor kann (genau wie andere UTM-Objekte auch) über seinen Eigenschaftsdialog (Button 'Objekt sofort löschen') oder die Sidebar-Funktion "Statistikkollektor sofort löschen" gelöscht werden.

Beim Löschen eines Kollektors werden auch alle zu diesem Kollektor gehörenden Statistikwerte aus der Konfigurationsdatenbank gelöscht.

#### 25.2.3 Aktivieren, Deaktivieren und automatisches Aufwecken

Über den Eigenschaftsdialog des Statistikkollektors kann dieser aktiviert, deaktiviert oder auf automatisches Aufwecken eingestellt werden: Bei Verfügbarkeit der UTM-Anwendung wird der schlafende Statistikkollektor dann aufgeweckt und beginnt mit dem Sammeln der Daten.

Achtung: Ist automatisches Aufwecken für mindestens einen Statistikkollektor einer UTM-Anwendung ausgewählt, so prüft WebAdmin in regelmäßigen Zeitabständen die Verfügbarkeit dieser UTM-Anwendung und sammelt ggf. Daten für alle aktiven Statistikkollektoren!

#### 25.2.4 Statistikkollektoren im Cluster

Statistikkollektoren sind auch in einem UTM-Cluster Knoten-lokale Objekte. WebAdmin sorgt dafür, dass die Statistikkollektoren in einem UTM-Cluster "synchronisiert" werden. D.h. wird in einer KnotenAnwendung ein Statistikkollektor erzeugt, geändert oder gelöscht, dann wird diese Aktion automatisch in allen aktivierten Knoten-Anwendungen ausgeführt, so dass danach in allen aktivierten Knoten-Anwendungen die gleichen Statistikkollektoren mit gleichen Einstellungen vorhanden sind.

Zusätzlich gibt es im Cluster auch eine Cluster-globale Liste mit den Statistikkollektoren. Im Gegensatz zu den Cluster-globalen Listen mit UTM-Objekten sind die hier angezeigten Objekte jedoch keine "zusammengefassten", globalen Objekte, sondern wie oben erwähnt Knoten-lokale Objekte. Über diese Liste können z.B. die Werte eines bestimmten Statistikkollektors für 3 Knotenanwendungen in einer Grafik angezeigt werden.

#### <span id="page-80-0"></span>25.3 Schwellwertalarm

Jedem einzelnen Statistikkollektor kann auf der 'Schwellwert'-Seite des Eigenschaftsdialogs ein oberer und ein unterer Schwellwert zugeordnet werden. Die so definierten Schwellwerte werden auch in der Liste der Statistikkollektoren angezeigt.

Beim Über- bzw. Unterschreiten dieser Schwellwerte löst WebAdmin einen Schwellwertalarm aus.

Dieser wirkt sich wie folgt aus:

Kollektoren, deren letzter gesammelter Wert über dem oberen Schwellwert liegt, erhalten dieses

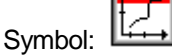

Kollektoren, deren letzter gesammelter Wert unter dem unteren Schwellwert liegt, erhalten dieses

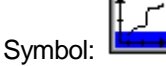

Wenn dem jeweiligen Schwellwert auch eine 'Benachrichtigung' zugeordnet worden ist (wird ebenfalls auf der 'Schwellwert'-Seite des Eigenschaftsdialogs gemacht), dann wird die angegebene Aktion beim **ersten** Über- bzw. Unterschreiten des Schwellwerts von WebAdmin ausgeführt.

Als Benachrichtigung kann jede schon definierte Aktion ausgewählt werden. Wie und welche Aktionen definiert werden können, ist im Abschnitt ["Aktionen"](#page-93-0) auf Seite [94](#page-93-0) beschrieben.

Wurde als Schwellwert-Benachrichtigung eine Aktion vom Typ 'Skript aufrufen' ausgewählt, dann übergibt WebAdmin dem angegebene Skript folgende Argumente:

 $\blacksquare$  /T:<Zeit>

<Zeit>: Die Zeit, zu der der Schwellwertalarm aufgetreten ist im Format: YYYYMMDDhhmmss.

- YYYY: Jahr (immer vierstellig)
- MM: Monat (01 bis 12)
- DD: Tag im Monat (01 bis 31)
- hh: Stunde (00 bis 23)
- mm: Minute (00 bis 59)
- ss: Sekunde (00 bis 59)
- /A:<Anwendung>

<Anwendung>: Name der UTM-Anwendung, wie sie in WebAdmin definiert ist.

/H:<Host>

<Host>: Name des Hosts, wie er in WebAdmin definiert ist.

■ /O:<Objekttyp>

<Objekttyp>: Typ des "sammelnden" UTM-Objekts. Folgende Typen sind möglich:

- APPLICATION-PARAMETER
- CON
- $\bullet$  LPAP
- LTERM
- MUX
- OSI-LPAP
- PRINTER
- PTERM
- TAC
- TACCLASS
- TPOOL
- USER
- /N:<Objektname>

<Objektname>: Name des "sammelnden" Objekts. Beim Objekttyp "APPLICATION-PARAMETER" ist <Objektname> leer.

■ /S:<Statistiktyp>

<Statistiktyp>: Typ des Statistikwertes.

Bei dem Typ "Verbundene Benutzer (#)" ist dies z.B. "CONNECTEDUSERS". Die Werte sind der Tabelle im Abschnitt ["Unterstützte Statistiktypen"](#page-82-0) auf Seit[e 83](#page-82-0) zu entnehmen.

 $\blacksquare$  /V:<Wert>

<Wert>: Gesammelter Wert, der den Schwellwertalarm ausgelöst hat. Bei einem prozentualen Wert, wird das Prozentzeichen mit angegeben.

Die Übergabe der Argumente erfolgt in der oben angegebenen Reihenfolge.

# 25.4 Statistikwerte Abspeichern, Löschen, Exportieren

Die von den Statistikkollektoren gesammelten Werte werden gemäß der eingestellten Lebensdauer automatisch in der Konfigurationsdatenbank abgespeichert. Dadurch sind sie auch in späteren WebAdmin-Sitzungen und für andere WebAdmin-Instanzen verfügbar. In der Datenbank befindliche Werte können über den Eigenschaftsdialog des dazugehörenden Kollektors gelöscht werden. Nach der Auswahl der Aktion 'Statistikwerte löschen...' erscheint ein Dialog, in dem der Löschmodus bestimmt werden kann. Zur Verfügung stehen die Modi:

- Alle Werte löschen
- Die neuesten <n> Werte behalten
- Werte löschen, die älter sind als <...>

Zusätzlich kann noch bestimmt werden, dass die Werte vor dem Löschen aus der Datenbank in eine (Text-)Datei abgespeichert werden sollen.

Die gesammelten Werte können entweder aus der Liste der Statistikwerte in die Zwischenablage kopiert oder in eine Datei gesichert werden. Das Kopieren und Abspeichern erfolgt in Textform. Die so kopierten bzw. abgespeicherten Statistikwerte können dann in andere Anwendungen (z.B. Microsoft Excel) eingefügt bzw. geladen werden.

# <span id="page-82-0"></span>25.5 Unterstützte Statistiktypen

Die folgende Tabelle enthält alle von WebAdmin unterstützten Statistiktypen, den Objekttyp des zugehörigen "sammelnden" Objekts und das "Quellfeld", aus dem die Information gewonnen wird. Wenn nichts Anderes erwähnt wird, dann sind beim Quellfeld der Name der Struktur und der Feldname innerhalb der Struktur an der Administrations-Programmschnittstelle angegeben. Die genaue Bedeutung kann im entsprechenden UTM-Handbuch nachgeschlagen werden.

In der Spalte "Typ" wird sowohl der Name, der an der WebAdmin-Oberfläche ausgegeben wird, als auch der Wert, der beim Schwellwertalarm als Argument "/S" an eine auszuführende Prozedur übergeben wird, aufgeführt.

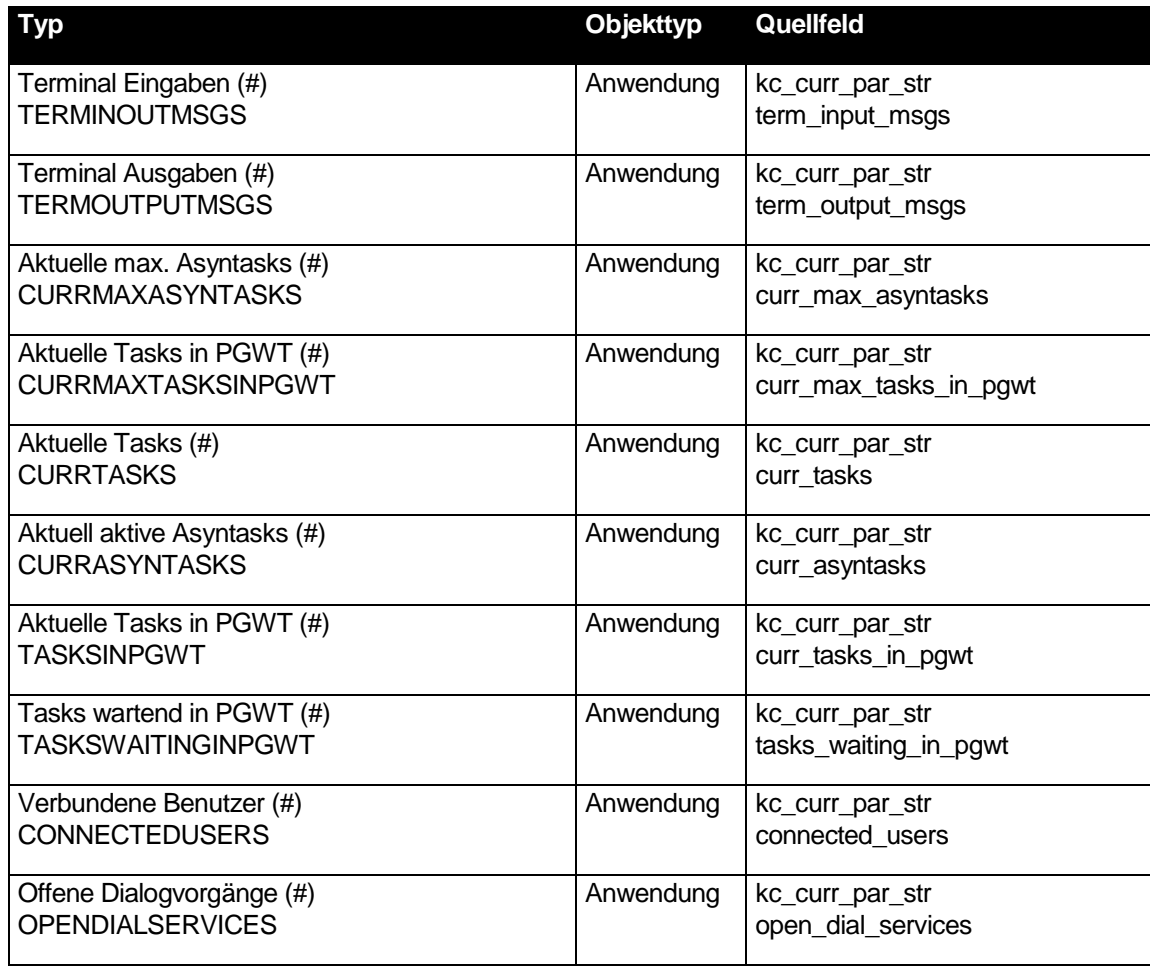

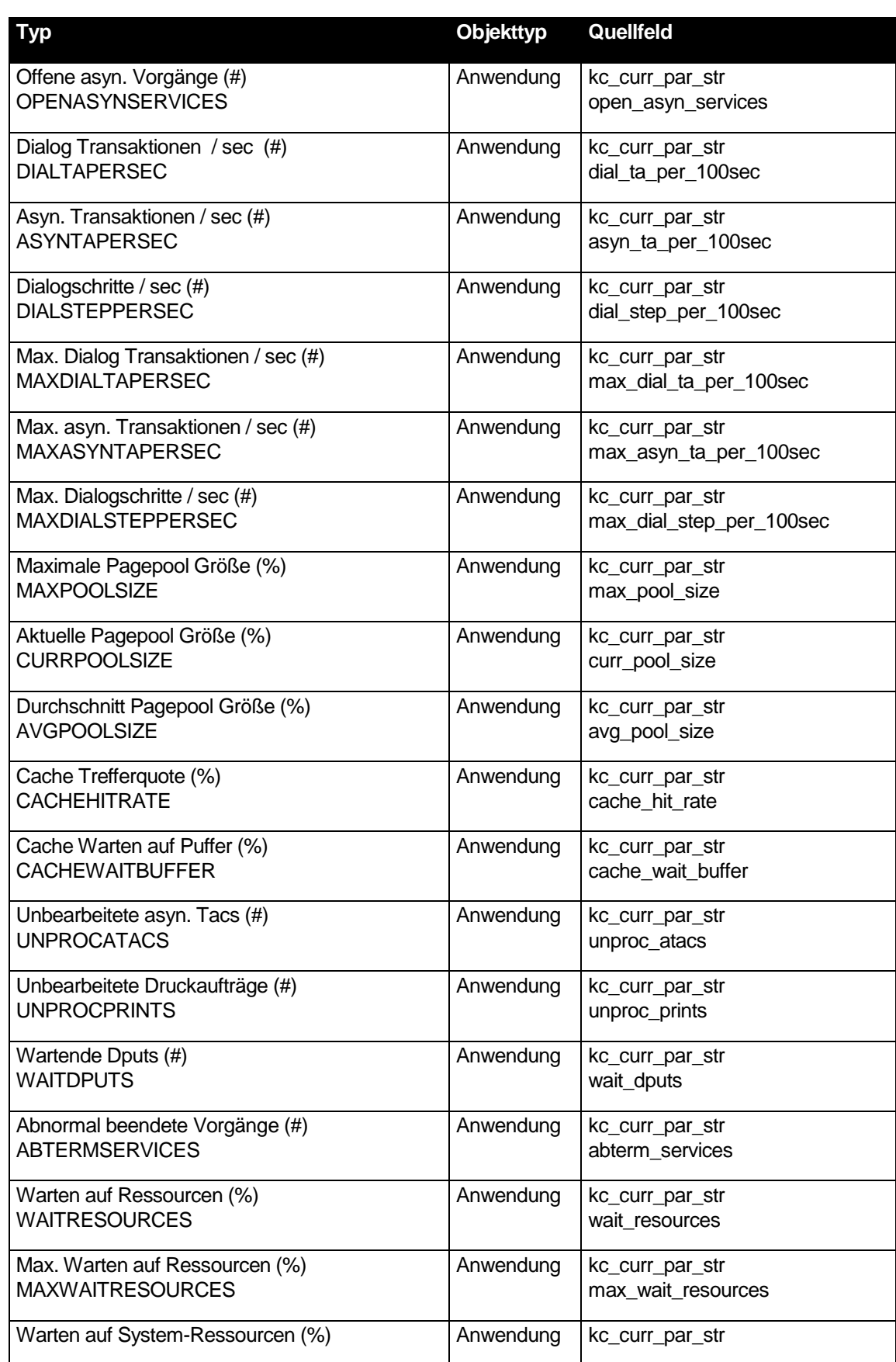

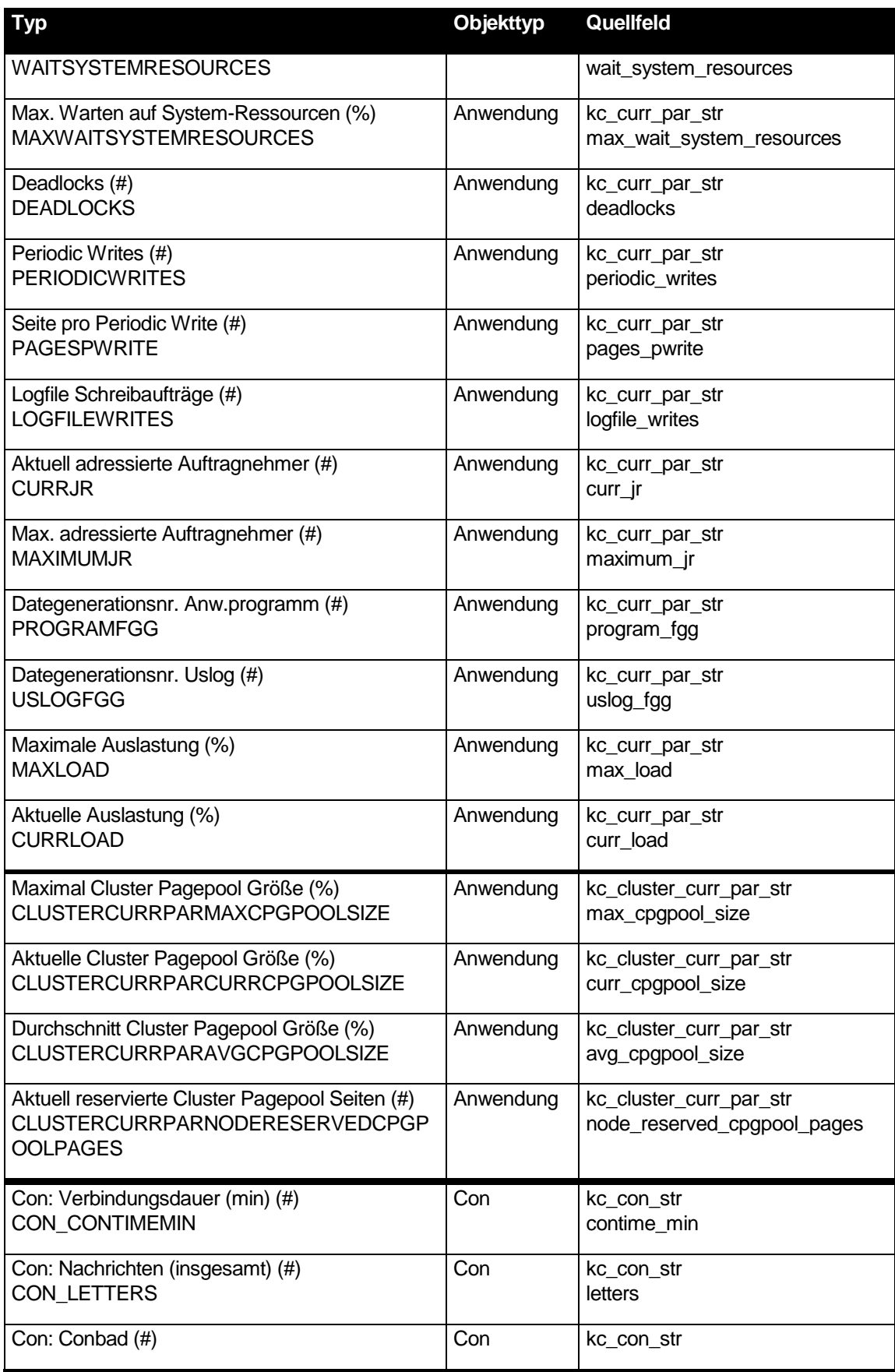

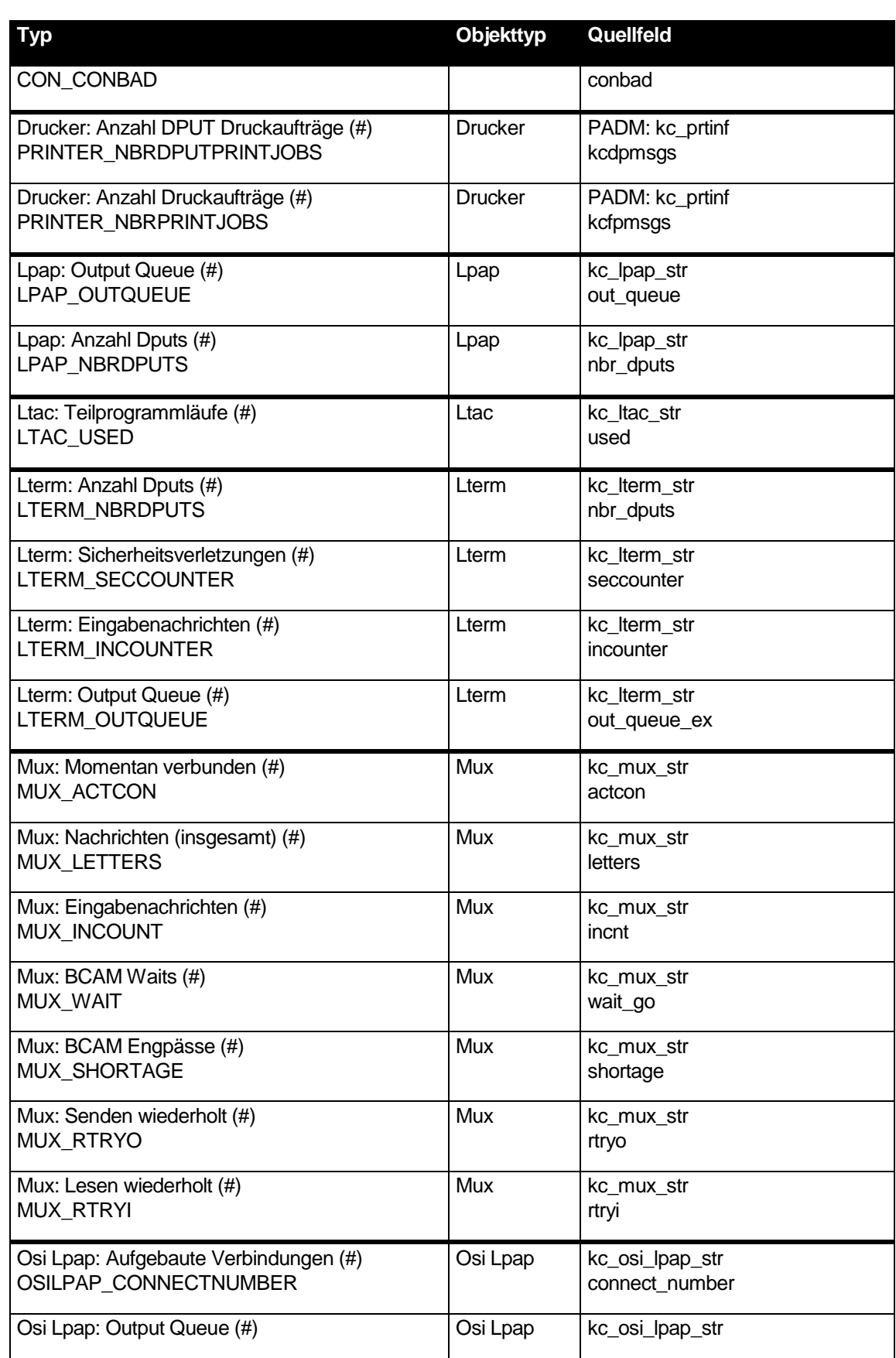

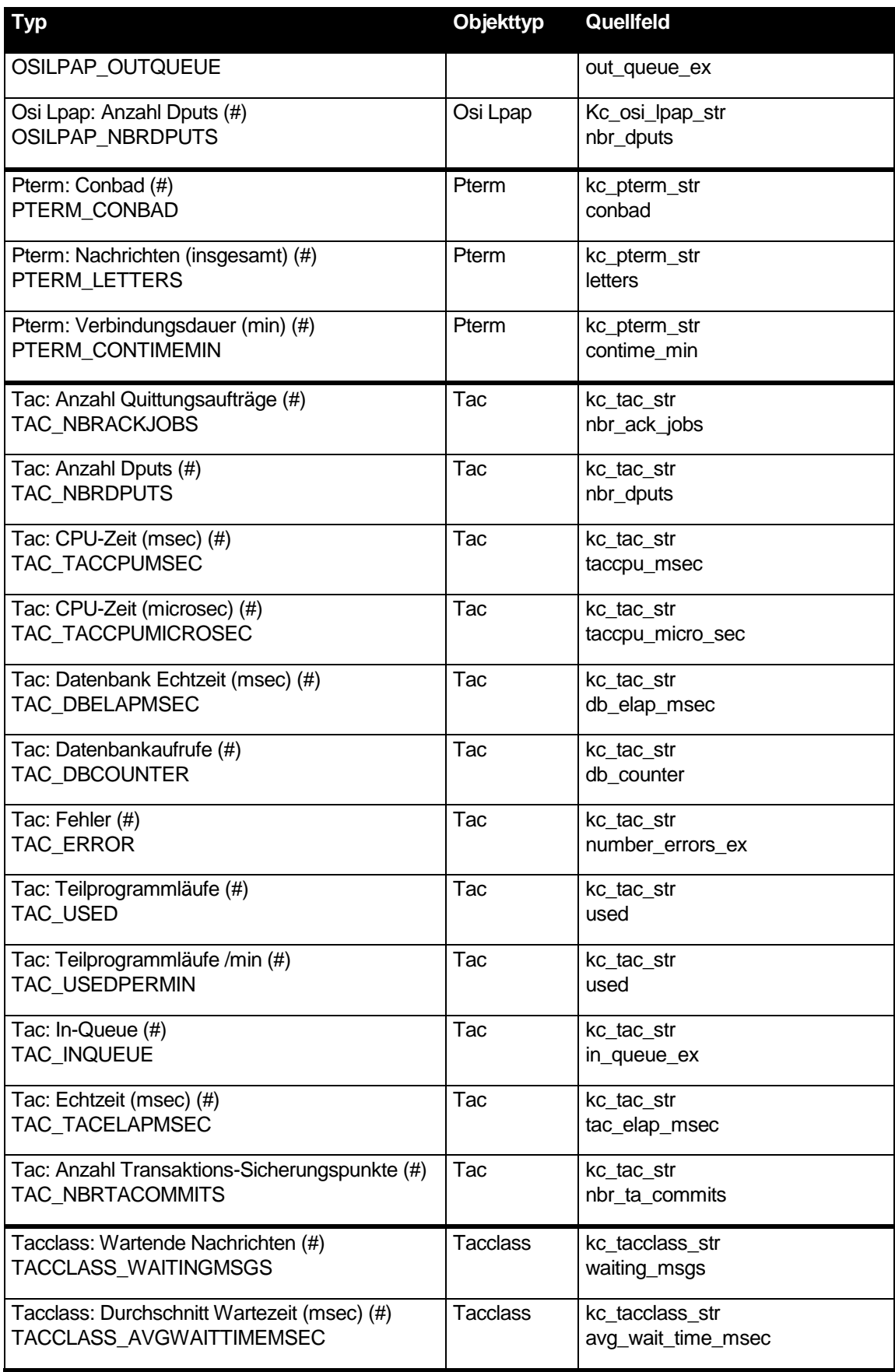

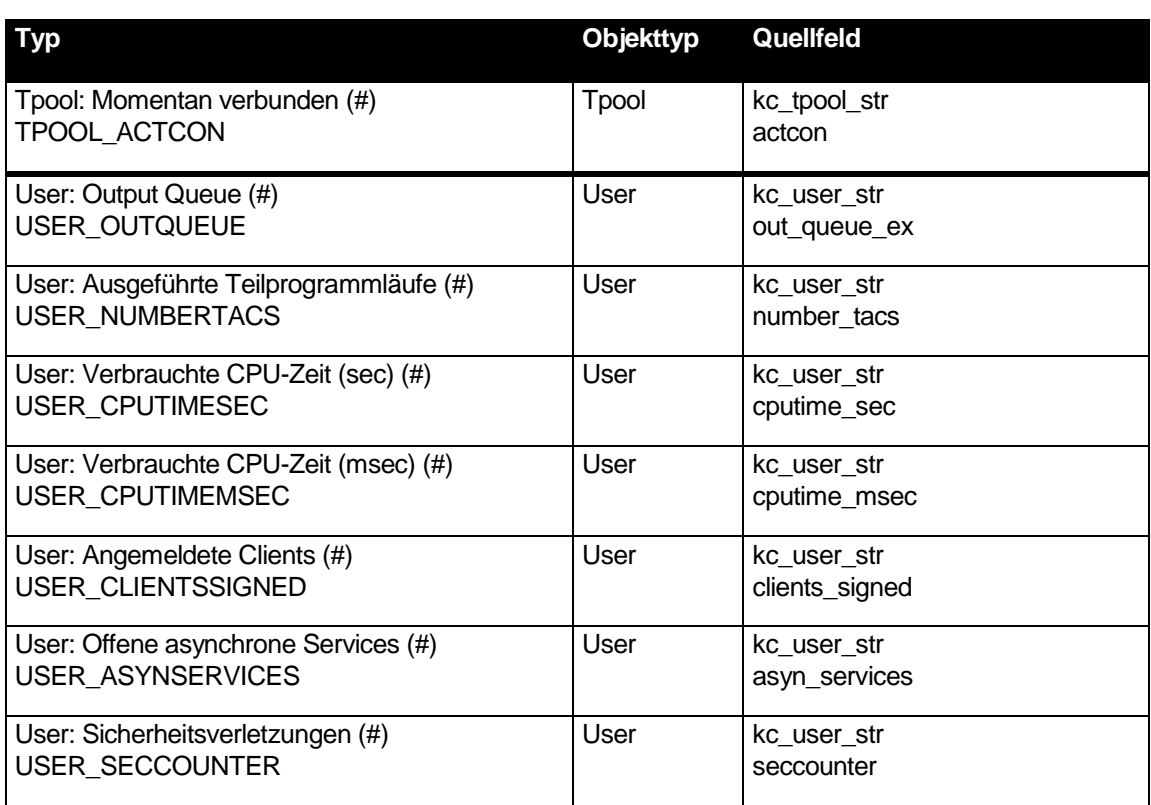

# 26 Sicherheit - Benutzer und Berechtigungen

Der Zugang zu WebAdmin und die Art der ausführbaren Aktionen wird durch ein Benutzer- und Berechtigungskonzept geregelt. WebAdmin ermöglicht dazu die Definition verschiedener Benutzer sowie die Vergabe von Passwörtern und Berechtigungen (Privilegien). Die WebAdmin-Benutzer sind nicht mit den UTM-Usern zu verwechseln, die bei der Kommunikation mit den UTM-Anwendungen Verwendung finden.

## 26.1 Passwörter und pauschale Privilegien

Die Vergabe eines Passworts und von pauschalen Privilegien an Benutzer ist über die Eigenschaftsseite für WebAdmin-Benutzer möglich. Dies wird im Abschnitt ["WebAdmin-Benutzer"](#page-22-0) auf Seit[e 23](#page-22-0) ausführlich beschrieben.

Ist einem WebAdmin-Benutzer ein Passwort zugeordnet worden, dann kann man sich an die WebAdmin-Anwendung unter diesem Benutzernamen nur anmelden, wenn auf der Anmeldeseite das korrekte Passwort eingegeben wird. Ein Benutzer mit Master-Privileg hat die Möglichkeit, direkt bei der Definition eines neuen Benutzers für diesen ein Passwort festzulegen. Das Passwort des aktuellen Benutzers kann jederzeit über die Eigenschaftsseite dieses WebAdmin-Benutzers geändert oder durch Eingabe eines leeren Passworts gelöscht werden.

Die pauschalen Privilegien, die einem WebAdmin-Benutzer auf der zugehörigen Eigenschaftsseite zugeteilt werden können, umfassen das sogenannte Master-Privileg sowie Lese- und Schreibrechte. "Pauschal" bedeutet dabei, dass ein hier erteiltes Recht für alle UTM-Anwendungen und zugehörigen Objekte gültig ist.

Nur Benutzer mit dem "Schreibprivileg" können über WebAdmin UTM-Anwendungen administrativ verändern (Objekte erzeugen oder löschen, Objekte modifizieren, Verbindungen aufbauen usw.). Benutzer ohne dieses Privileg können sich nur die Daten und Objekte der UTM-Anwendungen anschauen. "Schreibaktionen" eines Benutzers ohne "Schreibprivileg" werden in den Menüs deaktiviert und sind somit nicht verfügbar.

Im Einzelnen existieren folgende pauschale Privilegien:

- das Leserecht für die Administration Ein Benutzer mit diesem Privileg darf die Administrationsdaten aller UTM-Anwendungen und -Objekte anschauen, aber nicht verändern.
- das Schreibrecht für die Administration

Dieses Privileg schließt das Leserecht für die Administration mit ein. Ein Benutzer mit diesem Privileg darf die Administrationsdaten aller UTM-Anwendungen und deren -Objekte anschauen und verändern.

■ das Master-Privileg

Ein Benutzer mit diesem Privileg besitzt alle zuvor genannten Privilegien und darf zusätzlich Hosts, UTM-Anwendungen, UPIC-Verbindungen und WebAdmin-Benutzer in der Konfigurationsdatenbank erzeugen, verändern und löschen.

# 27 Sonstige Funktionen

## 27.1 Starten von UTM-Anwendungen

Mit Hilfe von WebAdmin können UTM-Anwendungen auch gestartet werden. Voraussetzung für das Starten von UTM-Anwendungen über WebAdmin ist das File Transfer Produkt openFT (ab Version 10).

Damit die File Transfer Funktionen verwendet werden können, müssen in WebAdmin bestimmte Angaben gemacht werden. Die Angaben sind in der Datei *openft\_config.cmd* bzw. *openft\_config.sh* gemacht werden, die sich im Verzeichnis *<WebAdmin-Installationsverzeichnis>/UtmWebAdmin/app/config* befindet.

Falls schon eine WinAdmin-Installation auf dem gleichen Rechner existiert, auf dem WebAdmin installiert ist und ist diese WinAdmin-Konfiguration für den Einsatz von openFT vorbereitet, dann kann die Datei *openft\_config.cmd* bzw. *openft\_config.sh* auch aus dem WinAdmin-Verzeichnis *<WinAdmin-Installationsverzeichnis>/config* in das oben angegebene WebAdmin-Verzeichnis kopiert werden.

Ansonsten muss die Datei mit einem Texteditor geöffnet und angepasst werden. WebAdmin benutzt dabei im Wesentlichen die Java-Schnittstelle von openFT. Dazu muss WebAdmin wissen, wo die beiden JAR-Bibliotheken *openFTapi.jar* und *openFT.jar* von openFT im Dateisystem liegen.

Folgende Einträge sind zu versorgen:

OPENFT\_JAVA\_PATH

Hier wird der vollständige Pfad des Unterverzeichnisses *java* im openFT-Installationsverzeichnis eingetragen.

OPENFT\_API\_JAR\_PATH

Hier wird der vollständige Pfad zur openFT-Datei *openFTapi.jar* eingetragen. Die Datei befindet sich im Allgemeinen im Unterverzeichnis *java* des openFT-Installationsverzeichnisses.

OPENFT\_JAR\_PATH

Hier wird der vollständige Pfad zur openFT-Datei *openFT.jar* eingetragen. Die Datei befindet sich im Allgemeinen im Unterverzeichnis *java* des openFT-Installationsverzeichnisses.

openFT muss dazu sowohl auf dem WebAdmin-Rechner als auch auf dem jeweiligen Server, auf dem die UTM-Anwendung läuft vorhanden sein. Darüber hinaus ist openFT auf beiden Seiten so zu konfigurieren, dass der Partnerrechner dort bekannt ist. Zu Einzelheiten wird auf die Dokumentation von openFT verwiesen.

WebAdmin verwendet wesentlich die Fähigkeit von openFT zur Folgeverarbeitung. So wird zum Starten von Anwendungen eine Dummy Datei zum Server übertragen und im Anschluss an die Dateiübertragung die Ausführung einer Startprozedur veranlasst. Damit dies möglich ist, muss openFT auf allen Servern die Folgeverarbeitung zulassen. Dazu ist die Option 'Inbound Folgeverarbeitung erlaubt' im Berechtigungssatz zu aktivieren.

Auf Servern mit den Betriebssystemen Unix oder Windows können die verwendeten Dummy Dateien nicht gelöscht werden. WebAdmin erzeugt in den angegebenen Arbeitsverzeichnissen folgende Dateien:

*WinAdminStartApplication<n>* (Unix) bzw. *WinAdminStartApplication<n>.cmd* (Windows)

Wobei <n> die ID-Nummer der entsprechenden UTM-Anwendung ist.

WebAdmin adressiert den Partner bei der Dateiübertragung alternativ über Kennung, Passwort und eventuell Abrechnungsnummer oder über die Zugangsberechtigung eines FTAC-Profils (File Transfer Access Control). Die entsprechenden Web-Seiten enthalten eine Checkbox 'FTAC Profil verwenden', über die ausgewählt werden kann, welche Adressierungsart gewünscht ist. Falls Kennung und Passwort verwendet werden sollen, ist auf Windows Servern die Installation der Multi-User-Variante von openFT erforderlich, da nur diese den Zugang mittels Kennung und Passwort unterstützt.

Die Verwendung von FTAC-Profilen bietet gegenüber dem Zugang mittels Kennung und Passwort besseren Schutz der Server-Systeme durch Entkopplung der File-Transfer-Zugangsberechtigung von der Logon/Login-Berechtigung und durch die benutzer- oder partnersystem-spezifische Vergabe von Zugriffsrechten. Außerdem können die an ein FTAC-Profil gekoppelten Zugriffsrechte flexibel abgestuft werden.

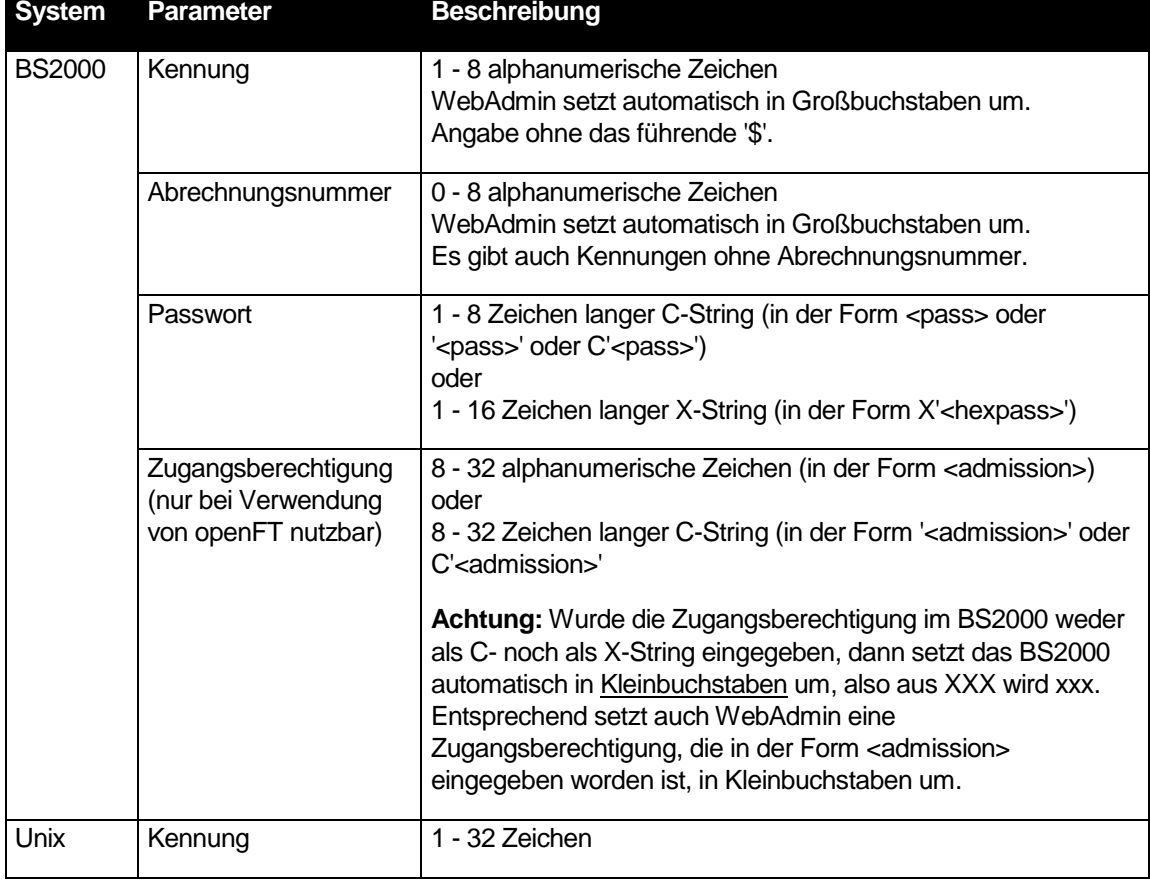

Für die Zugangsdaten gelten betriebssystem-abhängig folgende Syntaxregeln und Beschränkungen:

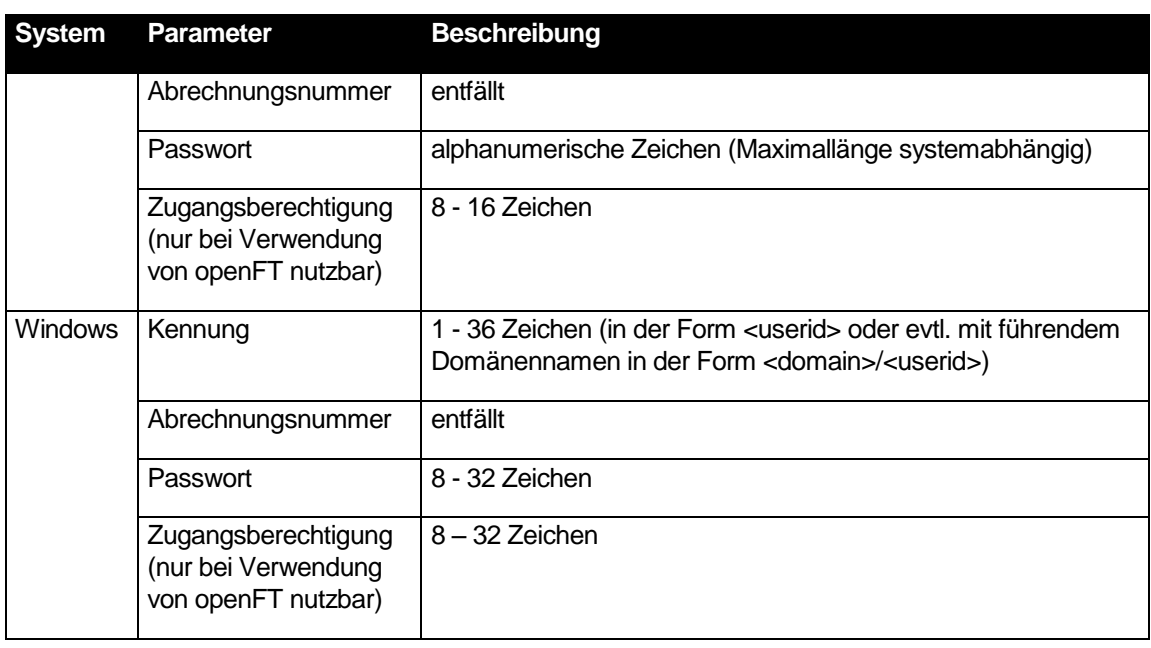

## 27.2 Message Dump

Ab der Version 5.3 bietet openUTM eine wesentlich erweiterte Message Dump-Schnittstelle an, die auch von WebAdmin unterstützt wird. Dazu gibt es auf der Eigenschaftsseite einer UTM-Anwendung oder eines Clusters eine Registerkarte, mit deren Hilfe die Funktion aktiviert und gesteuert werden kann. Diese Registerkarte kann über die Funktion 'Message Dump' im Abschnitt 'Funktionen' auf der Hauptseite einer UTM-Anwendung oder eines UTM-Clusters angezeigt werden.

Die Schnittstelle erlaubt es, bis zu drei verschiedene Ereignisse festzulegen, bei deren Eintreten UTM einen Diagnosedump erzeugen soll. Folgende Ereignisse können überwacht werden:

Auftreten einer bestimmten UTM-Meldung

In diesem Fall können zusätzlich bis zu drei verschiedene Meldungsinserts angegeben werden, die von der Funktion mit vorgegebenen Werten verglichen werden.

- Auftreten eines bestimmten Sign-On Returncodes
- Auftreten eines bestimmten RCCC-Codes
- Auftreten eines bestimmten RCDC-Codes

Die Registerkarte hat folgende Eingabefelder:

■ 'Ereignis'

Combobox, die die Auswahl der drei möglichen Dump-Ereignisse erlaubt In den folgenden Eingabefeldern wird das hier ausgewählte Dump-Ereignis angezeigt.

'Ereignis-Typ'

Hier wird der Typ des zu definierenden Ereignisses angegeben. Folgende Typen stehen zur Verfügung:

• '<ohne>'

Bei diesem Wert gilt das Ereignis als nicht definiert und auf der Dialogseite können keine weiteren Eingaben gemacht werden.

'Meldung'

Es wird eine bestimmte UTM-Meldung definiert, bei deren Auftreten ein Diagnosedump erzeugt werden soll.

Bei diesem Wert können im unteren Bereich bis zu drei Meldungsinserts definiert werden.

'Sign-Code'

Es wird ein bestimmter Sign-On Returncode definiert, bei dessen Auftreten ein Diagnosedump erzeugt werden soll.

'RCCC-Code'

Es wird ein bestimmter RCCC-Code definiert, bei dessen Auftreten ein Diagnosedump erzeugt werden soll.

'RCDC-Code'

Es wird ein bestimmter RCDC-Code definiert, bei dessen Auftreten ein Diagnosedump erzeugt werden soll.

'Ereignis'

In diesem Feld wird das Ereignis selbst definiert, also entweder eine bestimmte UTM-Meldungs-ID (z.B. 'K065'), ein Sign-On Returncode (z.B. 'U04'), ein RCCC- oder ein RCDC-Code. Die Eingabe kann maximal vier Zeichen lang sein.

'Insert 1', 'Insert 2' und 'Insert 3'

Beim Ereignis-Typ 'Meldung' können hier bis zu drei verschiedene Meldungs-Inserts angegeben werden, die das Erzeugen eines Diagnosedump beim Auftreten der definierten UTM-Meldung noch genauer steuern lassen. Die Inserts müssen im Format [<Index>] <Vergleich> <Wert> angegeben werden. Die drei Teile der Eingabe haben folgende Bedeutung:

• <lndex>

Hier wird der Index des betreffenden Meldungsinserts angegeben. Das erste Insert hat den Index 1. Der höchste Index, der angegeben werden kann, ist 20.

• <Vergleich>

Hier wird festgelegt, ob der eingegebene Wert im Insert enthalten sein muss (Gleichheit) oder nicht enthalten sein darf (Ungleichheit). Für Gleichheit sind die Eingaben 'EQ', '==' oder '=' erlaubt, für Ungleichheit 'NE', '!=', '<>' oder '><'.

• <Wert>

Hier wird der zu überprüfende Wert des Meldungsinserts eingetragen.

Als Insert-Wert kann entweder eine Zahl, ein abdruckbarer Wert, oder ein hexadezimaler Wert in der Form X'<hexwert>' eingegeben werden. Soll eine eingegebene Zahl nicht als Zahl, sondern als abdruckbarer Wert interpretiert werden, dann muss die Eingabe in der Form C'<wert>' erfolgen. Werte können maximal 32 Zeichen lang sein, hexadezimale Werte 64 Zeichen (je zwei Zeichen entsprechen einem Byte).

Wird für ein Insert nichts angegeben, dann gilt das betreffende Insert als nicht definiert.

# <span id="page-93-0"></span>27.3 Aktionen

WebAdmin bietet die Möglichkeit, sogenannte "Aktionen" zu definieren und aufzurufen. Die Eigenschaften definierter Aktionen werden in der Konfigurationsdatenbank abgespeichert und sind damit allen WebAdmin-Instanzen, die mit dieser Datenbank arbeiten, verfügbar.

Aktionen dienen zum einen als Benachrichtigung bei einem Statistik-Schwellwertalarm (siehe Abschnitt ["Schwellwertalarm"](#page-80-0) auf Seite [81](#page-80-0) ), zum anderen können zeitgesteuert Objekteigenschaften von UTM-Anwendungen in Dateien auf dem WebAdmin Server gespeichert werden.

Folgende Aktionstypen gibt es:

- Objekteigenschaften in Datei speichern Siehe Abschnitt ["Objekteigenschaften in Datei speichern"](#page-94-0) auf Seite [95.](#page-94-0)
- Skript aufrufen

Ein angegebenes Skript, also eine Textdatei mit Befehlen, die auf einem Windows-System im Allgemeinen die Endung '.cmd' oder '.bat' und unter Unix/Linux '.sh' hat, wird auf dem WebAdmin Server aufgerufen.

Programm ausführen

Ein angegebenes Programm wird auf dem WebAdmin Server ausgeführt.

Die Verwaltung und die Arbeit mit Aktionen wird über die Sidebar angestoßen.

Die Arbeit mit der Aktionenliste gleicht denen anderer Objektlisten (siehe auch Abschnitt ["Objektlisten"](#page-32-0) auf Seit[e 33\)](#page-32-0).

Im Eigenschaftsdialog einer Aktion gibt es folgende Funktionen:

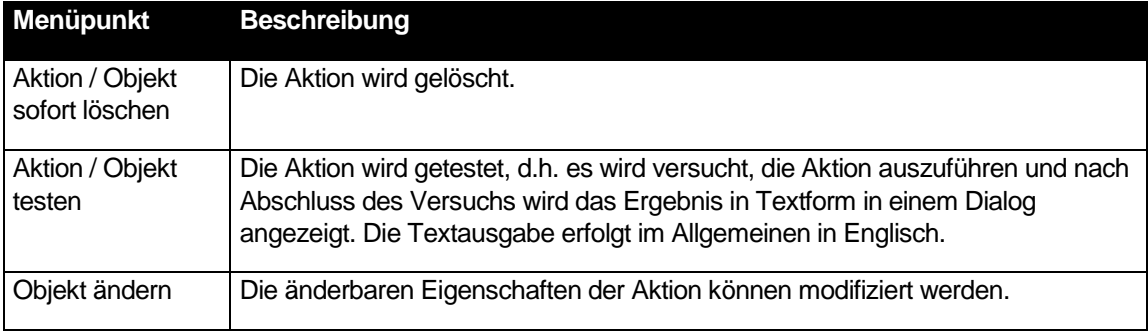

Bei Aktionen, die sich auf Dateien beziehen, ist zu beachten, dass die angegebene Datei auf allen WebAdmin Server-Rechnern, die mit derselben Konfigurationsdatenbank arbeiten, an der gleichen Stelle zu finden sein muss, damit die Aktion überall fehlerfrei ausgeführt werden kann.

Folgende Eigenschaften sind in den Eigenschaftsdialogen aller Aktionstypen vorhanden

Editbox 'Name'

Frei zu vergebender Name der Aktion, der innerhalb der Konfigurationsdatenbank eindeutig sein muss. Der Name kann maximal 128 Zeichen lang sein.

- Textfeld 'Aktion' Gibt den Typ der Aktion an.
- Bemerkung

Eine frei zu vergebende Bemerkung. Die Bemerkung kann maximal 128 Zeichen lang sein.

Editbox 'Datei'

Diese Feld gibt es nicht für den Typ "Objekteigenschaften in Datei speichern".

Bei den anderen Typen wird in dieses Feld die betreffende Datei (z.B. das auszuführende Skript oder Programm) angegeben.

#### <span id="page-94-0"></span>27.3.1 Objekteigenschaften in Datei speichern

Eine Aktion vom Typ "Objekteigenschaften in Datei speichern" erlaubt es, den Inhalt einer bestimmten Objektliste in Form einer Textdatei auf dem WebAdmin Server abzuspeichern. Das Format der Textdatei ist so ausgelegt, dass sich die Daten gut in Microsoft Excel importieren lassen. Für jedes Objekt in der Objektliste gibt es in der Datei eine Zeile. Die einzelnen Eigenschaftswerte der Objekte werden mit einem Tabulatorzeichen voneinander getrennt. Die erste Zeile der Datei enthält die Namen der einzelnen Objekteigenschaften, die ebenfalls mit Tabulatorzeichen voneinander getrennt sind. Die erzeugten Dateien können natürlich auch mit einem beliebigen Texteditor geöffnet werden.

Bei diesen Aktionen werden grundsätzlich alle zum Zeitpunkt des Speicherns in der Objektliste vorhandenen Objekte gespeichert und alle Objekteigenschaften berücksichtigt.

Auch die Anwendungsparameter von UTM-Anwendungen können in eine Datei abgespeichert werden. Da es sich bei den Anwendungsparametern nicht um Objekte gleichen Typs, die mehrfach vorkommen handelt, ist der Aufbau der erzeugten Datei etwas anders. Jede Zeile der Datei repräsentiert eine Anwendungseigenschaft und enthält drei durch Tabulatorzeichen getrennte Einträge (Typ des jeweiligen Anwendungsparameters, Name der dargestellten Eigenschaft und Wert der Eigenschaft). Die erste Zeile der Datei enthält die Beschreibung dieser drei "Tabellenspalten".

Objekteigenschaften können auch automatisch, zeitgesteuert von WebAdmin abgespeichert werden. Das Zeitintervall kann auf diskrete Werte zwischen einer und 96 Stunden eingestellt werden.

Zusätzlich zu den oben aufgeführten Feldern gibt es im Eigenschaftsdialog dieses Typs noch folgende Felder:

- Editbox 'Anwendung' Die openUTM-Anwendung, zu der die Objekte gehören.
- Dropdown-Box 'Objekttyp ' Typ der Objekte, die gespeichert werden soll.
- Editbox 'Dateinamenspräfix'

Namenspräfix der zu erzeugenden Datei.

Es wird bei der Aktion folgende Datei erzeugt:

"<Zielverzeichnis>\<Namenspräfix>.<Datum>.<Zeit>.<Aktions-ID>.txt".

Dabei wird <Datum> in der Form "YYYYMMDD" und <Zeit> in der Form "hhmm" angegeben. <Aktions-ID> ist eine Zahl, die die interne ID der Aktion angibt.

Beispiel: "C:\WebAdmin\statistics\WadmUserListe.20110519.1005.23.txt"

Abschnitt 'Automatisches Speichern'

In diesem Abschnitt kann festgelegt werden, ob und in welchen Abständen WebAdmin die Objekteigenschaften automatisch speichern soll.

• Dropdown-Box 'Speicherintervall (h)'

Hier wird das Speicherintervall in Stunden festgelegt. Sollen die Objekteigenschaften nicht automatisch gespeichert werden, dann muss hier "Kein automatisches Speichern" ausgewählt werden.

Editbox 'Referenz-Uhrzeit ((h)h:mm)'

Referenz-Uhrzeit für die automatische Speicherung im Format (h)h:mm.

Beispiel: Ist die Referenz-Uhrzeit 13:15 und das Speicherintervall 6 Stunden, dann versucht WebAdmin die Objekteigenschaften um 13:15, 19:15, 01:15, 7:15, 13:15 usw. zu speichern.

Textfeld 'Letztes / nächstes Speichern'

Hier wird ausgegeben ob und wenn ja wann, die Objekteigenschaften das letzte Mal automatisch gespeichert worden ist. Wenn die Aktion vom Anwender manuell ausgeführt worden ist (über den Menüpunkt "Ausführen" oder "Testen" im Kontextmenü der Aktion), wird dieser Zeitpunkt hier nicht aufgeführt.

Außerdem gibt WebAdmin hier den berechneten Zeitpunkt der nächsten automatischen Speicherung an. Dieser Zeitpunkt kann auch in der Vergangenheit liegen wenn Speicherungen "verpasst" wurden (s.o.) oder die betreffende UTM-Anwendung nicht verfügbar war/ist.

Das Zielverzeichnis auf dem WebAdmin Server ist aus Gründen der Sicherheit fest vorgegeben.

Zu beachten ist, dass WebAdmin natürlich gestartet sein muss, um die Aktion zum gewünschten Zeitpunkt durchführen zu können. Außerdem muss die betreffende UTM-Anwendung zum betreffenden Zeitpunkt natürlich für WebAdmin verfügbar sein.

## 27.4 Quickinfos auf Eigenschaftsseiten

Auf Eigenschaftsseiten von UTM-Objekten werden Quickinfos (Tooltips) eingeblendet, die die angezeigten Objekteigenschaften näher beschreiben. Dies ist besonders auf Cluster-globalen Eigenschaftsseiten vorteilhaft, da in den Quickinfos auch die Eigenschaftswerte der einzelnen Knoten-Anwendungen ausgegeben werden.

Da WebAdmin auf Cluster-globalen Eigenschaftsseiten die Eigenschaftswerte der einzelnen aktivierten Knoten-Anwendungen zu einem Wert zusammenfasst, kann es je nach Eigenschaft auch zum Zustand "<mix>" kommen. Im Quickinfo zu einem solchen Eigenschaftswert, werden auch die einzelnen Werte der Knoten-Anwendungen angezeigt, so dass man sofort sehen kann, aus welchen Einzelwerten sich der Wert "<mix>" zusammensetzt. Auch Eigenschaften, die durch Summen- oder Durchschnittsbildung zusammengefasst werden, können so leichter interpretiert werden. Neben den Einzelwerten der Knoten-Anwendungen wird auch noch der "Kombinationstyp" ausgegeben, der angibt, auf welche Weise die Einzelwerte von WebAdmin zusammengefasst worden sind.

r.

Hier ist ein Beispiel für ein Quickinfo einer Objekteigenschaft eines Lterms:

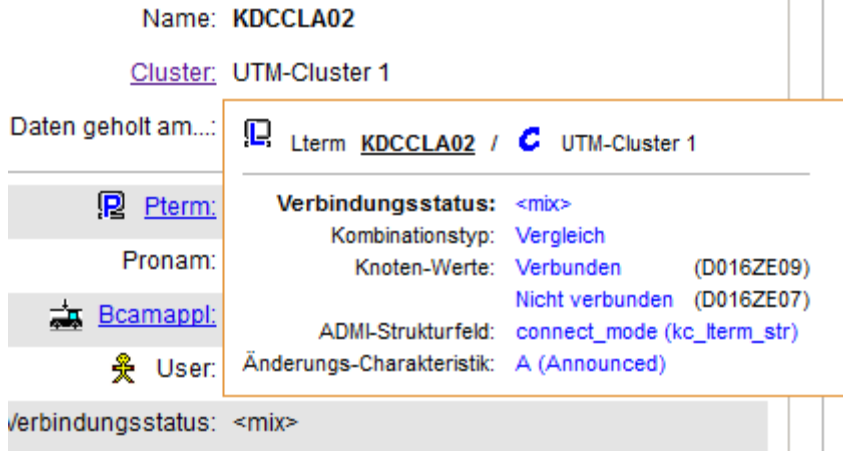

#### Erläuterung:

Überschriftzeile

In der Überschriftzeile des Quickinfos sind der Typ und der Name des betreffenden Objekts (einschließlich des Objektsymbols) und der Name des betreffenden Clusters (in diesem Fall) oder der UTM-Anwendung, zu dem das Objekt gehört, angegeben.

Eigenschaftsname und Wert

Fettgedruckt wird der Name der Eigenschaft, die im Quickinfo angezeigt wird (in diesem Fall "Verbindungsstatus") und daneben ihr Wert (in diesem Fall "<mix>") angezeigt.

#### Kombinationstyp und Knoten-Werte

Der Kombinationstyp "Vergleich" gibt an, dass der Wert "<mix>" durch den Vergleich der zugrundeliegenden Eigenschaftswerte der Knoten-Anwendungen ermittelt wurde. Sind die Werte nicht gleich (wie in diesem Fall), dann werden die einzelnen Knoten-Werte ausgegeben. Hinter den Knoten-Werten steht in Klammern der Hostname des betreffenden Cluster-Knotens.

Die einzelnen Knoten-Werte werden angezeigt, wenn der Kombinationstyp nicht "Vergleich" ist oder wenn der zusammengefasste Wert "<mix>" ist.

Hier ein Beispiel für den Kombinationstyp "Summe" aus der Eigenschaftsseite einer UTM-Cluster-Anwendung:

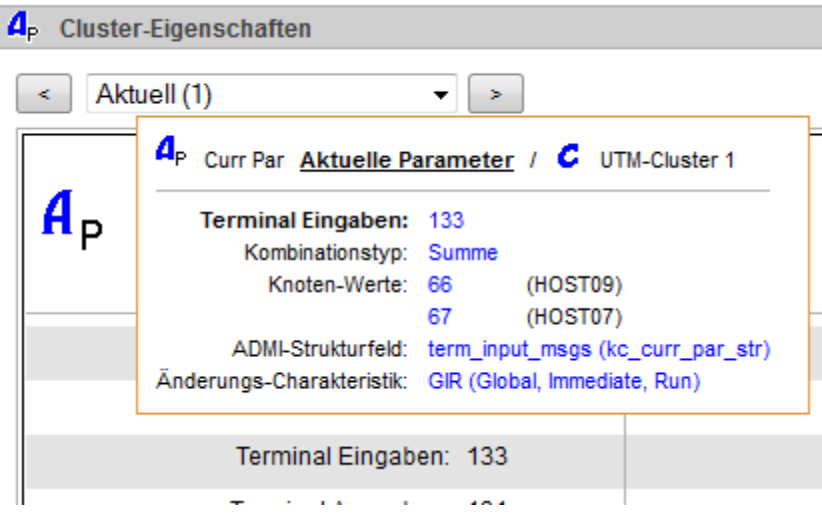

ADMI-Strukturfeld

Wenn die Eigenschaft aus einer Datenstruktur der UTM-Administrationsschnittstelle KDCADMI gelesen wurde (dies ist bei den meisten Eigenschaften der Fall), dann ist neben "ADMI-Strukturfeld" der Name des Feldes innerhalb der Struktur und in Klammern der Strukturname angegeben. Aufgrund dieser Angaben, kann man die genauere Bedeutung der Werte bei Bedarf leicht im UTM-Administrationshandbuch nachschlagen.

■ Änderungs-Charakteristik

Ist die Objekteigenschaft über die UTM-Administrationsschnittstelle änderbar, dann wird neben "Änderungs-Charakteristik" angegeben, wie und wann eine Änderung in UTM wirkt. Die Bedeutung der angegebenen Änderungs-Charakteristik kann man ebenfalls im UTM-Administrationshandbuch nachschlagen.

**NEW KDCDEF** 

Wenn sich die Objekteigenschaft auf eine KDCDEF-Generierungsanweisung bezieht, dann wird neben "KDCDEF" der Name der Generierungsanweisung und, wenn möglich, der Name des betreffenden Parameters angegeben.

Hier ist ein Beispiel dafür mit einem Quickinfo aus der Eigenschaftsseite einer UTM-Cluster-Anwendung:

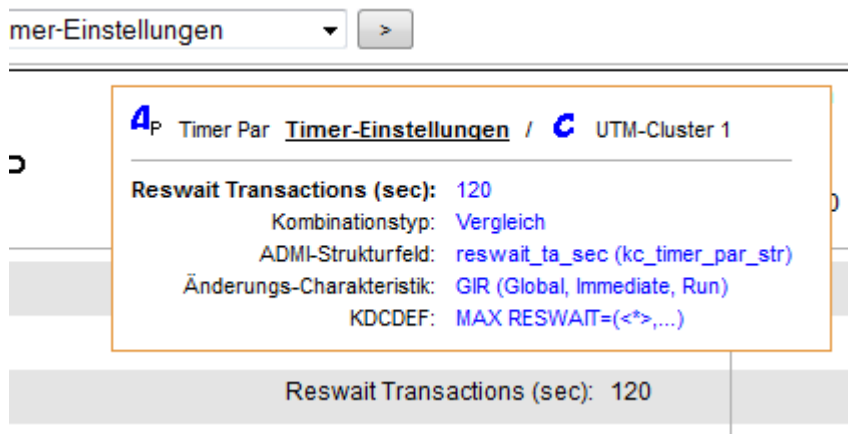

Anmerkung: In diesem Beispiel ist der Kombinationstyp ebenfalls "Vergleich", der Wert ist aber nicht "<mix>". Die Einzelwerte der Knoten-Anwendungen sind also alle gleich und werden deshalb nicht einzeln ausgegeben.

Quickinfos auf Eigenschaftsseiten von UTM-Objekten werden angezeigt, wenn sich der Mauscursor eine gewisse Zeit über dem Namen der betreffenden Eigenschaft befindet.

# 27.5 Datenaktualisierung

WebAdmin arbeitet auf lokalen Daten: Die angeforderten Daten werden bei Bedarf einmal von den betreffenden UTM-Anwendungen erfragt und im Speicher des WebAdmin-Rechners gehalten. Im weiteren Verlauf arbeitet WebAdmin mit diesen lokalen Daten. Die Daten werden in der Regel erst wieder neu geholt, wenn der Benutzer dies wünscht, d.h. ein Aktualisieren der Daten veranlasst.

Die Aktualisierung kann auf Eigenschaftsseiten durch Klicken auf den Button 'Aktualisieren' veranlasst werden. Auf Objektlistenseiten gibt es dafür den Button 'Daten aktualisieren'.

# 27.6 Online-Hilfe

Die Online-Hilfe ist jederzeit durch Klicken auf 'Hilfe' im Kopfbereich der der Web-Seiten aufrufbar. In den Überschriftzeilen der Objektlisten- und Eigenschaftsseiten gibt es ganz rechts ein Fragezeichensymbol. Klickt man auf dieses Symbol, so wird eine kontextspezifische Hilfeseite angezeigt.

Die Hilfeseite wird in der Regel in einer neuen Registerkarte des Web-Browsers angezeigt.

Weitergehende Informationen zu den Themen Administration und Generierung findet sich in den entsprechenden openUTM-Handbüchern "Anwendungen administrieren" und "Anwendungen generieren und betreiben".

# 27.7 Trace-Funktion

WebAdmin bietet zu Diagnosezwecken die Möglichkeit, Informationen über den Programm-ablauf in Dateien aufzuzeichnen. WebAdmin verwendet für die Logging-Funktionen das Java LoggingFramework Log4j. Die Konfigurationseinstellungen des Log4j-Frameworks stehen in der Datei *log4j.properties.xml*, die sich im *UtmWebAdmin/app/config* Verzeichnis unterhalb des WebAdmin-Installationsverzeichnisses befindet.

WebAdmin verwendet zum Abspeichern der Tracesätze einen Mechanismus, der mehrere Logging-Dateien erzeugt. Angegeben werden dabei die Haupt-Logging-Datei, die Anzahl von Backup-Dateien und die maximale Größe einer Logging-Datei.

## **Funktionsweise:**

Der Mechanismus erzeugt und benötigt im Betrieb die beiden Verwaltungsdateien *<File>.lck* und *<File>.gen*, also im Standardfall *UtmWebAdmin/app/logs/logging.txt.lck* und *UtmWebAdmin/app/logs/logging.txt.gen*.

Er schreibt aktuell immer in die Logging-Datei *<File>*. Beim Umschalten wird die Datei *<File>* umkopiert in eine Backup-Datei mit dem Namen *<FilePrefix>.<nächste-Dateigeneration>.<FileSuffix>*, und die Datei *<File>* wird wieder von vorne beschrieben. Gibt es danach mehr Backup-Dateien als durch <MaxNbrBackupFiles> angegeben, und ist <MaxNbrBackupFiles> größer als 0, dann werden beim Umschalten die ältesten überzähligen Dateien gelöscht.

**Beispiel** für <MaxNbrBackupFiles>=3

Situation vor dem Umschalten:

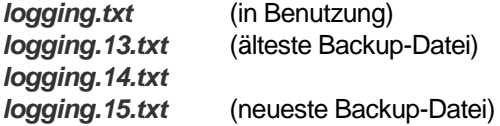

Beim Umschalten wird *logging.txt* in *logging.16.txt* umkopiert, *logging.13.txt* wird gelöscht und danach *logging.txt* wieder beschrieben.

Situation nach dem Umschalten:

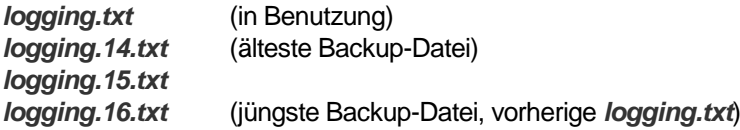

In diesem Fall ist das <FilePrefix> "logging" und das <FileSuffix> "txt". Ein File Suffix hat immer genau drei Zeichen und ist durch einen Punkt vom File Prefix getrennt.

WebAdmin wird mit drei verschiedenen Logging-Konfigurationen ausgeliefert. Diese befinden sich im Verzeichnis *<WebAdmin-Installationsverzeichnis>/UtmWebAdmin/app/config* und haben die Namen *log4j.properties\_default.xml*, *log4j.properties\_error.xml* und *log4j.properties\_debug.xml*. Die jeweils verwendete Konfiguration steht in der Datei *log4j.properties.xml*. Um eine andere Logging-Konfiguration zu verwenden, muss man lediglich die Datei *log4j.properties.xml* löschen, die gewünschte Konfigurationsdatei kopieren und in *log4j.properties.xml* umbenennen. Dies sollte gemacht werden, wenn der Web-Server nicht läuft.

Die einzelnen Konfigurationsdateien im Detail:

*log4j.properties\_default.xml*

Nach der Installation ist der Inhalt dieser Datei der gleiche wie der der Datei *log4j.properties.xml*. Diese Logging-Konfiguration hat den geringsten Trace-Umfang.

*log4j.properties\_errort.xml*

Diese Logging-Konfiguration hat einen mittleren Trace-Umfang und kann zur Diagnose von Fehlern in der Web-Anwendung aktiviert werden.

*log4j.properties\_debug.xml*

Diese Logging-Konfiguration hat einen sehr hohen Trace-Umfang. Unter anderem sind hier auch alle UPIC-Traces aktiviert, die von den UTM-Anwendungen empfangen werden, protokollieren. Sie sollte nur in bestimmten Situationen zur Fehlerdiagnose aktiviert werden.

# 27.8 Tomcat Logging

Auch der mit WebAdmin ausgelieferte Apache Tomcat bietet als Trace-Funktion die Protokollierung mittels log4j.

Die Tomcat log4j Konfigurationsdatei "lib/log4j.properties" im Tomcat Stammverzeichnis (CATALINA\_HOME) enthält für die einzelnen RollingFileAppender jeweils den vollständigen Dateipfad (File), die maximale Größe (MaxFileSize) und Anzahl (MaxBackupIndex) der Protokolldateien, sowie den ConsoleAppender.

Die Protokolldateien und die Consolausgabedatei stehen im WebAdmin Datenstammverzeichnis unter "UtmWebAdmin/logs" :

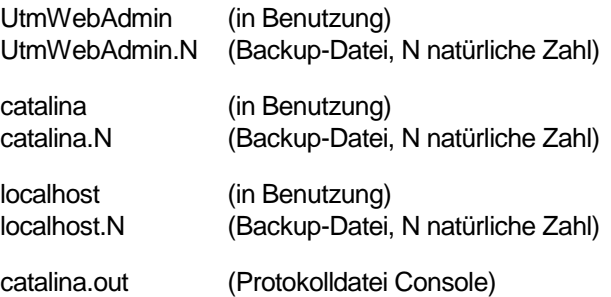

# 28 WebAdmin als SE Manager Add-on

In diesem Kapitel werden alle Besonderheiten zusammengefasst, die beim Ablauf von WebAdmin als Add-on im SE Manager (kurz SEM) zu beachten sind.

# 28.1 Installation

Die Installation des WebAdmin Add-on erfolgt über die Oberfläche des SE Managers. Während der Installation wird eine Gruppe openutm und eine Kennung openutm eingerichtet, falls sie noch nicht auf dem System existieren. WebAdmin läuft daher immer unter der Kennung openutm ab. Zusätzlich wird das Add-on beim SE Manager angemeldet. Für den Webzugang wird im Linux System ein Catalina Tomcat Dienst – namens openutm – installiert und automatisch gestartet.

Bei der Deinstallation des WebAdmin Add-on wird der Dienst beendet und deinstalliert. Zusätzlich wird das Add-on beim SE Manager abgemeldet. Die Konfigurationsdaten, insbesondere die Konfigurationsdatenbank bleiben erhalten. Dies vereinfacht den Upgrade auf eine neue Version des WebAdmin Add-on.

# 28.2 Dateipfade

WebAdmin führt ausgewählte Dateien, die Daten der Web Anwendung enthalten, gemäß dem Linux Filesystem Hierarchy Standard im vom Code getrennten Stammverzeichnis /var/opt/fujitsu/utmwebadmin/UtmWebAdmin/

• app/db

ersetzt <WebAdmin-Installationsverzeichnis>/UtmWebAdmin/app/db und enthält die WebAdmin Konfigurationsdatenbank

- app/config ersetzt <WebAdmin-Installationsverzeichnis>/UtmWebAdmin/app/config und enthält die WebAdmin-eigene Konfigurationsdatei für die Protokollierung mittels log4j
- app/logs ersetzt <WebAdmin-Installationsverzeichnis>/UtmWebAdmin/app/logs und enthält die log4j Protokolldateien von WebAdmin
- logs ersetzt <WebAdmin-Installationsverzeichnis>/UtmWebAdmin/logs und enthält die log4j Protokolldateien von Tomcat

# 28.3 Start des WebAdmin Add-on

Der Start des Tomcat und der WebAdmin Web Anwendung erfolgt automatisch am Ende der Installation.

# 28.4 Anmeldung an WebAdmin Add-on

Der Zugang zum WebAdmin Add-on über einen Web Browser erfolgt über einen Link auf der Web Oberfläche des SEM. Dabei wird der Benutzer implizit beim WebAdmin Add-on angemeldet mit der Kennung (account) des SEM Benutzers. Existiert diese Benutzerkennung im WebAdmin Add-on noch nicht, wird sie erzeugt und in der Konfigurationsdatenbank gespeichert und dabei aus den Rollen der SEM Kennung das Privileg der neuen WebAdmin Benutzerkennung wie folgt abgeleitet:

- SEM Administrator Rolle: Benutzerkennung bekommt WebAdmin Master Privileg
- SEM UTM-Administrator Rolle: Benutzerkennung bekommt WebAdmin Write Privileg
- Ansonsten: Benutzerkennung bekommt WebAdmin Read Privileg

Hat der SEM Benutzer einen realen Namen (account name), so wird dieser auch im WebAdmin Addon angezeigt:

- Als aktuell angemeldeter Benutzer in der Titelleiste
- Als "Realer Name" bzw. "Real Name" in der Liste der WebAdmin Benutzer und deren Eigenschaftsdialogen. Wenn ein Benutzer mehrfach angemeldet ist, können auch mehrere reale Namen angezeigt werden.

Andernfalls wird in der Titelleiste die SEM Benutzerkennung angezeigt und der reale Name bleibt leer.

Bei der impliziten Anmeldung an das WebAdmin Add-on wird die Sprache (Deutsch oder Englisch) des SEM Session übernommen und in der Titelleiste angezeigt. Sie kann für die Dauer der WebAdmin Session geändert werden.

Das WebAdmin Add-on zeigt dem Benutzer nach impliziter Anmeldung die Liste der Kollektionen an.

Eine frühere WebAdmin Session wird nicht fortgesetzt!

#### 28.5 Abmeldung im WebAdmin Add-on

Bei der Abmeldung über die Titelleiste des WebAdmin wird der Benutzer zugleich vom SEM abgemeldet und es wird die SEM Login Seite angezeigt.

## 28.6 Fortsetzung der SEM Session

Zur Fortführung der SEM Session mit der letzten Seite vor Aufruf des WebAdmin Add-on muss in der Sidebar der oberste Link "SE Manager" angeklickt werden:

**SE Manager** 

Dabei wird der Benutzer implizit im WebAdmin Add-on abgemeldet.

Der SE Manager Sidebar Link ist bei aufgeklappter Sidebar auf der Oberfläche des WebAdmin Addon immer sichtbar.

#### 28.7 Session Timeout

Tätigt der Benutzer des WebAdmin Add-on länger als die eingestellte Session Timeout Zeit keine Aktion, bei der eine Web Seite neu geladen oder eine WebAdmin Aktion ausgeführt wird , so wird der Benutzer beim Laden der nächsten Web Seite bzw. beim Ausführen einer WebAdmin Aktion aus Sicherheitsgründen vom WebAdmin Add-on und vom SEM abgemeldet. Die abgebrochene WebAdmin Session wird auch nach erneuter Anmeldung nicht mehr fortgesetzt!

Zu den Benutzeraktionen, bei denen weder eine Web Seite neu geladen noch eine WebAdmin Aktion ausgeführt wird, gehört z.B. das Sortieren oder Filtern von Listen.

Das automatische Aktualisieren von Statistikdiagrammen gilt nicht als Benutzeraktion.

Ist die automatische Aktualisierung für den Benutzer im SE Manager ausgeschaltet, so kann er auch ohne Benutzeraktion beliebig lange das Statistikkollektordiagramm verfolgen. Er wird nach Erreichen des SE Manager Session-Timeout erst abgemeldet, wenn er eine neue Web Seite aufruft.

Die Session Timeout Zeit und den Aktualisierungszyklus kann jeder Benutzer im SE Manager individuell einstellen.

#### 28.8 Lebensdauer von Meldungen und Statistikwerten

Um das Datenvolumen von gesammelten Meldungen und Statistikwerten in der Konfigurationsdatenbank zu begrenzen, kann die Meldungslebensdauer von Meldungskollektoren und die Lebensdauer von Statistikwerten von Statistikkollektoren nur eingeschränkt gewählt werden, und zwar

- für Meldungskollektoren:
	- o Nicht abspeichern
	- o Die letzten 100 behalten
	- o Die letzten 500 behalten
- Zusätzlich für Statistikkollektoren:
	- o Die letzten 1000 behalten
	- o Die letzten 5000 behalten
	- o 1 Tag behalten

#### 28.9 Dialogführung

Hier werden die Besonderheiten in der Dialogführung des WebAdmin als SEM Add-on noch einmal zusammengefasst:

 Kein Anmelde-Dialog, sondern implizite Anmeldung mit SEM Kennung und evtl. zusätzlichem Benutzernamen. Die Sprache wird von der SEM Session übernommen. Es wird die Liste aller Kollektionen angezeigt. Es erfolgt keine Fortsetzung einer früheren WebAdmin Session.

- SEM Benutzername (ist nicht die Benutzerkennung!) wird in der Titelleiste und in der Liste der WebAdmin Benutzer als realer Name angezeigt.
- Rücksprung zum SEM erfolgt über den Link "SE-Manager" in der Sidebar.
- Abmeldung vom WebAdmin Add-on führt gleichzeitig zur Abmeldung vom SEM.
- Session Timeout wirkt wie Abmeldung.
- Einschränkung der Datenlebensdauer bei Meldungs- und Statistik-Kollektoren
- Die Funktion "Starten" einer UTM-Anwendung wird nicht angeboten, da openFT auf dem Server nicht installiert ist.

## 28.10 SE Management Units

Der SE Manager und die dazugehörenden Add-on werden pro Management Unit des SE Servers separat installiert. Die Management Units haben keine gemeinsamen Plattenspeicher. Daher arbeitet das WebAdmin Add-on auf jeder Management Unit mit einer eigenen lokalen Konfigurationsdatenbank. Ein Datenabgleich findet nicht statt. Es empfiehlt sich also, das WebAdmin Add-on immer von derselben Management Unit aus aufzurufen.

Der Name der Management Unit, auf der das WebAdmin Add-on abläuft, wird in der WebAdmin Titelleiste angezeigt.

# 28.11 Sicherung und Wiederherstellung der Konfigurationsdaten

Das WebAdmin Add-on nutzt die Funktionalität **C**onfiguration **S**ave and **R**estore (CSR) des SE Managers.

Im SE Manager kann eine Konfigurationsdatensicherung angestoßen werden. Dabei werden auch die Konfigurationsdaten des WebAdmin Add-on konsistent gesichert und der Catalina Tomcat Dienst openutm dazu kurzzeitig beendet.

Nach einem Update des Betriebssystems auf der Management Unit muss das WebAdmin Add-on neu installiert werden. Die Installation erkennt, dass die WebAdmin Konfigurationsdaten fehlen und stellt diese auf Basis der letzten Konfigurationsdatensicherung automatisch wieder her.

# 29 Anhang

# 29.1 Verwendete Symbole

# 29.1.1 Objektsymbole

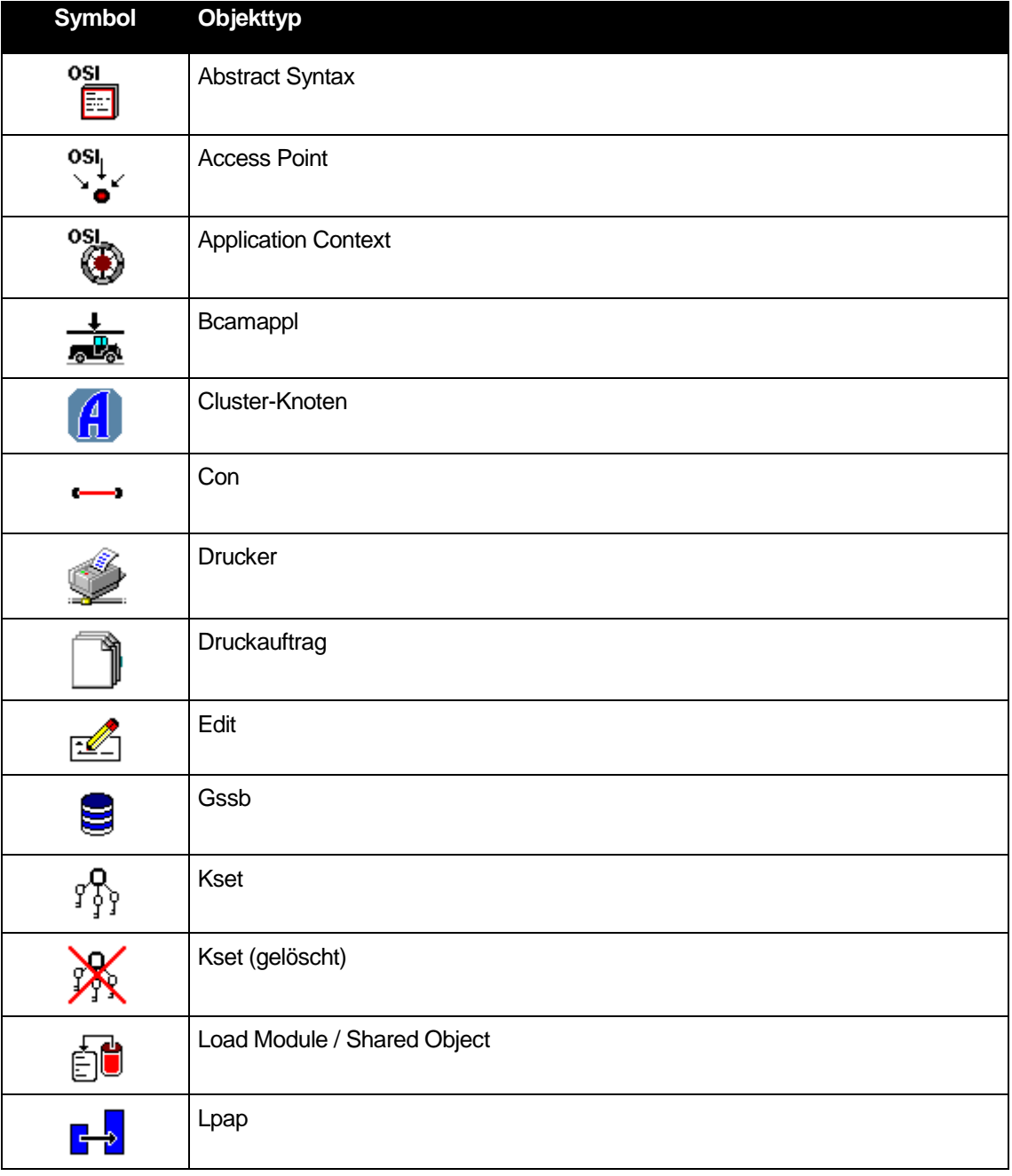

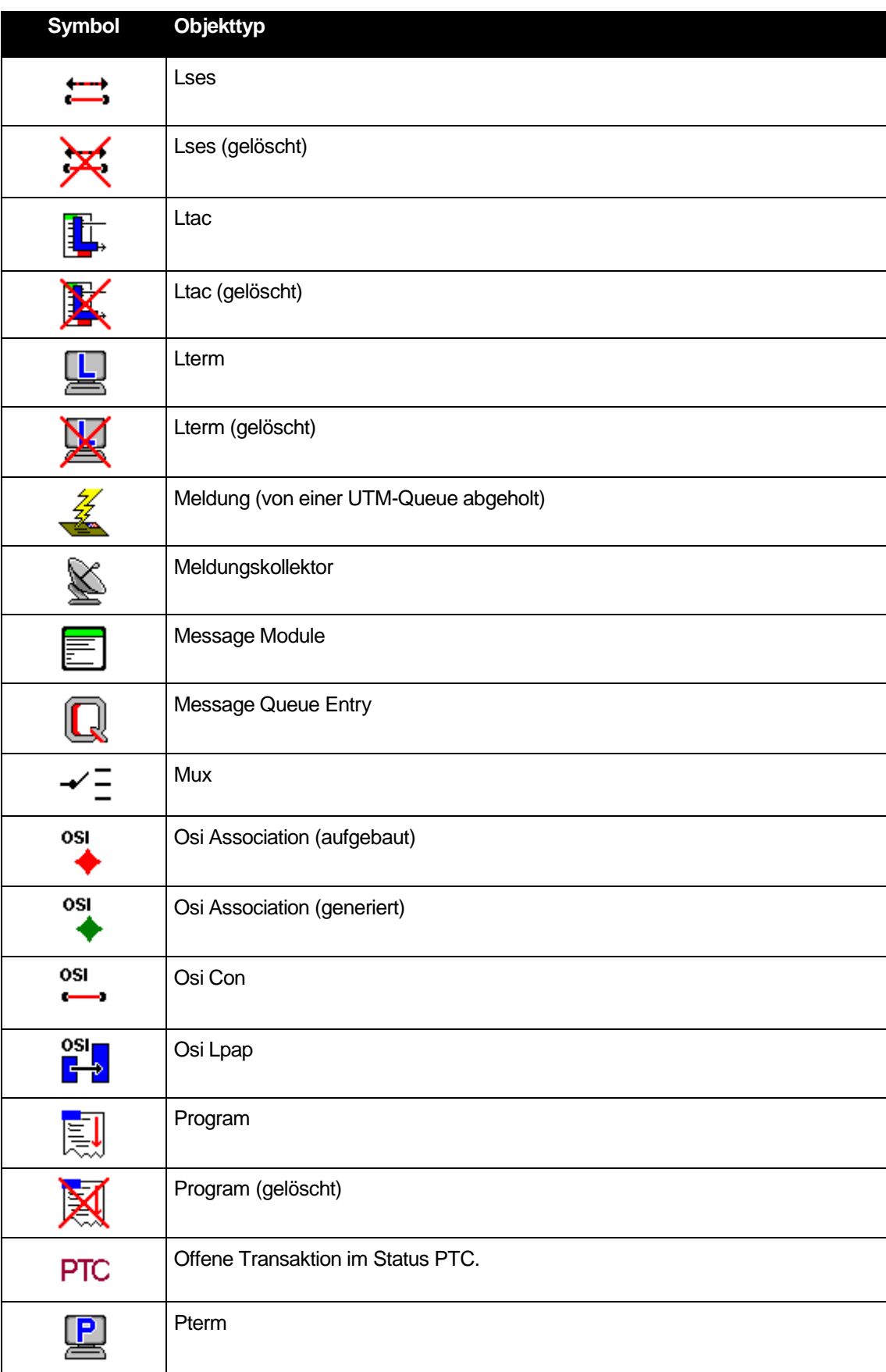

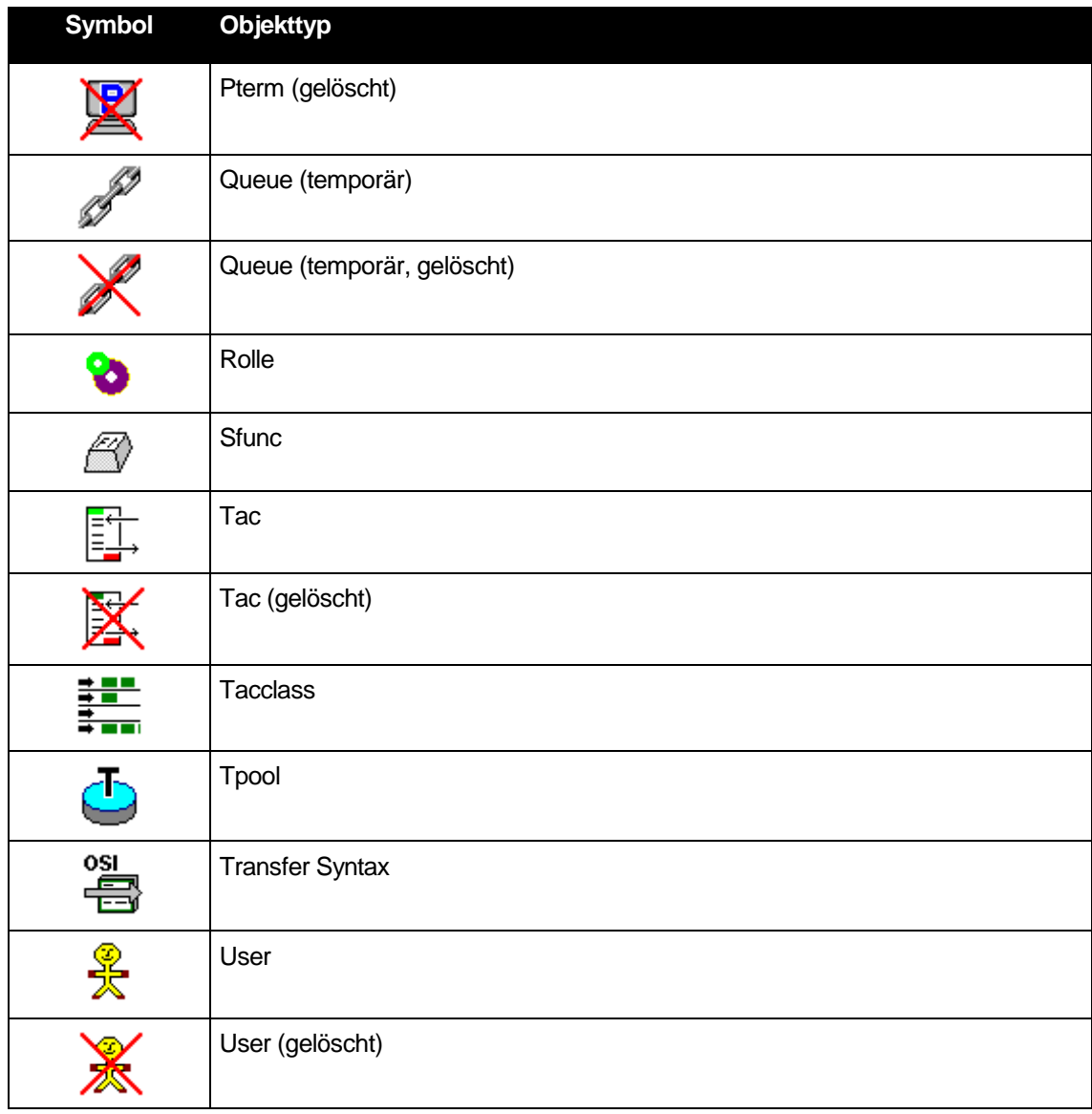

# 29.1.2 Sonstige Symbole

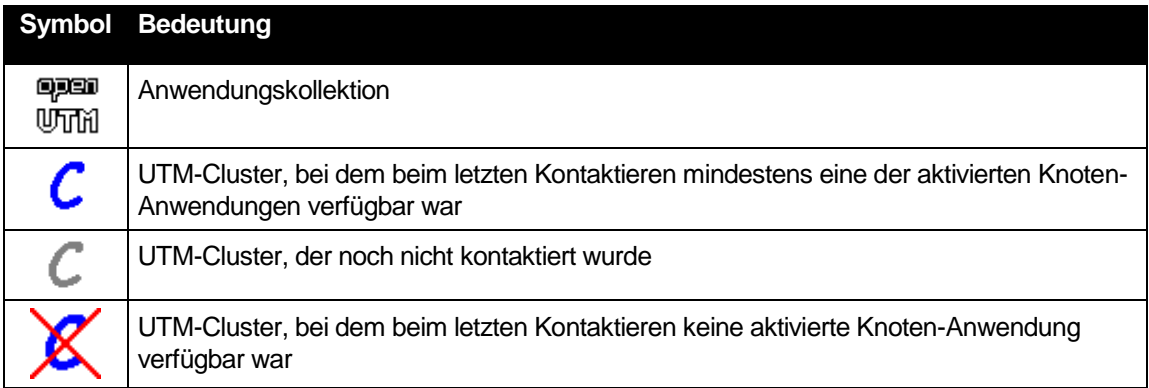
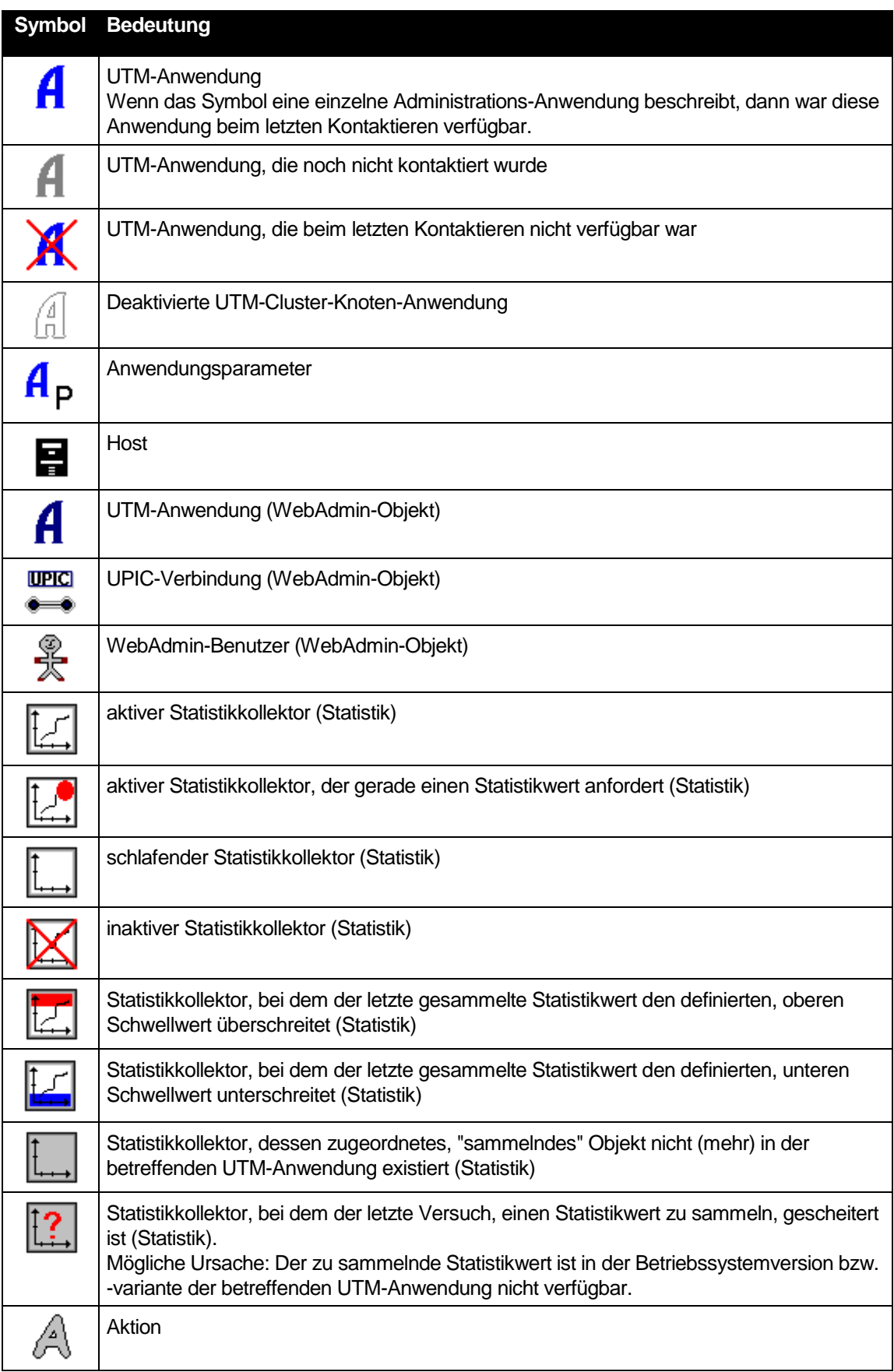

#### 29.2 Oberflächen-Begriffe

Da die unterschiedlichen Oberflächen-Bedienelemente häufig verschieden bezeichnet werden, werden die in diesem Dokument verwendeten Begriffe hier kurz aufgeführt und erläutert und/oder durch ein kleines Bild dargestellt.

#### **Button**

Ein Klick auf einen Button führt normalerweise zu einer Aktion. Die Beschriftung des Buttons beschreibt dabei kurz die ausgeführte Aktion.

#### Beispiel:

Objekt ändern

#### **Caret**

Das Caret ist nicht mit dem (Maus-)Cursor zu verwechseln. Es gibt in Editboxen oder Textfenstern die Einfügeposition an. Das Caret kann im Allgemeinen durch einen Mausklick gesetzt werden. Es wird z.B. durch einen blinkenden senkrechten Strich oder durch ein blinkendes inverses Rechteck dargestellt.

#### **Checkbox**

Checkboxen stellen wählbare Optionen dar, die durch einen Klick auf die Checkbox oder den dazugehörigen Text aktiviert bzw. deaktiviert werden können.

Beispiel:

Program / Tac

### **Cursor (oder Mauscursor)**

Der Cursor stellt die momentane Mausposition auf dem Bildschirm dar. Zeigt der Cursor auf bestimmte Objekte, so ändert sich eventuell sein Aussehen. Dies deutet im Allgemeinen darauf hin, dass an diesen Stellen, durch Klicken oder durch "Ziehen" mit der Maus spezielle Operationen durchgeführt werden können.

#### **Dropdown-Box**

Eine Dropdown-Box ist im Prinzip eine Auswahlliste, die im normalen Zustand "zugeklappt" ist. Einzig der momentan ausgewählte Eintrag der Auswahlliste ist sichtbar. Klickt man auf das Feld mit dem Pfeil nach unten oder anderswo auf die zugeklappte Dropdown-Box, dann erscheint die ganze Auswahlliste. Ein Klick auf einen Eintrag in der Auswahlliste wählt diesen aus und klappt die Dropdown-Box wieder zu. Auch ein nochmaliger Klick auf das Pfeilfeld oder das Drücken der Taste **Esc** schließt die Dropdown-Box wieder.

Beispiel:

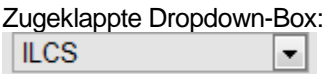

Aufgeklappte Dropdown-Box:

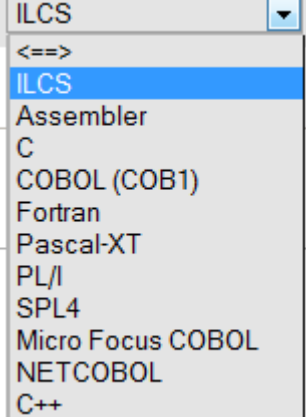

### **Editbox**

Eine Editbox erlaubt das Eintragen von Werten (Zahlen oder Texte).

Im Allgemeinen können auch Werte aus der Zwischenablage in Editboxen kopiert bzw. markierte Werte aus Editboxen in die Zwischenablage kopiert werden.

Beispiel:

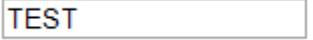

### **Eigenschaftsseite**

Eine Eigenschaftsseite dient im Allgemeinen der Anzeige und Einstellung von Objekteigenschaften. Er besteht aus einer oder mehreren Blättern, die wie Registerblätter hintereinander angeordnet sind. Jede einzelne Seite hat einen "Karteireiter" (Tab), der den Namen des Registerblatts angibt. Zu einem Zeitpunkt ist immer nur ein Registerblatt vollständig sichtbar. Die einzelnen Blätter werden durch einen Klick auf ihren Karteireiter nach vorne gebracht (aktiviert, sichtbar gemacht).

Unter den Seiten sind im Allgemeinen die Buttons 'Aktualisieren', 'Objekt ändern' und eventuell 'Objekt löschen' angeordnet. Eventuell gibt es auch noch weiter Buttons, die objektspezifische Funktionen zugänglich machen.

#### Beispiel:

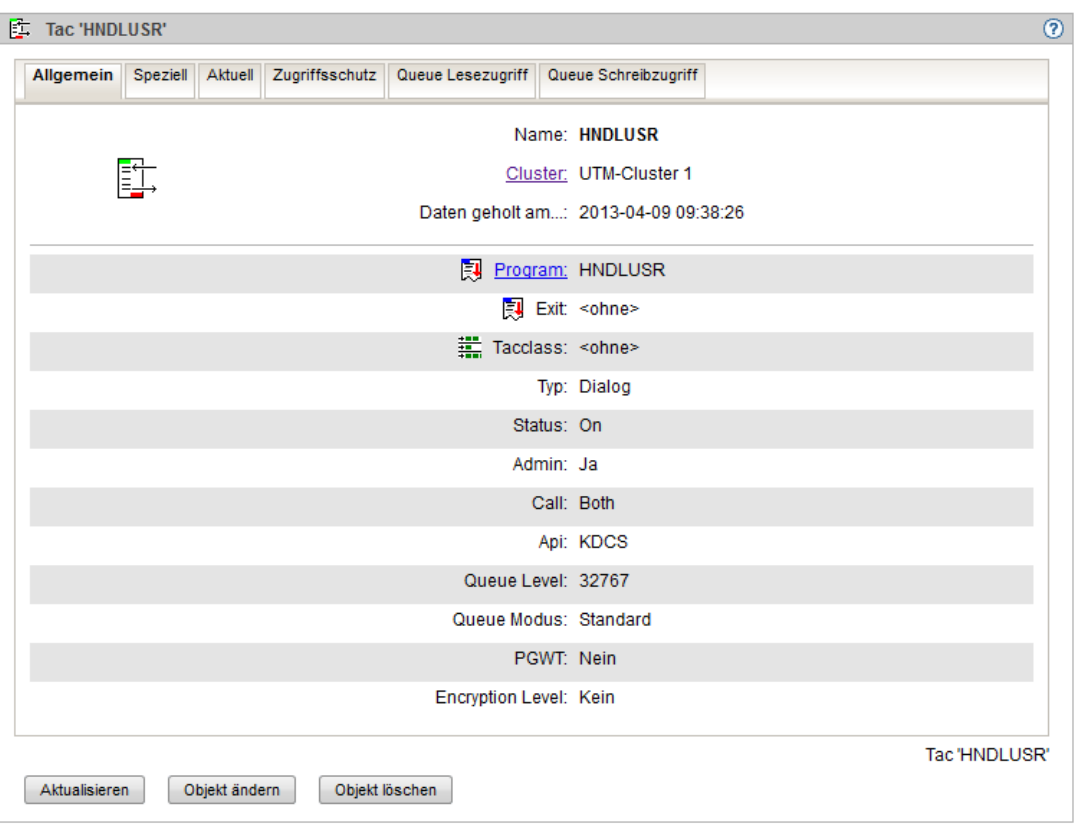

Ein Klick auf den 'Objekt ändern'-Button schaltet in den Änderungsmodus (Edit Mode) um. In diesem Modus werden alle Eigenschaften, die änderbar sind durch Textfelder oder Dropdown-Boxen dargestellt. Nicht änderbare Eigenschaften werden etwas blasser dargestellt. Die Eigenschaftsseite sieht dann z.B. so aus:

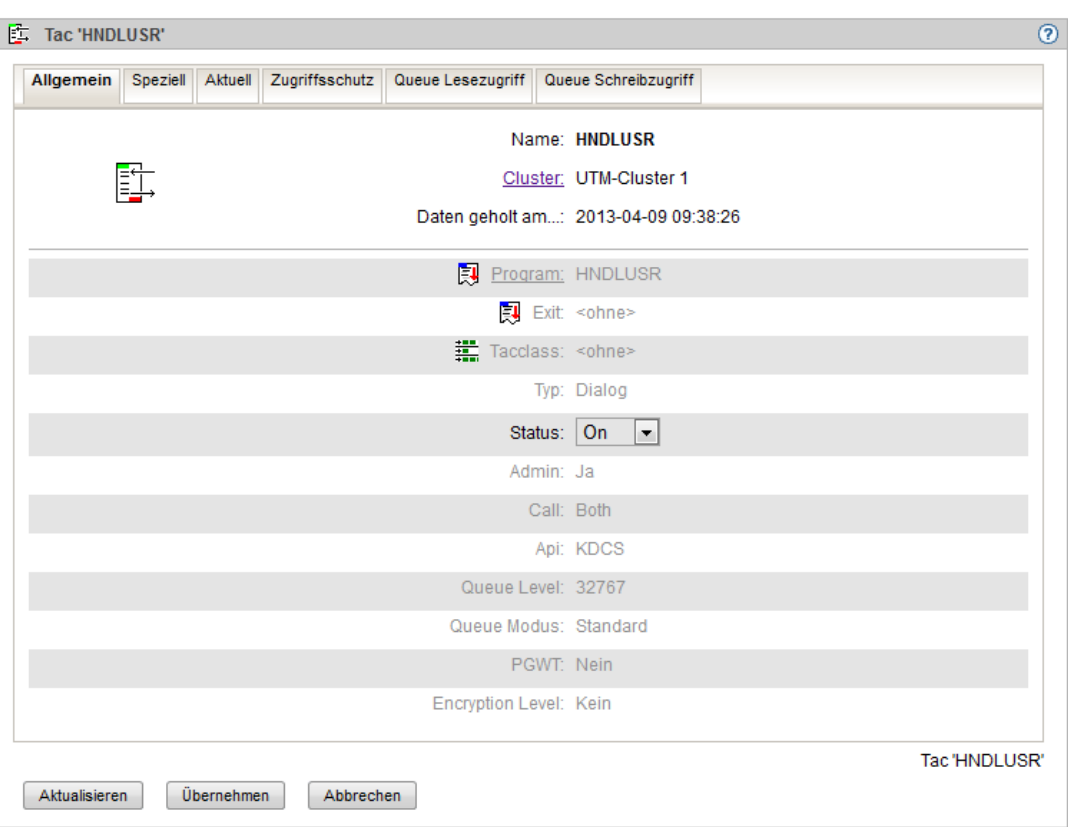

Im Änerungsmodus werden nur noch die Buttons 'Aktualisieren', 'Übernehmen' und 'Abbrechen' angezeigt.

Ein Klick auf den 'Abbrechen'-Button schaltet den Änderungsmodus wieder aus. Beim Klick auf den 'Übernehmen'-Button werden vorgenommene Änderungen abgespeichert. Ist das Speichern erfolgreich, dann wird der Änderungsmodus wieder verlassen. Wenn das Speichern nicht erfolgreich war, dann wird der Grund dafür untehalb des 'Übernehmen'-Buttons angezeigt.

Ein Klick auf den 'Aktualisieren'-Button aktualisiert alle Eigenschaften mit den im Objekt vorhandenen Werten. Eventuell vorgenommene Änderungen, die noch nicht gespeichert worden sind, werden dabei überschrieben.

Die "Karteireiter" (Tabs) der einzelnen Registerblätter können auch in einer Dropdown-Box enthalten sein. Dies ist in WebAdmin bei Eigenschaftsseiten von UTM-Anwendungen oder UTM-Clustern der Fall:

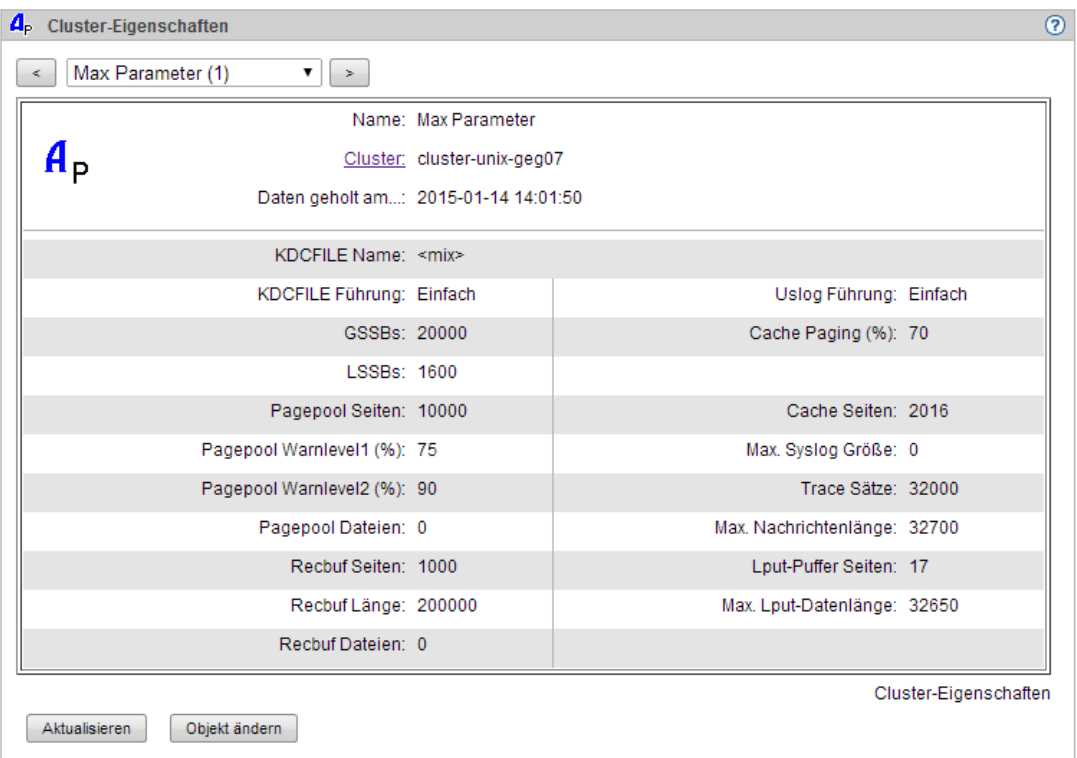

### **Eigenschaftsseiten-Abschnitt**

In Eigenschaftsseiten-Abschnitten werden logisch zusammengehörende Bedienelemente zusammengefasst.

Beispiel:

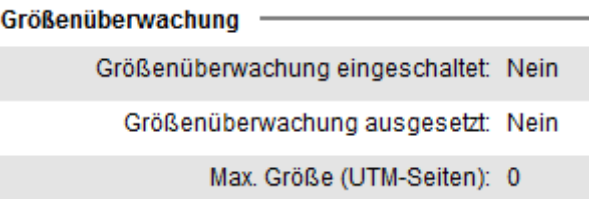

### **Klick (oder Mausklick)**

Damit ist im Allgemeinen das Drücken der linken Maustaste gemeint. Ist die rechte Maustaste gemeint, so wird dies gesondert erwähnt. Ein Klick mit der linken Maustaste aktiviert z.B. Fenster, wählt Einträge in Listen aus, setzt den Eingabefokus auf Bedienelemente usw..

Ein Klick mit der rechten Maustaste aktiviert in vielen Fällen das allgemeine Kontextmenü des Web-Browsers, also keine spezielle Funktion von WebAdmin.

Zur Beachtung: In der Windows-Systemsteuerung können die linken und rechten Maustasten vertauscht werden.

### **Navigationsleiste (sekundäre Navigation)**

Die Navigationsleiste wird oben auf jeder Seite angezeigt und stellt die momentane angezeigte Seite in einem hierarchischen Kontext dar. Die momentan angezeigte Seite ist dabei farblich hervorgehoben. Ein Klick auf eine der anderen angezeigten Einträge zeigt die durch den Eintrag repräsentierte Seite an.

Beispiel:

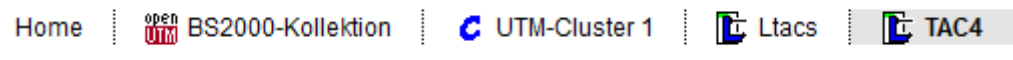

Ein Klick auf den Eintrag 'Ltacs' würde in diesem Beispiel die Objektliste mit den Ltacs des Clusters 'UTM-Cluster 1' anzeigen, ein Klick auf den Eintrag 'UTM-Cluster 1' die Hauptseite des UTM-Clusters 'UTM-Cluster 1'.

### **Objektlistenseite**

Eine Objektlistenseite enthält alle Objekte mit einem bestimmten Objekttyp in Form einer Tabelle.

Beispiel:

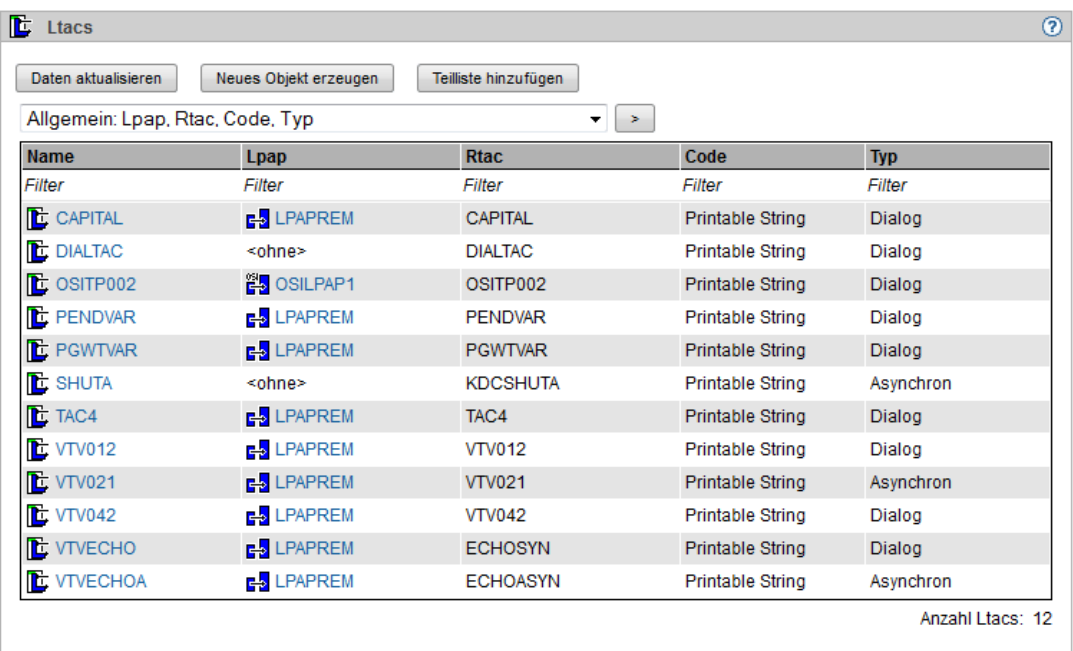

### **Radiobutton**

Radiobuttons treten im Allgemeinen immer mindestens paarweise auf. Sie erlauben die Auswahl genau einer von mehreren Optionen und werden häufig in einem Dialog-Abschnitt zusammengefasst. Wird ein Radiobutton (oder der zugehörige Text) einer solchen Gruppe angeklickt, dann wird dieser ausgewählt. Der zuvor ausgewählte Radiobutton ist danach nicht mehr ausgewählt (so wie die Stationstasten in alten Autoradios funktionieren: eine wird gedrückt, die andere springt heraus).

- Shut Warn
- Shut Graceful
- Shut Normal
- Shut Kill

### **Scrollbar**

Dient dazu, den angezeigten Ausschnitt aus langen Listen, Dropdown-Boxen usw. festzulegen.

Beispiel:

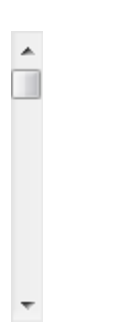

### **Sidebar (primäre Navigation)**

Die Sidebar wird am linken Rand jeder Seite angezeigt und bietet Zugriff auf bestimmte Objekte und Funktionen von Objekten.

Beispiel:

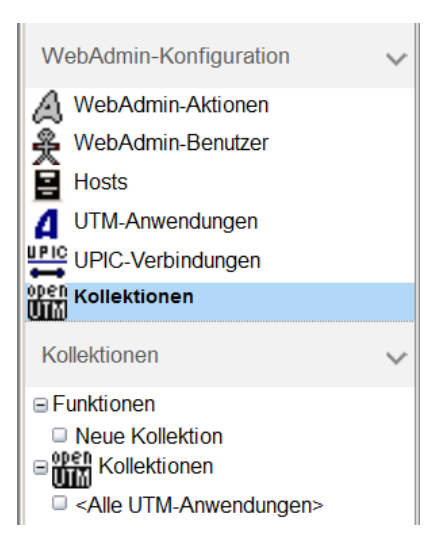

#### 30 **Index**

# $\overline{A}$

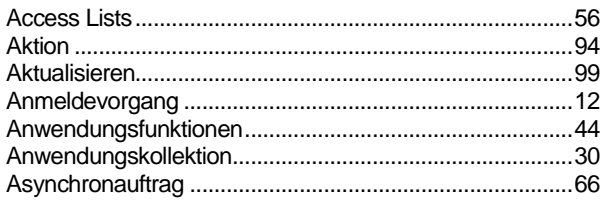

# $\overline{B}$

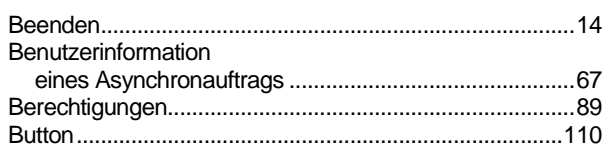

# $\overline{\mathbf{c}}$

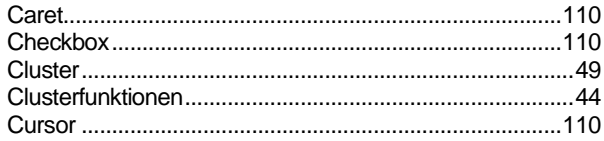

# $\overline{D}$

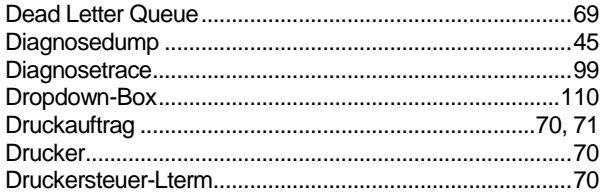

# $\overline{E}$

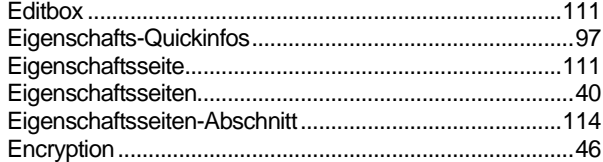

# 

# $\overline{\mathsf{G}}$

 $\overline{F}$ 

Gebundene Vorgänge abnormal beenden ........................ 47

# $\overline{H}$

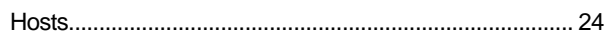

### $\mathbf{I}$

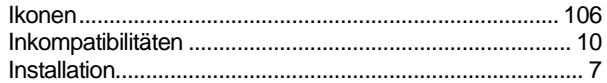

# $\overline{\mathsf{K}}$

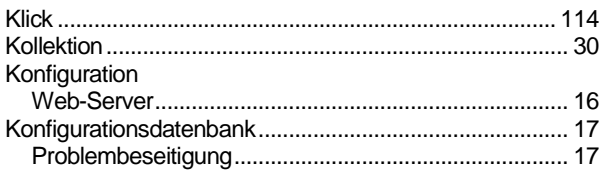

### $\overline{\mathbf{M}}$

 $\mathsf{L}$ 

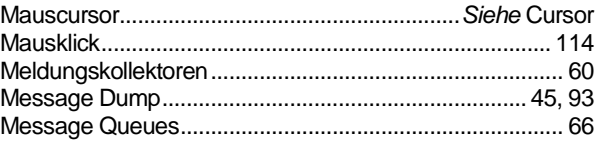

### $\overline{\mathsf{N}}$

Nachricht

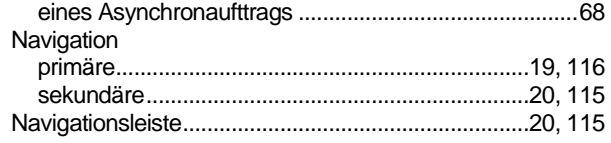

# $\overline{o}$

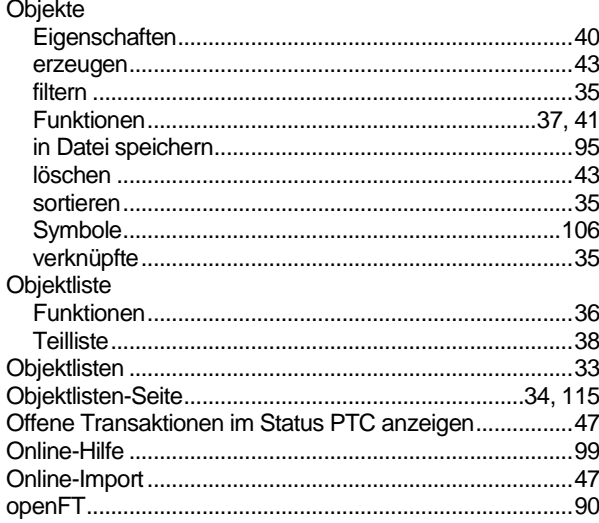

# $\overline{P}$

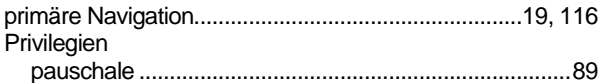

# $\overline{Q}$

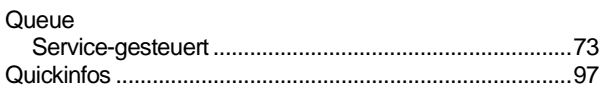

# $\overline{\mathsf{R}}$

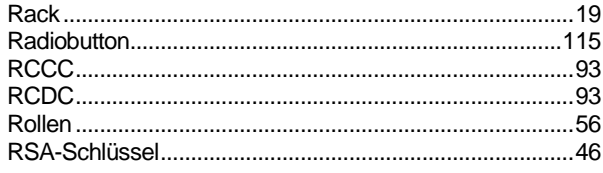

# $\overline{s}$

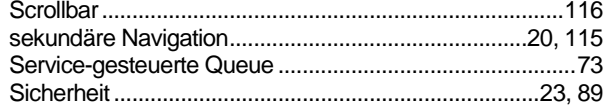

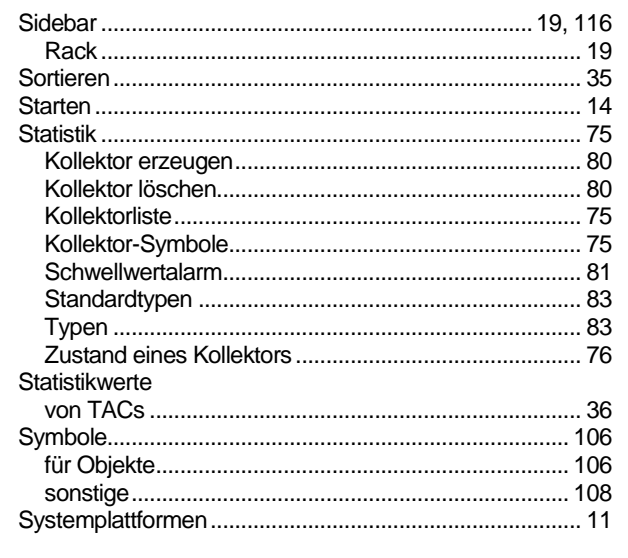

# $\overline{\mathsf{T}}$

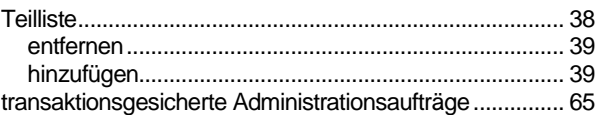

### $\overline{\mathsf{U}}$

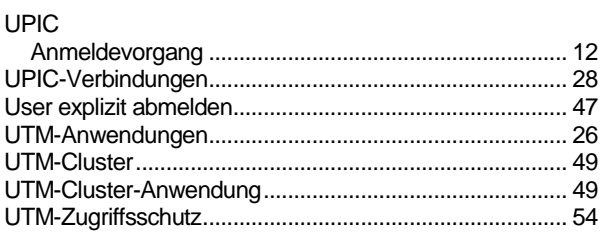

# $\overline{\mathsf{v}}$

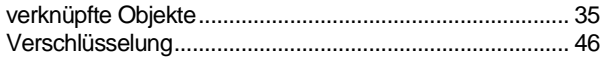

# $\overline{\mathbf{W}}$

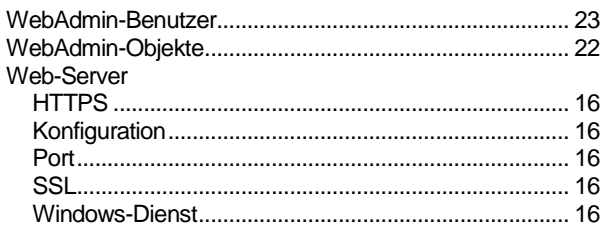

**Z**

Zugriffslisten ....................................................................... 56